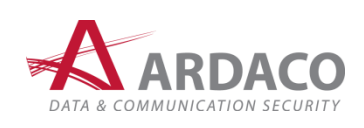

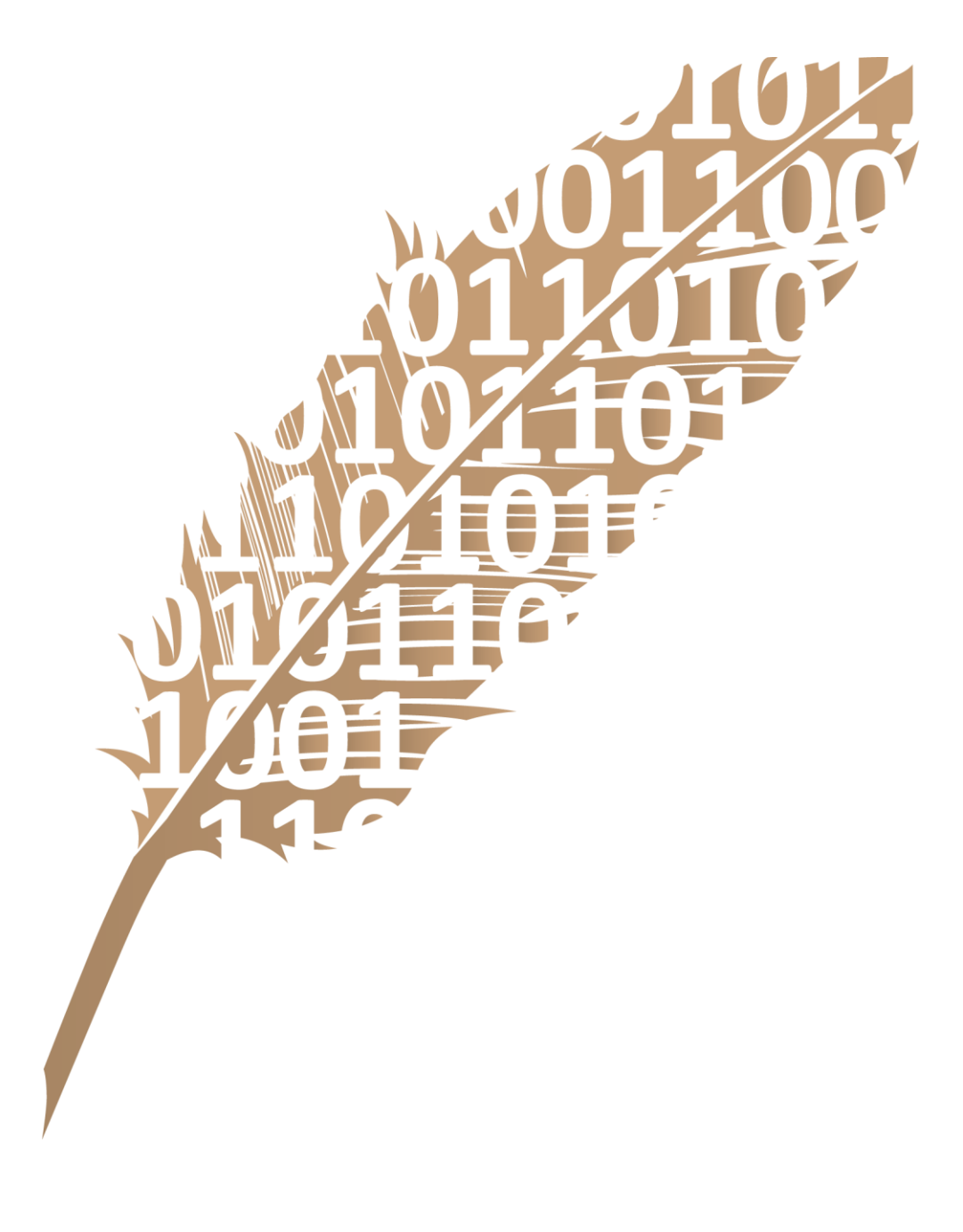

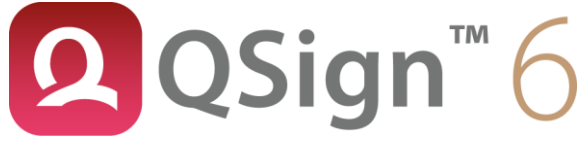

Používateľská príručka

#### **© 2022-2023 Ardaco, a.s. Všetky práva vyhradené.**

Kopírovanie, prenášanie, rozširovanie alebo uchovávanie časti alebo celého obsahu tohto dokumentu v akejkoľvek forme bez predchádzajúceho písomného súhlasu spoločnosti Ardaco, a.s. je zakázané.

Názvy produktov a spoločností uvedené v tomto dokumente môžu byť ochrannými známkami alebo obchodnými označeniami príslušných vlastníkov.

Aplikácia používa knižnicu jWMI zo stránky [www.henryranch.net](http://www.henryranch.net/). Zoznam licencií ďalších použitých komponentov sa nachádza v cieľovom inštalačnom adresári aplikácie.

Spoločnosť Ardaco, a.s. uplatňuje politiku kontinuálneho rozvoja. Spoločnosť Ardaco, a.s. si vyhradzuje právo meniť a zdokonaľovať akýkoľvek z produktov opísaných v tomto dokumente bez predchádzajúceho upozornenia.

Spoločnosť Ardaco, a.s. nie je za nijakých okolností zodpovedná za stratu údajov alebo príjmov za akokoľvek spôsobené osobitné, náhodné, následné alebo nepriame škody. Obsah tohto dokumentu sa vykladá "tak, ako je". Neposkytujú sa nijaké záruky akéhokoľvek druhu, či už výslovné alebo implikované, súvisiace so správnosťou, spoľahlivosťou alebo s obsahom tohto dokumentu, vrátane, ale aj nie výhradne, implikovaných záruk obchodovateľnosti a vhodnosti na určitý účel, okrem záruk, ktoré stanovuje príslušný právny predpis.

Spoločnosť Ardaco, a.s. si vyhradzuje právo tento dokument kedykoľvek upraviť alebo stiahnuť z obehu bez predchádzajúceho upozornenia.

**V 6.0.9**

Vydanie SK

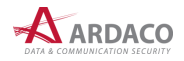

# <span id="page-2-0"></span>**OBSAH**

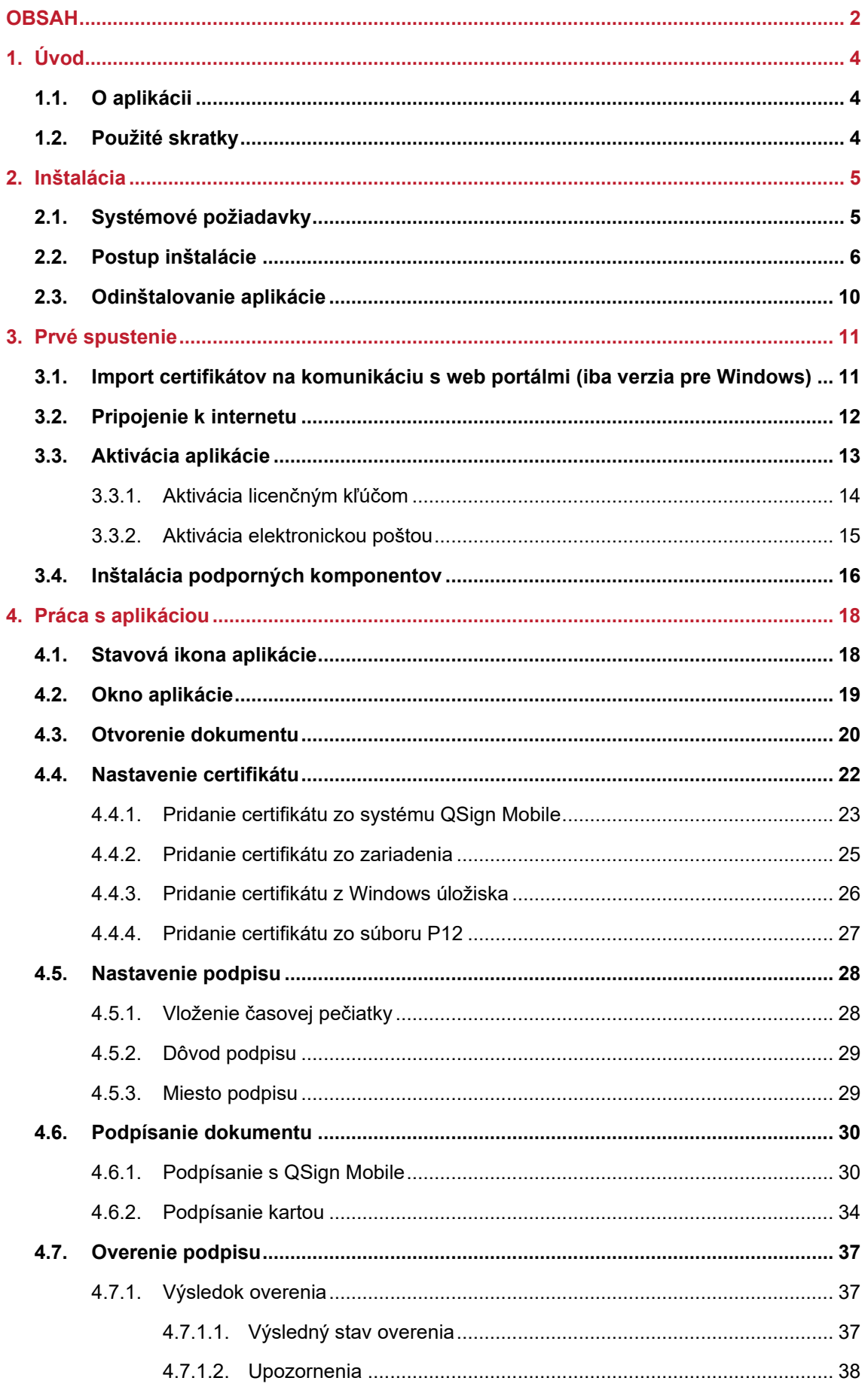

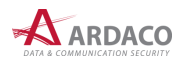

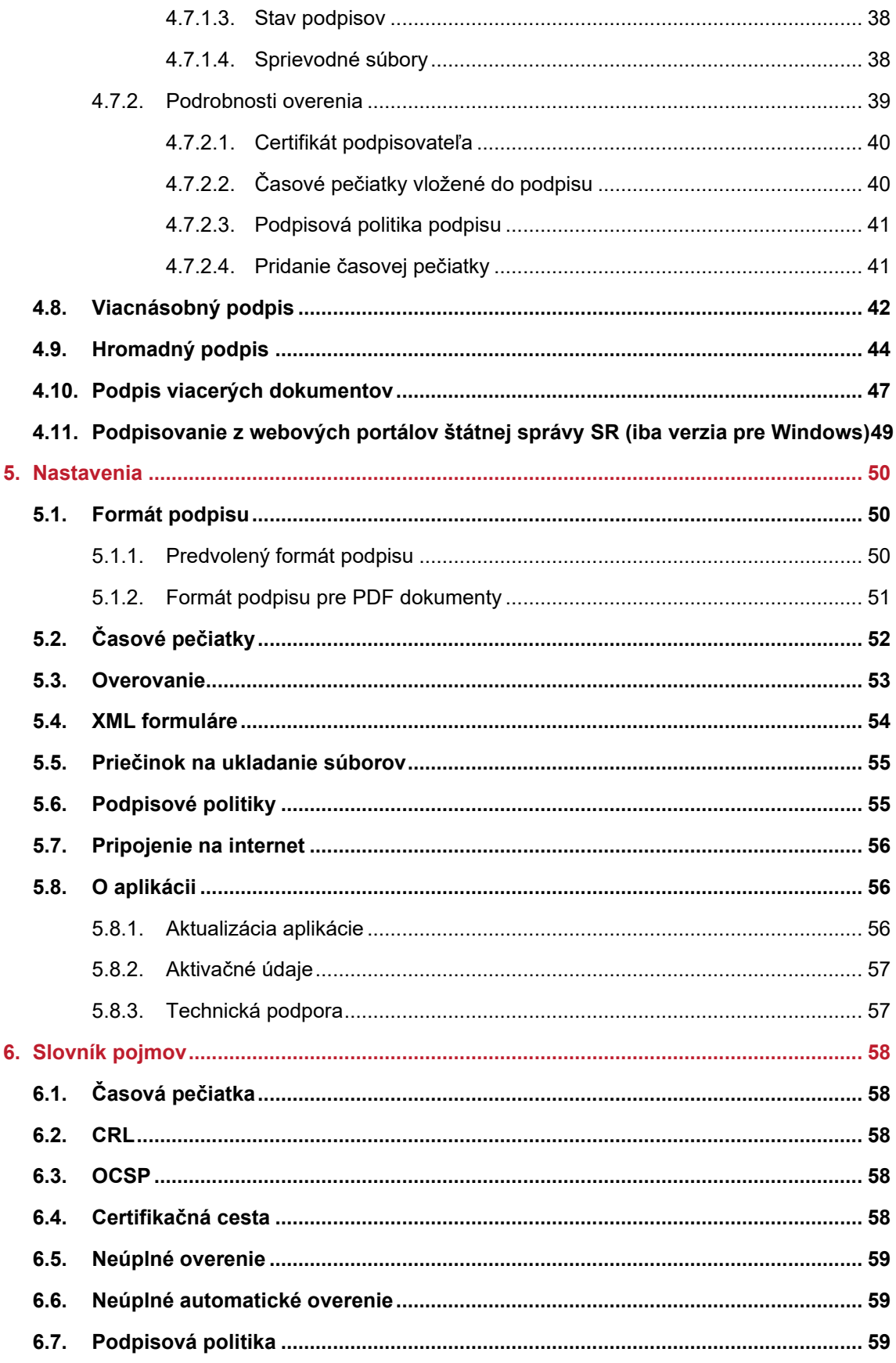

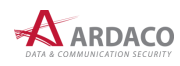

# <span id="page-4-0"></span>**1. Úvod**

V tomto dokumente sú popísané funkcie a postupy používania klientskej aplikácie QSign. Používateľská príručka nemá za cieľ vysvetľovať termíny, atribúty alebo technické detaily elektronického podpisu a súvisiacich náležitostí jeho používania. Ak nie je uvedené inak, popisy a obrazovky sa vzťahujú k aplikácii používanej v operačnom systéme Microsoft Windows 10. Používanie aplikácie v inom operačnom systéme je veľmi podobné, ak nie rovnaké. Iný postup alebo funkčnosť je v takom prípade samostatne popísaná a označená na začiatku odseku skratkou operačného systému, viď kapitola *1.2. Použité skratky*.

# <span id="page-4-1"></span>**1.1. O aplikácii**

**QSign - Aplikácia pre KEP** je klientska softvérová aplikácia určená na vytváranie a overovanie kvalifikovaných elektronických podpisov (KEP) alebo zdokonalených elektronických podpisov (EP), resp. podpisovanie dokumentov alebo akýchkoľvek súborov a overovanie ich podpisov v súlade s Nariadením Európskeho parlamentu a Rady (EÚ) č. 910/2014 z 23. júla 2014 o elektronickej identifikácii a dôveryhodných službách pre elektronické transakcie na vnútornom trhu a o zrušení smernice 1999/93/ES (Nariadenie eIDAS) a v zmysle legislatívy Slovenskej republiky.

Na podpisovanie v aplikácii je možné využiť službu mobilného podpisovania QSign Mobile, alebo použiť elektronický občiansky preukaz (eID), prípadne iné zariadenie na podpis a pečať (QSCD), ktoré je certifikované podľa Nariadenia eIDAS.

Dokumenty podpísané aplikáciou QSign je možné použiť v administratívnom aj obchodnom styku.

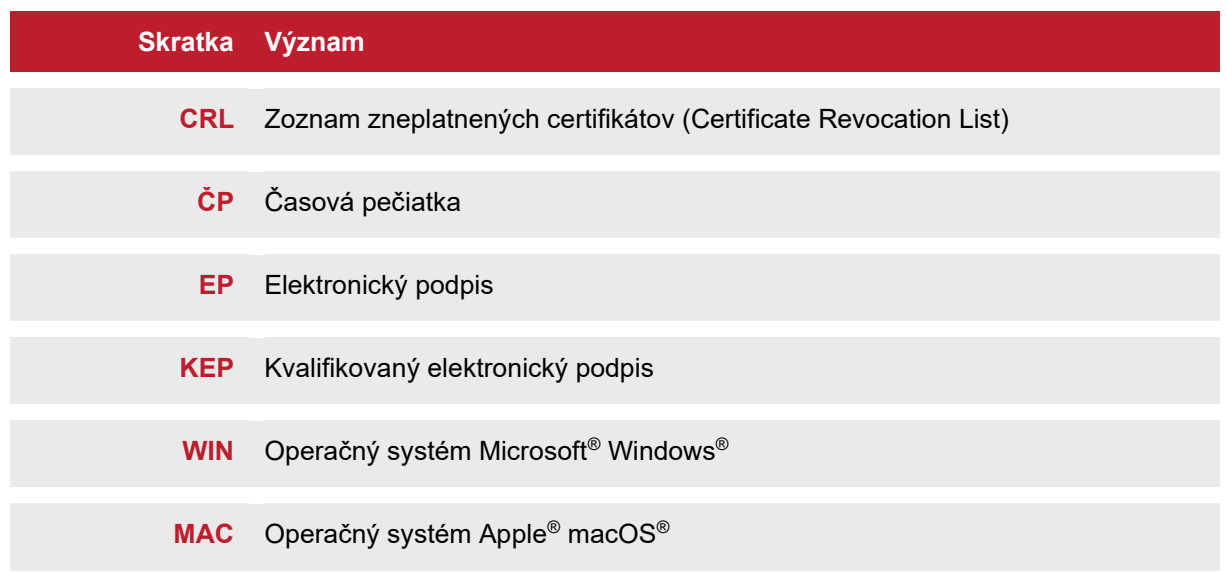

# <span id="page-4-2"></span>**1.2. Použité skratky**

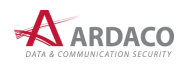

# <span id="page-5-0"></span>**2. Inštalácia**

# <span id="page-5-1"></span>**2.1. Systémové požiadavky**

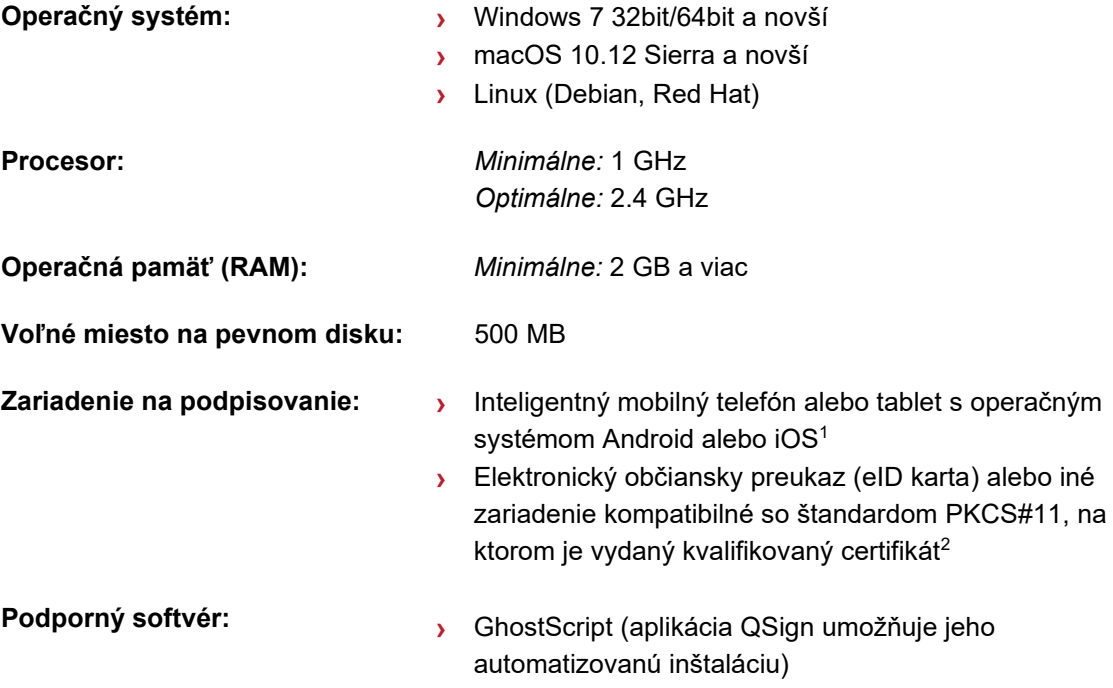

<sup>&</sup>lt;sup>2</sup> Na umožnenie pripojenia a využívania zariadenia na podpisovanie je nutné nainštalovať ovládače dodávané spolu s ním. Na tvorbu KEP je vyžadované certifikované *[QSCD zariadenie](https://www.nbu.gov.sk/doveryhodne-sluzby/certifikacia-produktov/certifikovane-produkty/zariadenia-pre-podpis-a-pecat-qscd/index.html)* podľa nariadenia Európskeho parlamentu a Rady č. 910/2014.

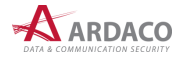

 $^1$  V prípade využitia služby mobilného podpisovanie QSign Mobile. Ďalšie špecifikácie a požiadavky sú určené touto službou.

# <span id="page-6-0"></span>**2.2. Postup inštalácie**

Otvorte súbor *qsign\_6\_x\_x\_setup\_win32.exe*, resp. *qsign\_6\_x\_x\_setup\_win64.exe*.

### **MAC:**

Otvorte inštalačný balík *qsign\_6\_x\_x\_setup\_macos.dmg*.

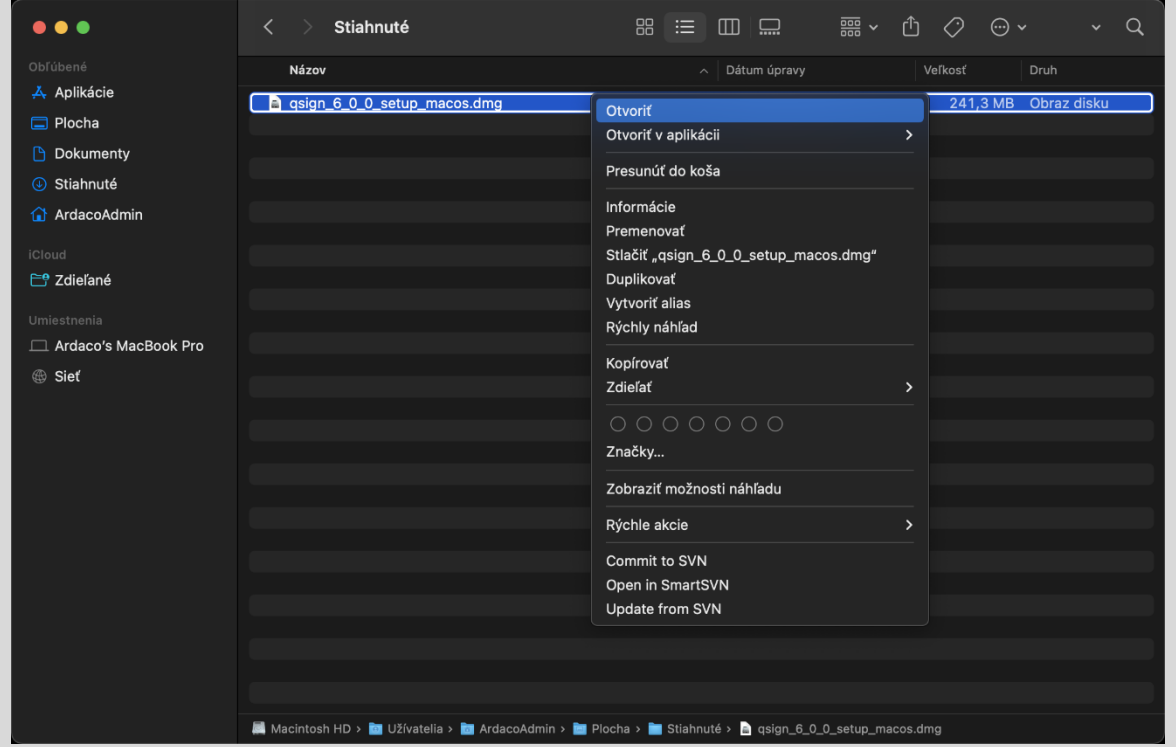

V zobrazenom okne otvorte (s podržanou klávesou Control) inštalačný súbor *QSign 6 Installer*.

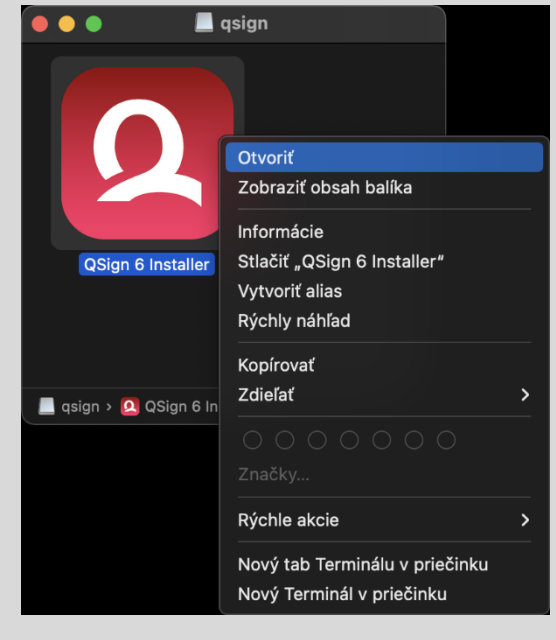

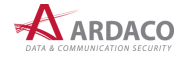

Ak sa zobrazí nasledovné hlásenie, potvrďte spustenie inštalátora stlačením "Otvorit".

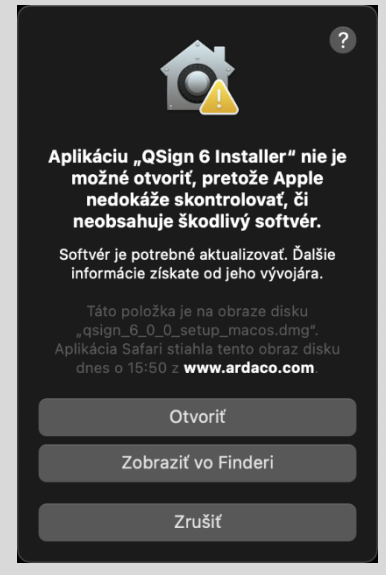

**1.** Spustí sa sprievodca inštaláciou.

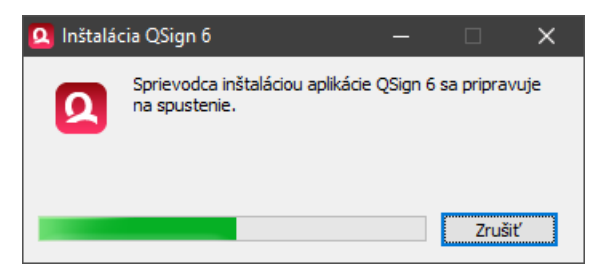

**2.** Zobrazí sa úvodné okno sprievodcu inštaláciou. Pokračujte stlačením "Ďalej".

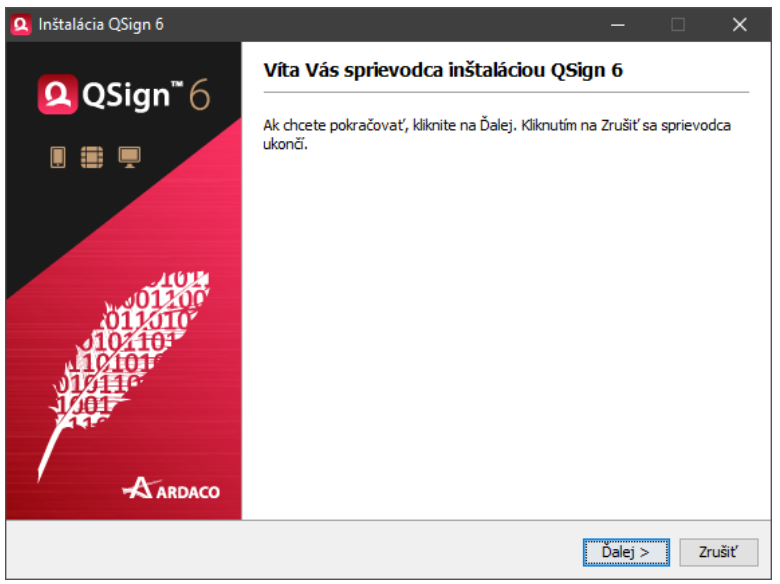

**3.** Aby bolo možné pokračovať v inštalácií aplikácie, musíte súhlasiť s licenčnými podmienkami použitia aplikácie, inak bude inštalácia ukončená. Prečítajte si pozorne licenčné podmienky pred inštalovaním, kopírovaním alebo používaním produktu. Vyjadrite súhlas s podmienkami licenčnej zmluvy a pokračujte stlačením "**Ďalej"**.

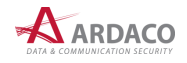

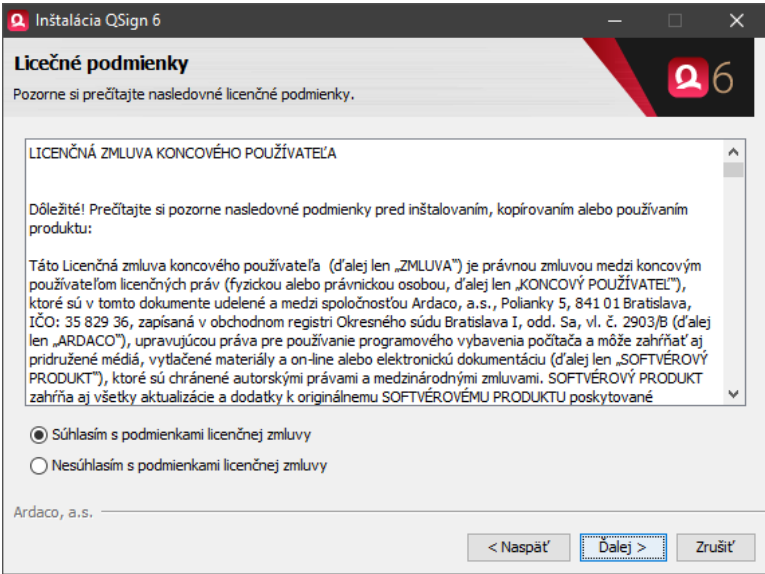

- **4.** Zvoľte cieľový priečinok, kde sa má aplikácia nainštalovať, alebo ponechajte predvolené umiestnenie. Na pokračovanie stlačte "Ďalej".
- 5. Inštalácia je pripravená. Stlačením "Ďalej" sa začne proces inštalácie aplikácie.

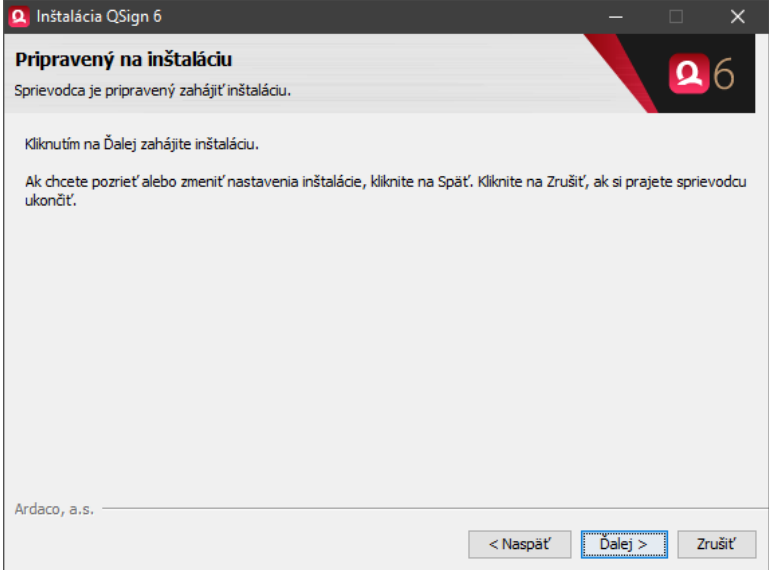

### **MAC:**

Počas inštalácie môžete byť operačným systémom vyzvaný na potvrdenie prístupových práv pre inštalačný proces.

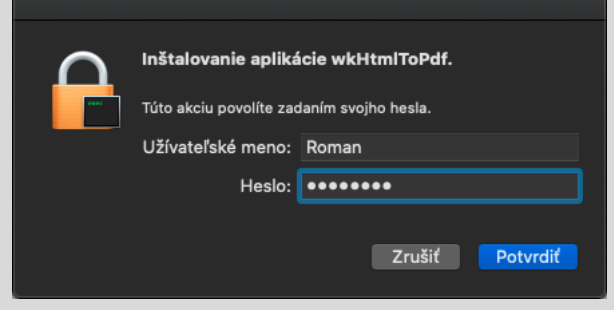

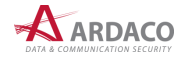

**6.** Po vykonaní inštalácie sa zobrazí záverečné okno s výsledkom procesu inštalácie. Na ukončenie inštalácie stlačte "Ukončiť".

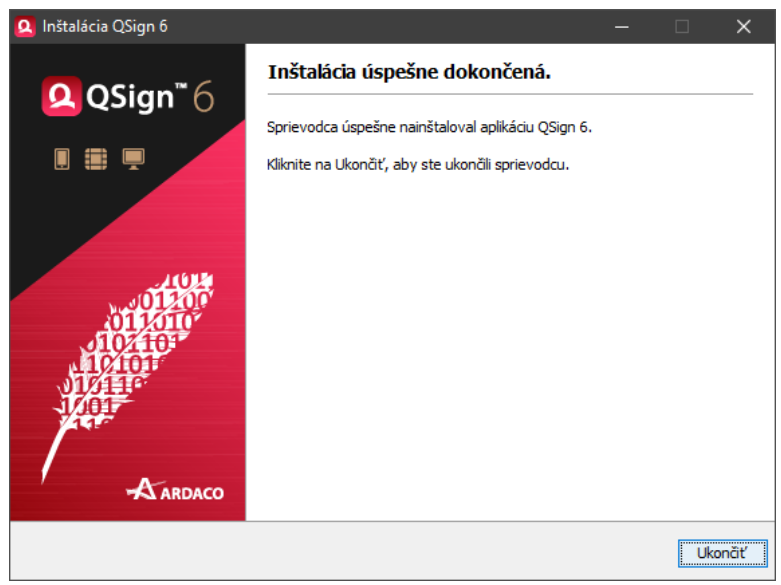

**7.** Po úspešnom ukončení inštalácie sa vytvorí zástupca aplikácie v ponuke programov/aplikácií operačného systému a na pracovnej ploche.

### **MAC:**

Teraz môžete zatvoriť inštalačný balík voľbou "Vysunúť...".

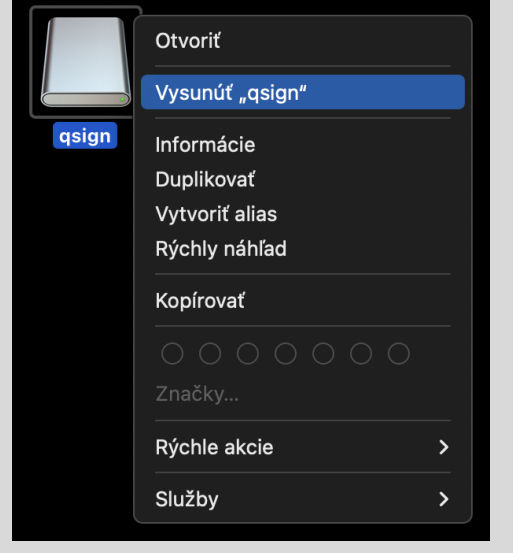

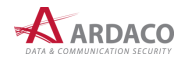

# <span id="page-10-0"></span>**2.3. Odinštalovanie aplikácie**

Odinštalovanie aplikácie je možné spustiť dvoma spôsobmi:

**›** Otvorte Prieskumníka súborov (Tento počítač), na systémovom disku v Programových súboroch prejdite do priečinka Ardaco\QSign 5 ako zobrazuje nasledovný obrázok a spustite súbor **"uninstall"**.

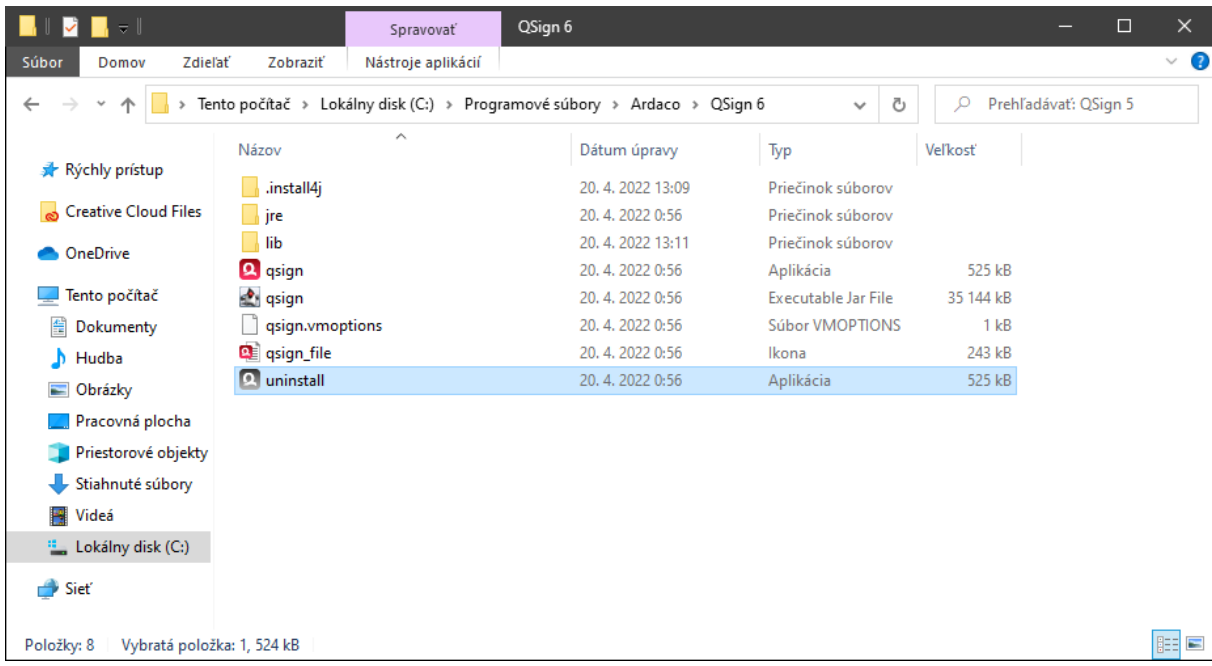

**›** Otvorte ponuku ŠTART, prejdite do priečinka Ardaco, otvorte kontextovú ponuku stlačením pravého tlačidla myši na položku QSign 5 a zvoľte "Odinštalovať". Otvorí sa okno Programy a súčasti, kde vyhľadajte a označte riadok QSign 5. Stlačte "Odinštalovať alebo zmeniť".

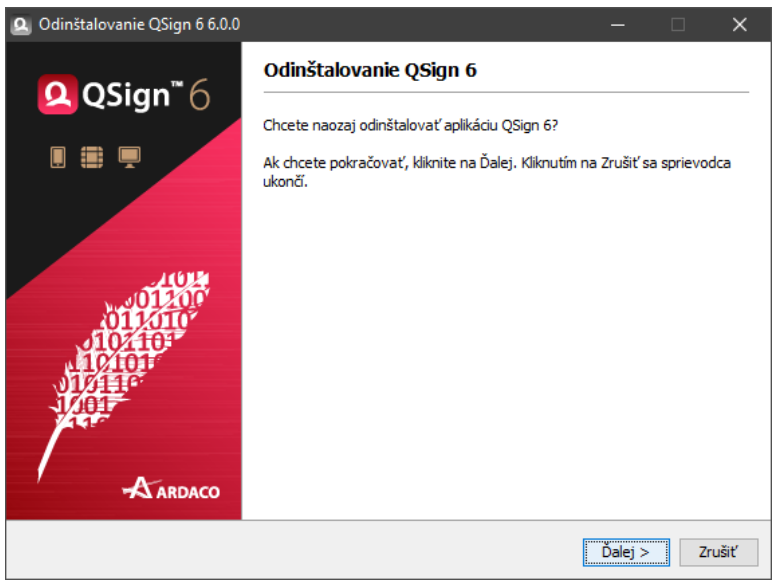

### **MAC:**

Aplikáciu odinštalujete štandardne jej presunutím do koša.

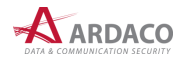

# <span id="page-11-0"></span>**3. Prvé spustenie**

Nastavenie užívateľských oprávnení vášho operačného systému môže vyžadovať, aby ste aplikáciu po nainštalovaní prvý krát spustili ako správca. Kliknite pravým tlačidlom na ikonu aplikácie QSign a v kontextovom menu zvoľte "Spustiť ako správca".

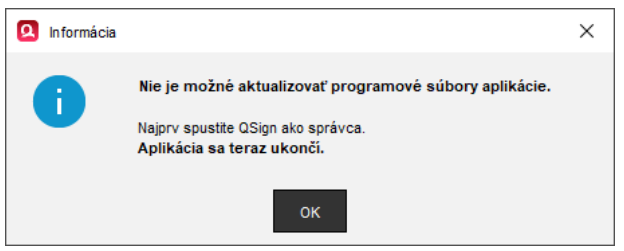

Po prvom spustení aplikácie môžete byť vyzvaný na nastavenie niektorých parametrov aplikácie, napr. zadanie licenčného kľúča (aktivácia), podpisovacieho certifikátu alebo nastavenie pripojenia na internet cez proxy. Ak sa v operačnom systéme nenájdu vyžadované komponenty potrebné na správne fungovanie aplikácie (napr. GhostScript), tak počas prvého spustenia aplikácie alebo prvého použitia komponentu budete vyzvaný na ich inštaláciu.

# <span id="page-11-1"></span>**3.1. Import certifikátov na komunikáciu s web portálmi**

(iba verzia pre Windows)

Aplikácia QSign umožňuje podpisovanie webových formulárov a dokumentov vyvolané priamo z prostredia podporovaných webových portálov, ako napríklad *slovensko.sk*, *Portál Finančnej správy* a iné.

Na zabezpečenie komunikácie medzi webovým portálom a aplikáciou QSign sú preto vygenerované certifikáty, ktoré sa automaticky importujú do úložiska certifikátov operačného systému a do profilov prehliadača Mozilla Firefox. Na vykonanie tejto operácie môže byť operačným systémom vyžiadané nasledovné prejavenie súhlasu (zobrazením samostatného dialógového okna).

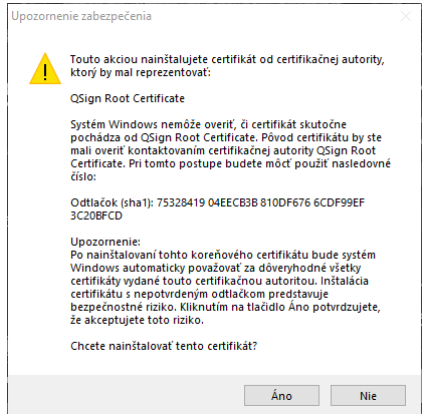

Pred udelením súhlasu v tomto dialógovom okne odporúčame ukončiť všetky otvorené webové prehliadače. Zároveň sa uistite, že všetky webové prehliadače, ktoré budete používať, boli v tomto počítači aspoň raz spustené pod Vašim používateľským účtom. Bez udelenia súhlasu s importom certifikátov nebude možné využívať funkciu webového podpisovania aplikáciou QSign.

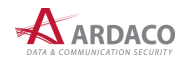

# <span id="page-12-0"></span>**3.2. Pripojenie k internetu**

Aby ste mohli naplno využívať všetky funkcie aplikácie, potrebuje mať aplikácia v určitých činnostiach prístup na internet, a to napríklad pri zisťovaní platnosti certifikátov (služba OCSP alebo sťahovanie CRL záznamov) alebo pri podpise s časovou pečiatkou (prístup na server časových pečiatok) a pod.

Pri prvom spustení aplikácie sa kontroluje pripojenie na internet. Ak sa nenájde žiadne pripojenie, budete vyzvaný na nastavenie pripojenia cez server proxy. V prípade, že neexistuje pripojenie na internet ani cez server proxy, môžete toto nastavenie preskočiť. V takom prípade bude aplikácia fungovať aj bez pripojenia na internet, ale niektoré funkcie nebudú pracovať správne alebo nebudú dostupné.

1. Ak sa aplikácii nepodarí pripojiť na internet, zobrazí sa nasledujúca výzva. Stlačte "Pripojiť cez **server proxy**" pre nastavenie parametrov pripojenia cez server proxy, alebo "OK" pre pokračovanie bez pripojenia na internet.

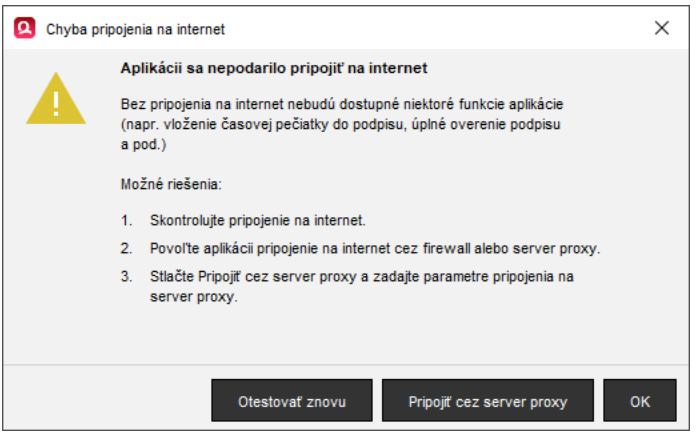

**2.** Ak poznáte potrebné parametre pripojenia cez Proxy server, vyplňte ich a uložte stlačením **"Uložiť"**. Ak parametre nepoznáte, vyžiadajte si ich od sieťového administrátora.

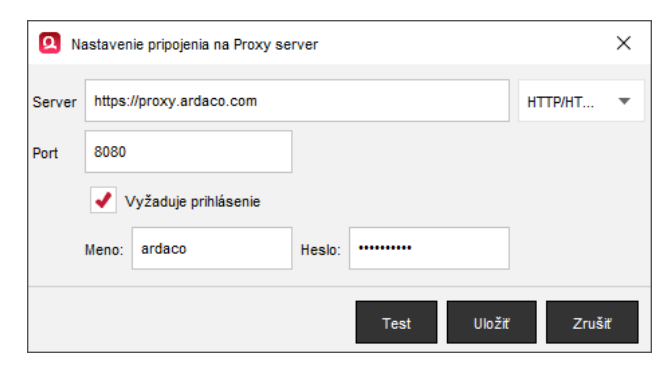

Stlačením "Test" môžete otestovať vyplnené parametre. Stlačením "Zrušit" budete pokračovať bez nastavenia Proxy.

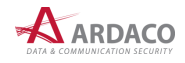

# <span id="page-13-0"></span>**3.3. Aktivácia aplikácie**

Pri prvom spustení aplikácie alebo použití funkcie podpisovania sa kontroluje, či je na počítači aktivovaná príslušná softvérová licencia pre aplikáciu QSign. Ak sa licencia nenájde, budete vyzvaný na aktiváciu licenčným kľúčom získaným kúpou softvérovej licencie k produktu.

### **UPOZORNENIE:**

Po úspešnej aktivácii aplikácia vytvorí súbor s licenciou. Táto licencia je medzi počítačmi neprenositeľná, čo znamená, že jedno licenčné číslo sa dá použiť na aktiváciu produktu iba na jednom počítači. Viac informácií nájdete v licenčných podmienkach produktu.

### **Bez vykonania aktivácie aplikácia umožní len overovanie podpísaných dokumentov.**

Na aktiváciu nebudete vyzvaný v prípade, ak sa na počítači nájde licenčný súbor. V takom prípade sa licenčný kľúč získa automaticky a rovnaký typ licencie sa použije aj pre novú verziu aplikácie.

### **MAC:**

Ak sa nezobrazí niektoré z okien pre aktiváciu, skontrolujte, či nie je zobrazené v pozadí za iným oknom.

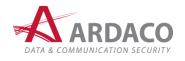

#### <span id="page-14-0"></span>**3.3.1. Aktivácia licenčným kľúčom**

1. Vyberte možnosť "Aktivovať aplikáciu" a stlačte "Ďalej".

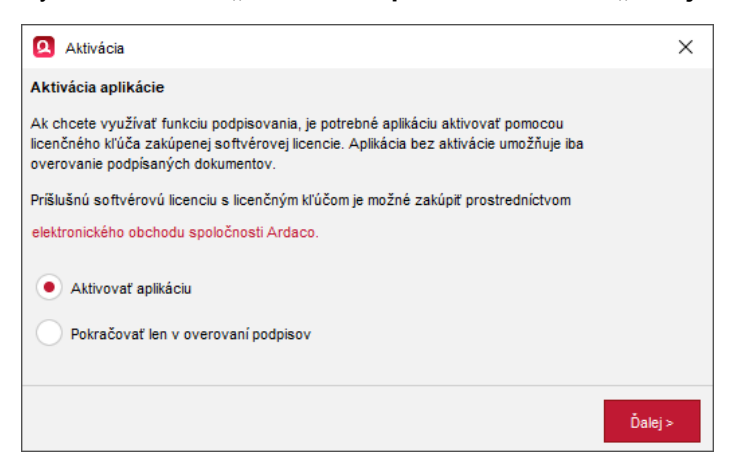

**2.** Zadajte licenčný kľúč a stlačte "Aktivovať".

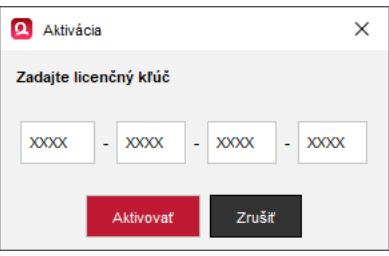

Do políčok zadajte licenčný kľúč, ktorý ste obdržali pri kúpe softvérovej licencie produktu. Aby ste nemuseli opisovať ručne celý licenčný kľúč, pre pohodlnejšie zadanie ho môžete celý skopírovať do schránky stlačením *Ctrl+C* a vložiť naraz stlačením *Ctrl+V* (pri vkladaní môžete nastaviť kurzor na ľubovoľné zo štyroch editovateľných políčok).

Stlačením "Aktivovať" sa začne proces aktivácie, ktorý prebieha na pozadí a využíva sa pri ňom pripojenie na internet. Tento proces by nemal trvať viac ako niekoľko sekúnd. Ak aktivácia zlyhá z dôvodu nedostupnosti pripojenia na internet, budete na to upozornený a vyzvaný na aktiváciu cez e-mail (viď nasledujúca kapitola).

**3.** Po úspešnej aktivácii sa zobrazí nasledovné informačné okno.

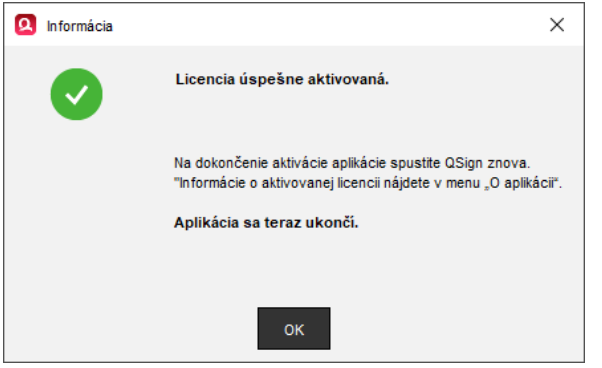

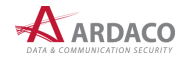

#### <span id="page-15-0"></span>**3.3.2. Aktivácia elektronickou poštou**

Ak aktivácia licenčným kľúčom zlyhá z dôvodu nedostupnosti pripojenia na internet, bude používateľ vyzvaný na aktiváciu prostredníctvom elektronickej pošty. Tento spôsob aktivácie sa môže využiť napr. pri dočasnom výpadku internetového pripojenia. Internetové pripojenie je potrebné iba na prijatie a odoslanie elektronickej pošty a táto komunikácia sa môže uskutočniť aj z iného počítača.

- 1. Skopírujte registračný kód do schránky stlačením "Kopírovat".
- **2.** Vložte registračný kód do tela novej správy e-mailu.

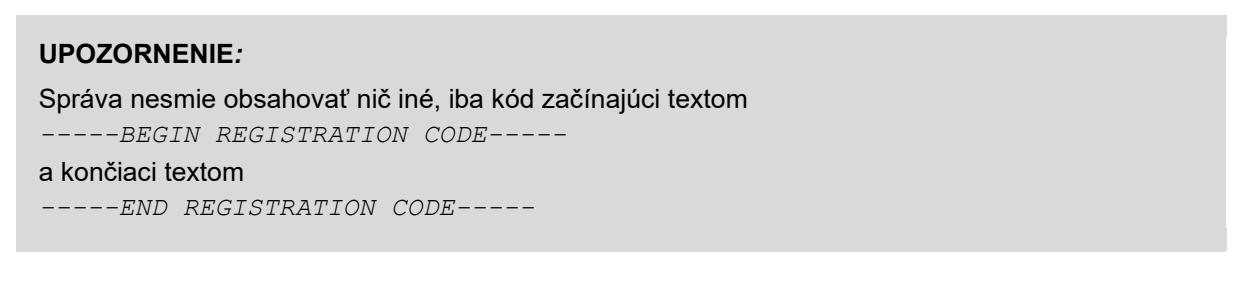

- **3.** E-mail odošlite na adresu [activation@ardaco.com.](mailto:activation@ardaco.com)
- **4.** Počkajte, kým dostanete späť e-mailom aktivačný kód, ktorý následne vložte do editovateľného poľa v spodnej časti okna a stlačte "Aktivovat"".

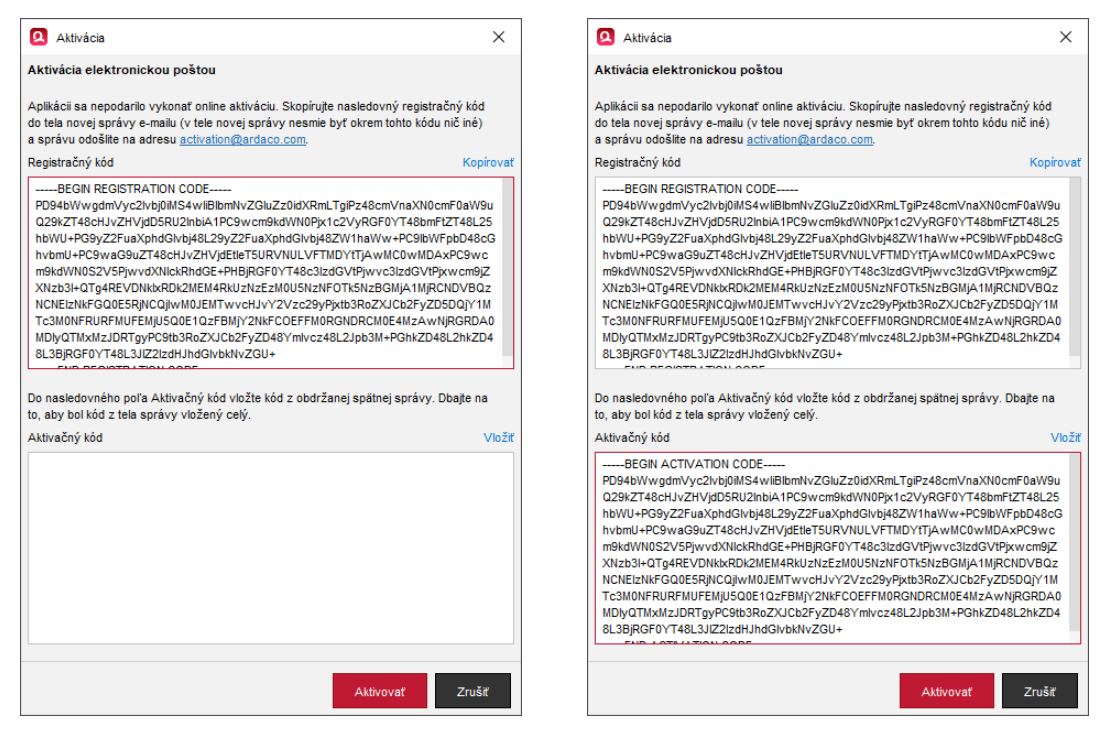

**5.** Po úspešnom dokončení aktivácie sa zobrazí informačné okno.

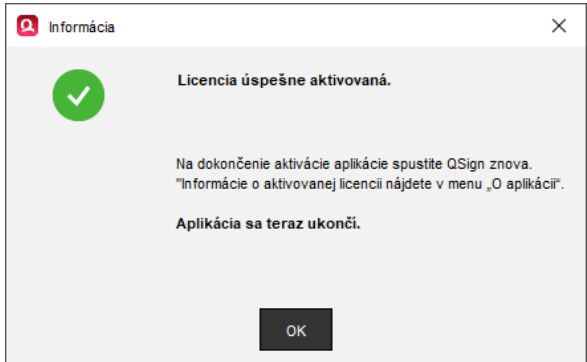

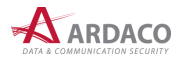

# <span id="page-16-0"></span>**3.4. Inštalácia podporných komponentov**

Pri prvom spustení aplikácie QSign alebo pri podpisovaní PDF dokumentu sa kontroluje prítomnosť programového komponentu GhostScript. Ak sa tento programový komponent v operačnom systéme nenájde, budete vyzvaný na jeho inštaláciu.

### **UPOZORNENIE:**

Inštaláciu programového komponentu GhostScript je možné preskočiť, ale v takom prípade nebude možné podpisovať dokumenty vo formáte PDF.

1. Zobrazí sa výzva na nainštalovanie komponentu GhostScript. Na pokračovanie stlačte "Dalej".

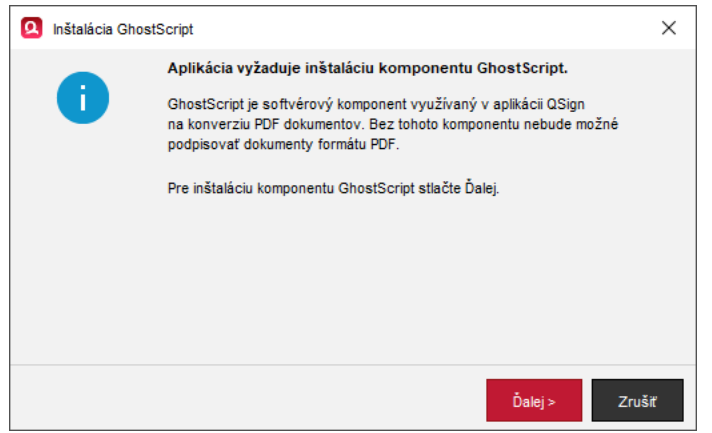

**2.** Ak chcete tento komponent nainštalovať, musíte súhlasiť s licenčnými podmienkami jeho poskytovateľa. Na spustenie inštalácie stlačte "Inštalovat".

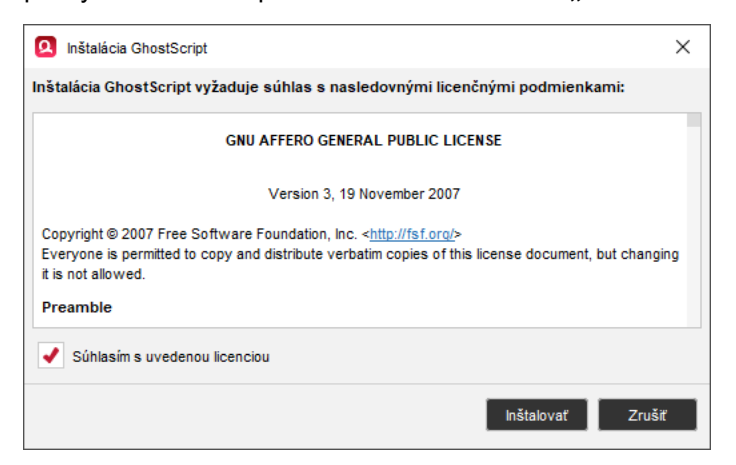

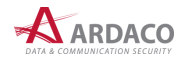

**3.** Inštalačné súbory GhostScript sa automaticky prevezmú prostredníctvom internetu a následne sa GhostScript nainštaluje.

### **MAC:**

Počas inštalácie môžete byť operačným systémom vyzvaný na potvrdenie prístupových práv pre inštalačný proces.

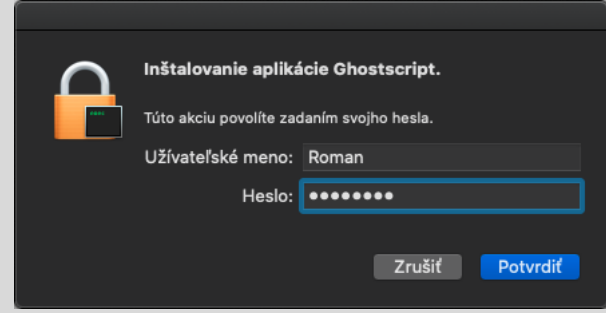

**4.** Po ukončení inštalácie sa zobrazí informačné okno.

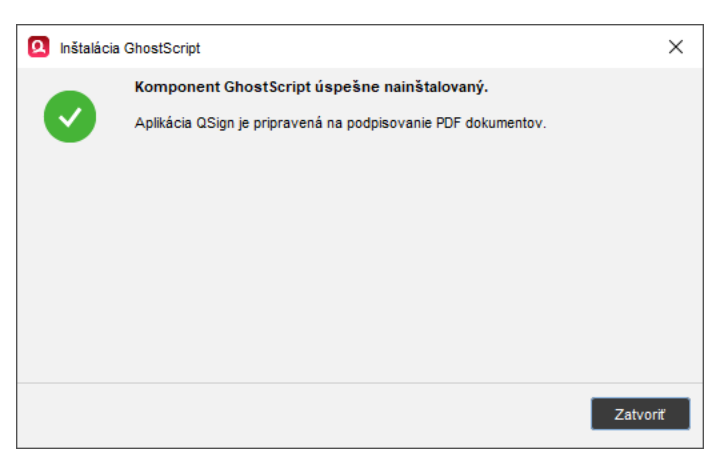

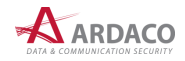

# <span id="page-18-0"></span>**4. Práca s aplikáciou**

Aplikáciu QSign spustíte zástupcom na pracovnej ploche operačného systému alebo cez ponuku Štart.

### **MAC:**

Aplikáciu QSign môžete spustiť zástupcom na pracovnej ploche, v ponuke Launcher, alebo v záložke Aplikácie okna Finder.

### <span id="page-18-1"></span>**4.1. Stavová ikona aplikácie**

Spustenie aplikácie je indikované stavovou ikonou na systémovej lište operačného systému medzi ikonami aplikácií spustených na pozadí.

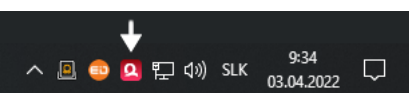

Stlačte pravé tlačidlo myši na zobrazenie menu.

Dvojitým kliknutím ľavým tlačidlom otvoríte hlavné okno aplikácie.

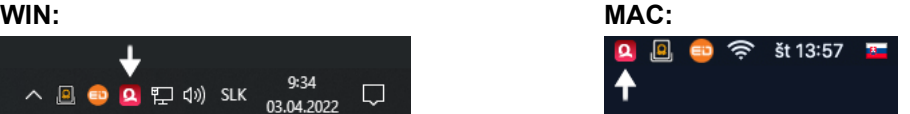

Stlačte ľavé tlačidlo myši na zobrazenie menu. Dvojitým kliknutím pravým tlačidlom

otvoríte hlavné okno aplikácie.

Menu stavovej ikony pozostáva z nasledovných položiek:

- **› Otvoriť okno** otvoríte hlavné okno aplikácie
- **› Slovensko.sk** zapnete/vypnete prepojenie s webovými portálmi štátnej správy SR.
- **› O aplikácii** zobrazí sa okno O aplikácii
- **› Ukončiť** ukončíte aplikáciu.

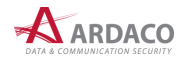

# <span id="page-19-0"></span>**4.2. Okno aplikácie**

Po spustení aplikácie QSign sa otvorí hlavné okno aplikácie, v ktorom sa vykonávajú všetky hlavné činnosti: podpisovanie dokumentu a overovanie podpisu dokumentu. Z tohto okna sú ďalej prístupné ostatné funkcie aplikácie.

**Zobrazovacia časť** na ľavej strane slúži na náhľad na podpisovaný alebo overovaný dokumentu. Na pravej strane okna je **Panel podpisu**, ktorý slúži na nastavenie podpisu alebo zobrazenie informácií o výsledku overenia podpisov. V spodnej časti sa nachádza **Informačný panel** zobrazujúci názov (cestu k súboru) a typ otvoreného dokumentu, typ podpisu (ak je otvorený podpísaný dokument) a typ licencie produktu.

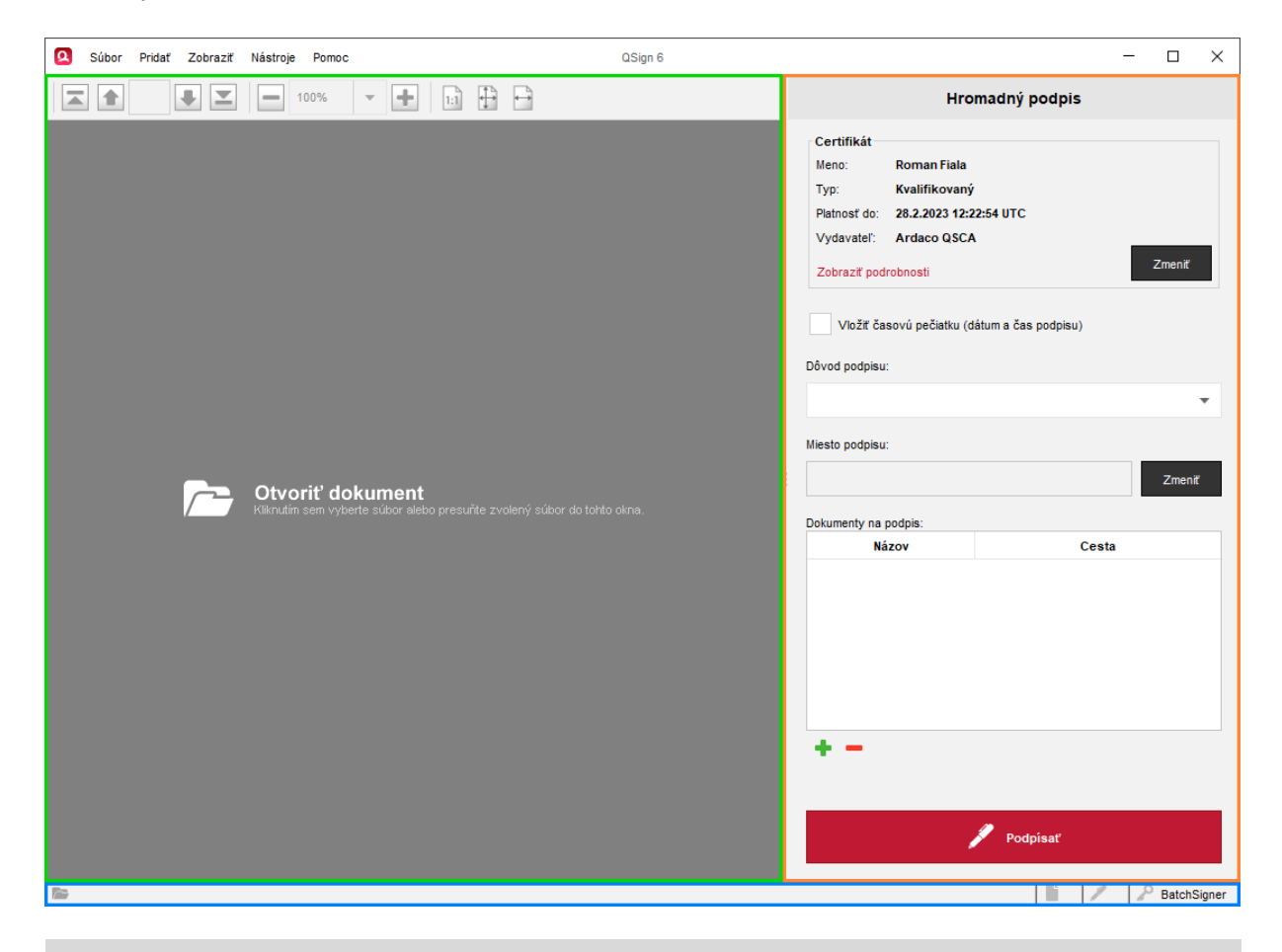

### **UPOZORNENIE:**

Zatvorením hlavného okna sa aplikácia neukončí. Aplikáciu ukončite cez menu jej stavovej ikony na systémovej lište.

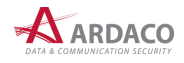

# <span id="page-20-0"></span>**4.3. Otvorenie dokumentu**

Dokument môžete v aplikácii QSign otvoriť viacerými spôsobmi:

- **›** Kliknite na zobrazovaciu časť, ak nie je otvorený žiadny dokument
- **›** Použite funkciu *Drag&Drop*: uchyťte dokument myšou, potiahnite ho nad Zobrazovaciu časť a pustite (je možné použiť aj keď je otvorený iný dokument).
- **›** Zvoľte položku **"Súbor > Otvoriť"** z horného menu hlavného okna aplikácie.
- **›** Použite kontextové menu operačného systému Windows (stlačte pravým tlačidlom na súbor dokumentu) a zvoľte **"Otvoriť v QSign 6"**:

### **POZNÁMKA:**

Otvoriť súbor je možné aj ďalšími spôsobmi využívanými hlavne pri prepojení s inými aplikáciami/systémami (napr. zadaním parametrov cez príkazový riadok operačného systému). Tieto možnosti sú popísané v Programátorskej príručke dostupnej na vyžiadanie.

Po otvorení dokumentu sa jeho náhľad zobrazí v Zobrazovacej časti hlavného okna. Hlavné okno aplikácie s otvoreným dokumentom zobrazuje nasledovný obrázok.

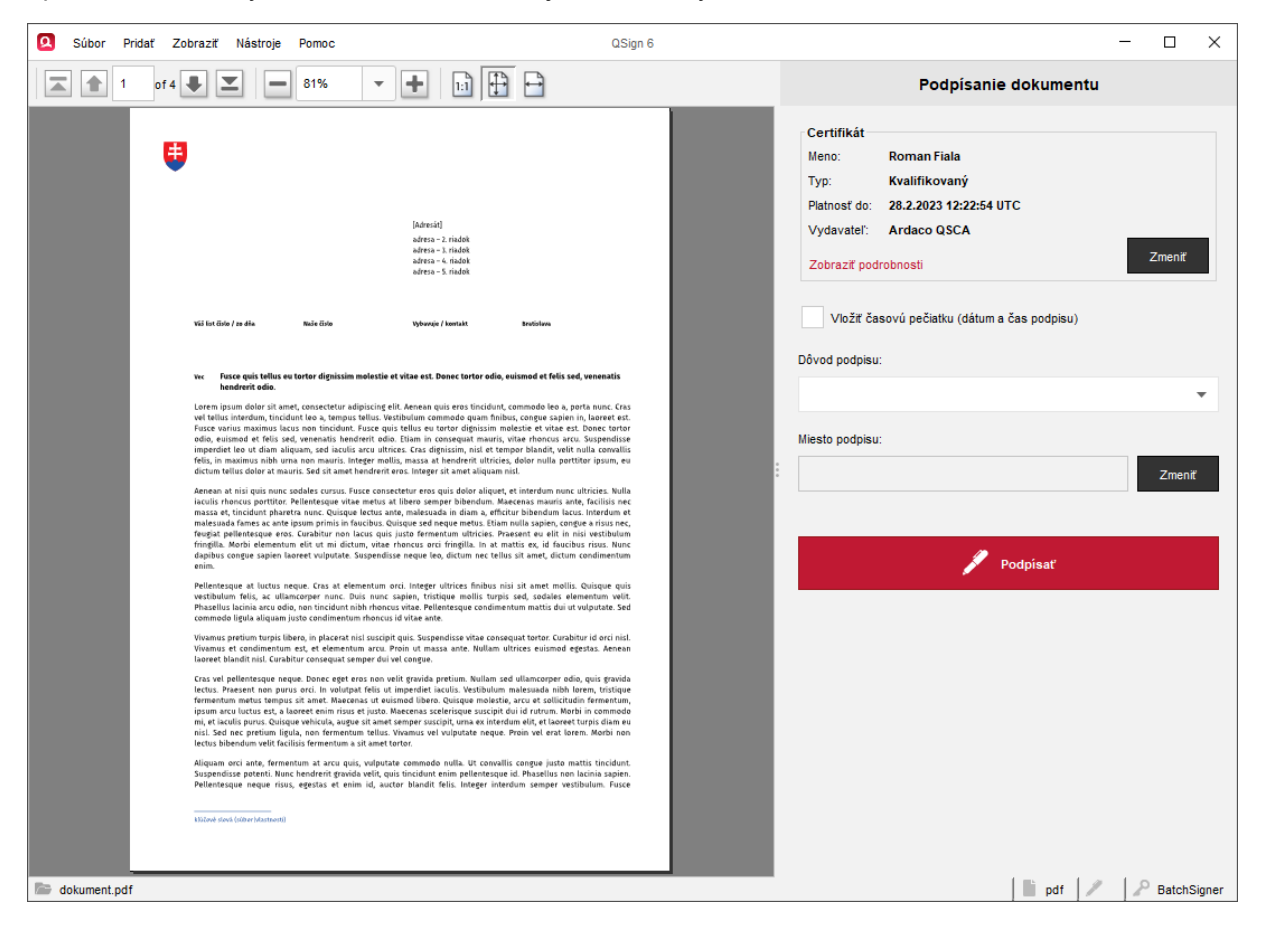

Aplikácia pri otvorení dokumentu automaticky zistí, či je dokument podpísaný alebo nie. V závislosti na tom sa hlavné okno aplikácie prepne do jedného z dvoch nasledovných základných režimov, čo sa prejaví zmenou Panela podpisu:

#### **› Režim podpisu**

Ak otvoríte ešte nepodpísaný dokument, na Paneli podpisu sa zobrazia ovládacie prvky slúžiace na vytvorenie podpisu (Nastavenie podpisu).

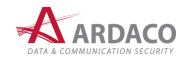

### **› Režim overenia**

Ak otvoríte už podpísaný dokument, na Paneli podpisu sa zobrazia informácie o podpise/podpisoch a výsledku jeho/ich overenia (Výsledok overenia).

Po otvorení dokumentu aplikácia umožňuje vykonať aj nasledovné činnosti prístupné cez horné menu hlavného okna aplikácie:

- **›** zmeniť veľkosť zobrazenia v náhľade (**"Zobraziť > Zväčšenie.../Zväčšiť/Zmenšiť"**)
- **›** otvoriť dokument v externej aplikácii otvoríte tým kópiu dokumentu v aplikácii, ktorú máte v operačnom systém nastavenú ako preddefinovanú pre otvorenie daného typu súboru (**"Zobraziť > Zobraziť v externej aplikácii"**)
- **>** exportovať kópiu podpísaného dokumentu ("Súbor > Exportovať dokument...")
- **›** vytlačiť dokument (**"Súbor > Tlačiť…"**) vytlačíte tak iba nepodpísanú kópiu dokumentu
- **›** zatvoriť dokument dokument sa zatvorí a hlavné okno aplikácie sa prepne do počiatočného stavu, ako pri spustení aplikácie ("Súbor > Zatvoriť").

### **POZNÁMKA:**

Niektoré z položiek v menu aplikácie má priradenú aj klávesovú skratku. Jej tvar je zobrazený vždy vedľa názvu danej položky.

### **TIP:**

Ak máte v aplikácii otvorený dokument, ale chcete otvoriť iný, nie je potrebné otvorený dokument predtým zatvoriť. Stačí hneď otvoriť iný, jedným z možných spôsobov popísaných na začiatku tejto kapitoly.

### **TIP:**

Funkciu **Zobraziť v externej aplikácii** použite v prípade, že nie je možné korektne zobraziť dokument v Zobrazovacej časti hlavného okna aplikácie.

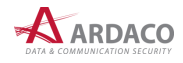

### <span id="page-22-0"></span>**4.4. Nastavenie certifikátu**

Nastaviť certifikát, ktorým budete podpisovať, môžete po otvorení dokumentu (napr. použitím voľby v menu **"Súbor > Otvoriť"**), alebo po prepnutí aplikácie do režimu hromadného podpisu (**"Súbor > Hromadný podpis"**) alebo spojenia dokumentov podpisom (**"Súbor > Spojenie podpisom"**).

V pravej hornej časti **Panelu podpisu** v oblasti "Certifikát" stlačte "Zmenit".

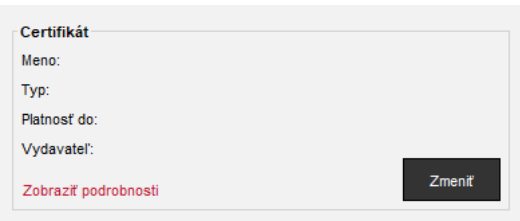

Zobrazí sa okno so zoznamom predvolených certifikátov. Ide o odpamätané certifikáty, ktoré ste použili v minulosti. Ak sa v ňom nachádza požadovaný certifikát, označte ho a stlačte tlačidlo "Zvolit".

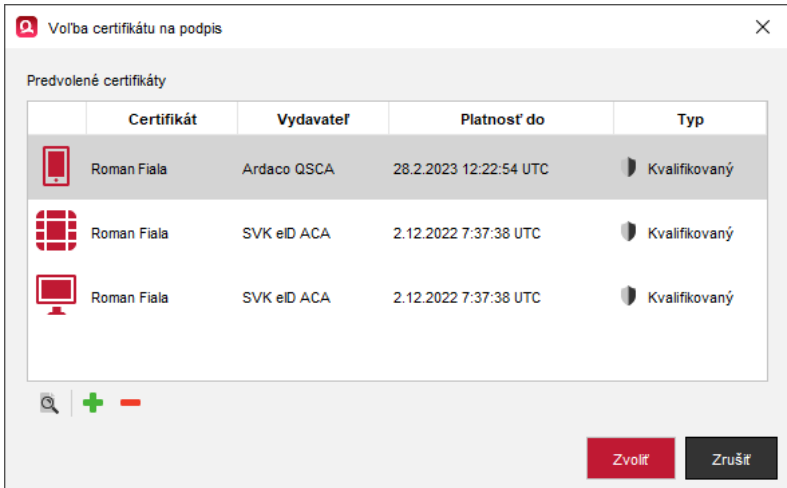

Ak je zoznam predvolených certifikátov prázdny, alebo sa v ňom požadovaný certifikát nenachádza, stlačte tlačidlo <sup>+</sup> ("Pridať") pre pridanie certifikátu. V nasledujúcich kapitolách nájdete postup pre podporované možnosti pridania certifikátu.

Zvolený certifikát odstránite zo zoznamu stlačením ("Odstrániť") a potvrdením tejto voľby. Ak chcete zobraziť detaily zvoleného certifikátu, stlačte (**"Podrobnosti"**).

Zvolený certifikát sa zobrazí na **Paneli podpisu** a bude použitý ako predvolený na podpisovanie dokumentov (zakaždým, pokiaľ túto voľbu nezmeníte). Zobrazujú sa tu nasledovné informácie:

- **› Meno** meno držiteľa alebo názov certifikátu (podpisovateľa)
- **› Typ** typ certifikátu (kvalifikovaný/mandátny)
- **› Platnosť do**  dátum, do kedy je certifikát platný
- **› Vydavateľ** názov certifikačnej autority, ktorá certifikát vydala

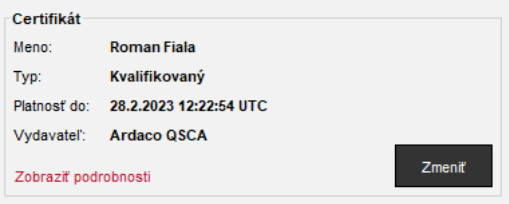

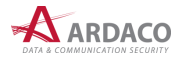

Kliknutím na "Zobraziť podrobnosti" sa zobrazí okno s parametrami certifikátu. Stlačením tlačidla **"Zmeniť"** môžete zvoliť iný certifikát, ktorým sa bude podpisovať.

### **POZNÁMKA:**

Naposledy použitý certifikát si aplikácia pamätá a bude nastavený aj keď aplikáciu ukončíte a znova spustíte.

### <span id="page-23-0"></span>**4.4.1. Pridanie certifikátu zo systému QSign Mobile**

**1.** Stlačte tlačidlo (**"Pridať"**) pre pridanie certifikátu a zvoľte **"Certifikát zo systému QSign Mobile"**.

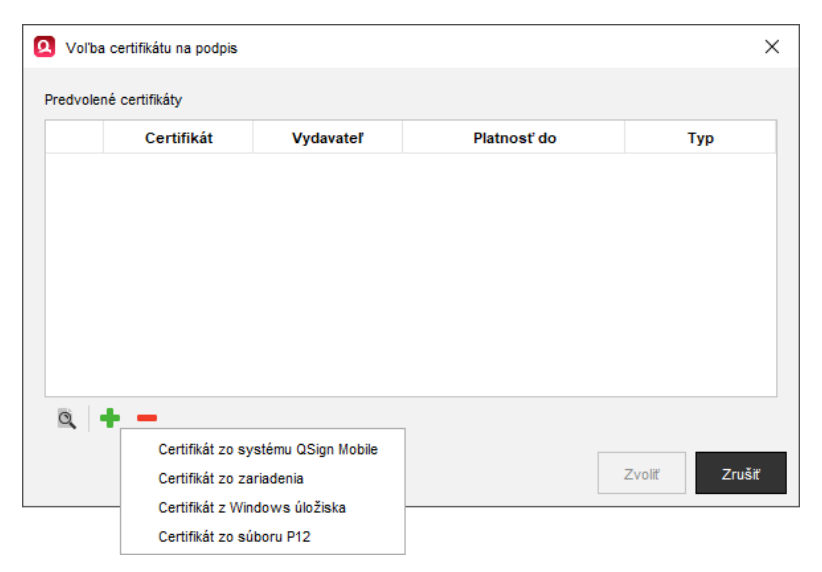

**2.** Otvorí sa nové okno alebo nová karta internetového prehliadača, kde sa zobrazí stránka na prihlásenie do systému QSign Mobile. Zadajte Vaše údaje na prihlásenie a stlačte "Prihlásit".

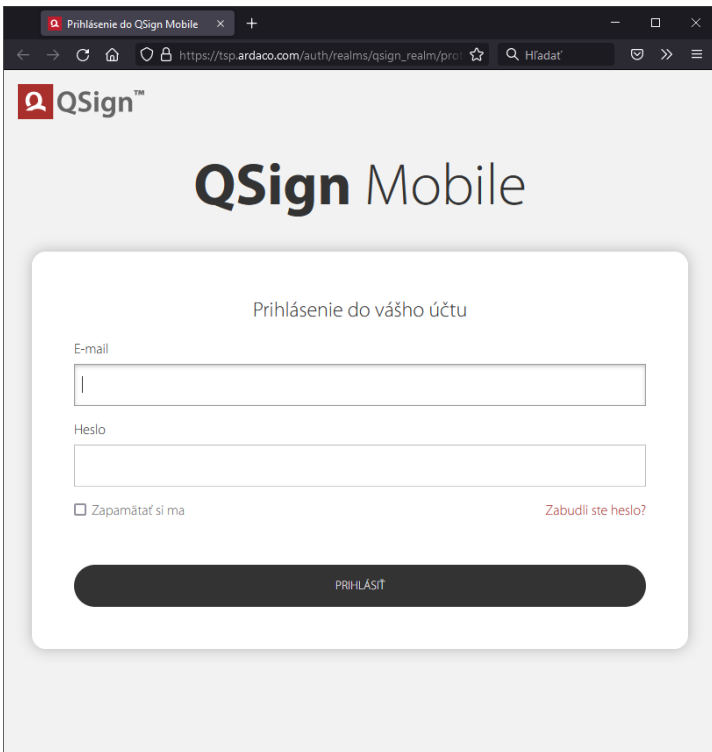

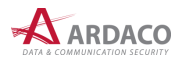

**3.** V aplikácii QSign sa zároveň zobrazí nasledovné informačné okno, v ktorom môžete úkon zrušiť.

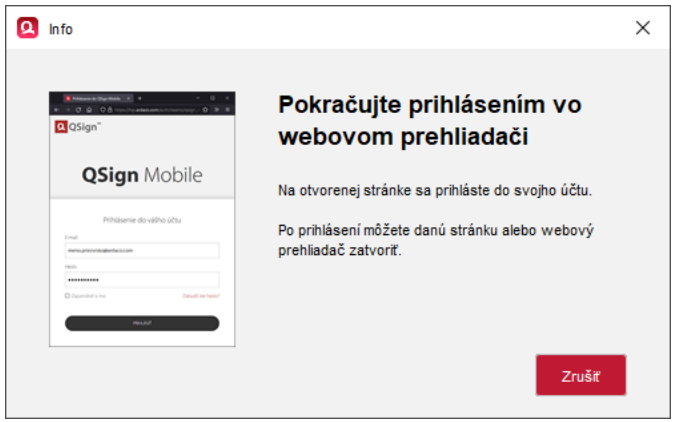

**4.** Po úspešnom prihlásení môžete okno/záložku internetového prehliadača zatvoriť.

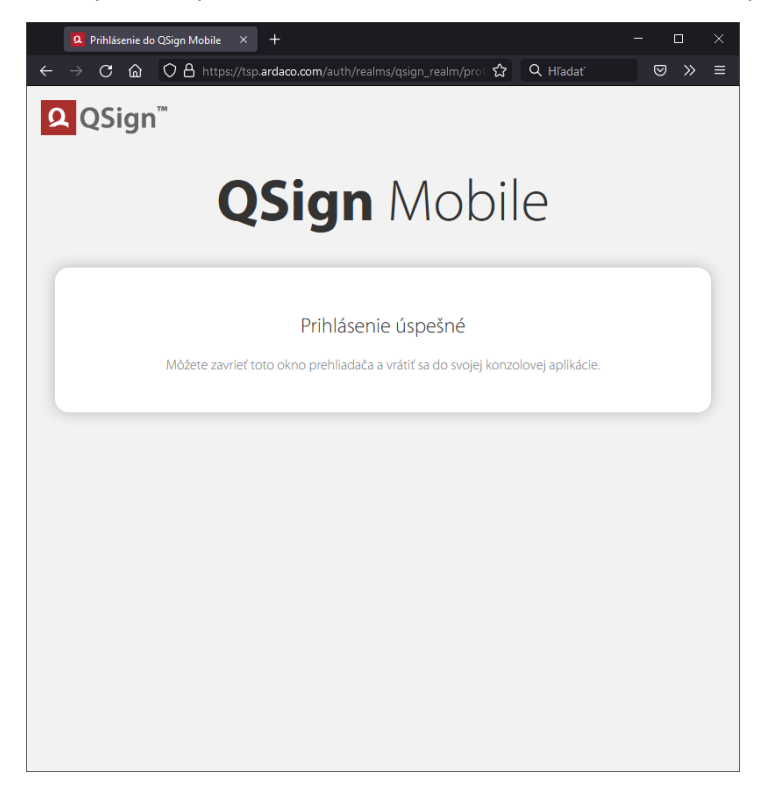

**5.** Zobrazí sa zoznam dostupných certifikátov z vášho účtu. Označte požadovaný certifikát a stlačte **"Zvoliť"**.

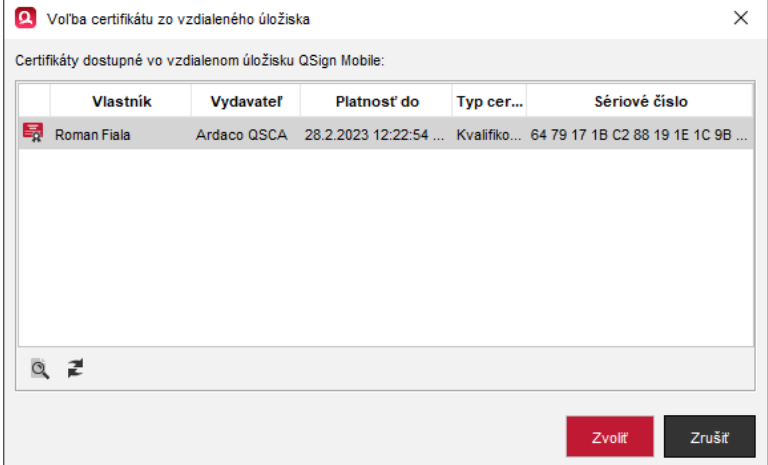

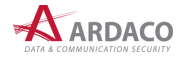

6. Certifikát sa zaradí do zoznamu predvolených certifikátov s ikonou **na** na začiatku daného riadku. Ak ho chcete použiť na podpisovanie, označte ho a stlačte "Zvolit".

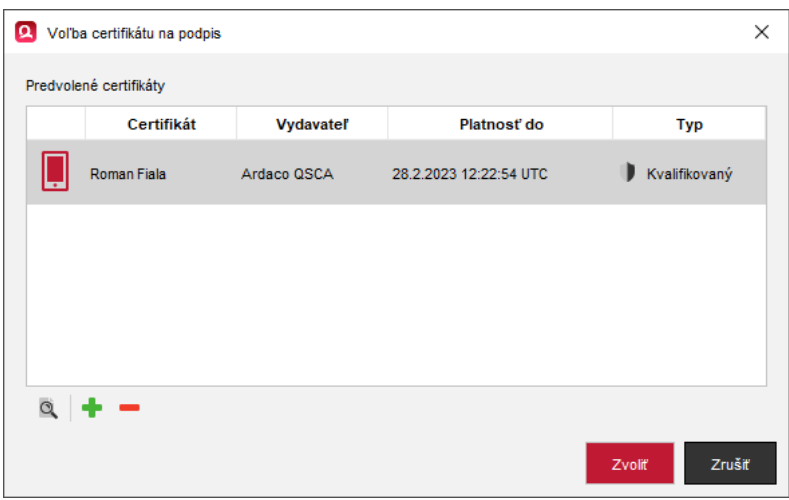

### <span id="page-25-0"></span>**4.4.2. Pridanie certifikátu zo zariadenia**

**1.** V prípade, že chcete na podpisovanie nastaviť certifikát z čipovej karty alebo tokenu, stlačte tlačidlo (**"Pridať"**) pre pridanie certifikátu a zvoľte **"Certifikát zo zariadenia"**.

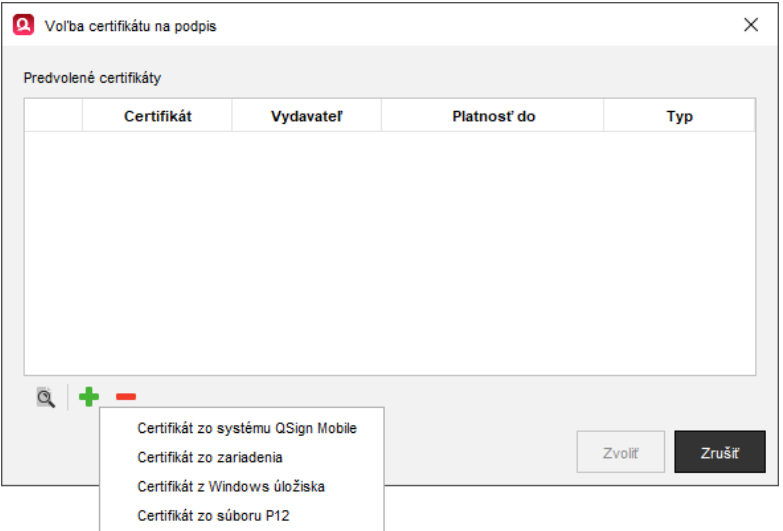

**2.** Vyberte podpisovacie zariadenie z rolovacieho zoznamu.

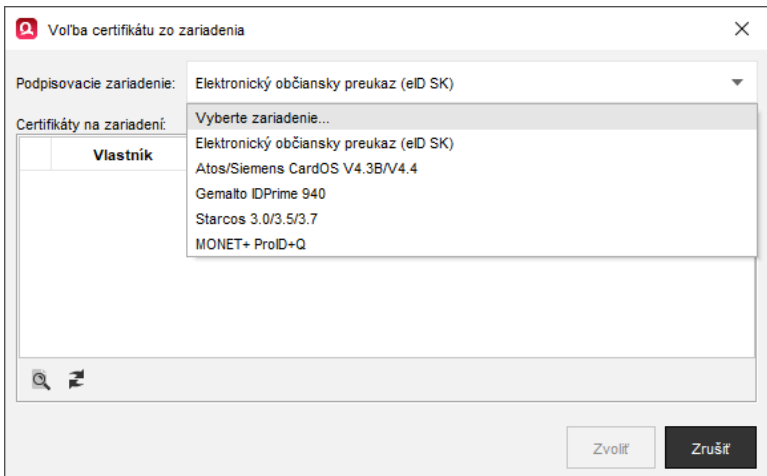

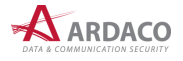

### **POZNÁMKA:**

Predtým ako vyberiete zariadenie, uistite sa, či máte nainštalované ovládače tohto zariadenia, čítačku a čipovú kartu zasunutú do počítača. V prípade karty eID, po jej zasunutí do čítačky, počkajte na zobrazenie okna na zadanie BOK.

- **3.** Po zvolení podpisovacieho zariadenia sa v zozname nižšie zobrazia certifikáty, ktoré sa nachádzajú na zvolenom zariadení. Stlačte ₹, ak chcete znova načítať certifikáty zo zvoleného zariadenia.
- **4.** Označte požadovaný certifikát a stlačte "Zvoliť".

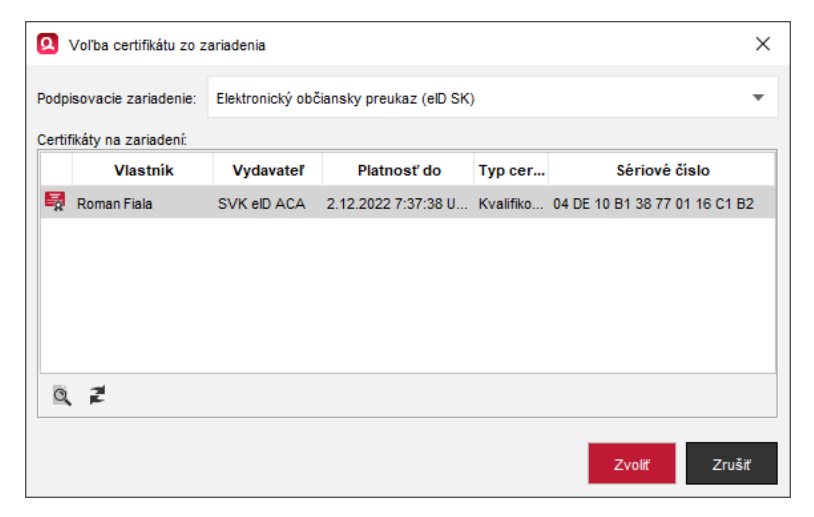

5. Zvolený certifikát sa zobrazí v zozname predvolených certifikátov s ikonou ina začiatku daného riadku. Ak ho chcete použiť na podpisovanie, označte ho a stlačte "Zvolit".

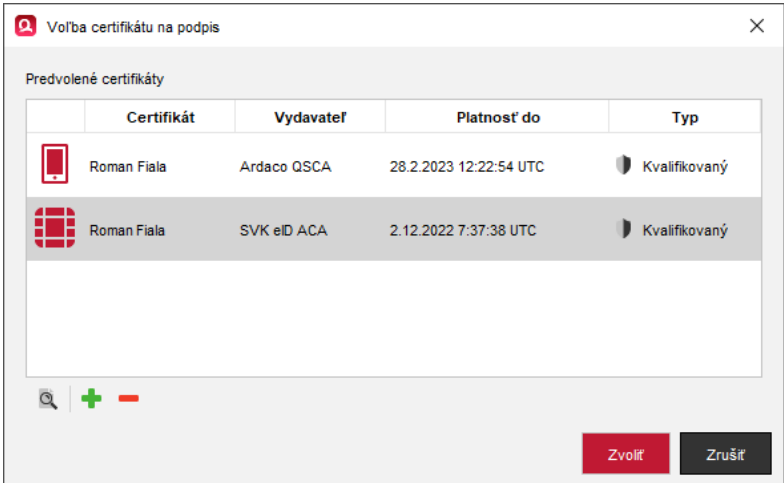

### <span id="page-26-0"></span>**4.4.3. Pridanie certifikátu z Windows úložiska**

Alternatívou nastavenia certifikátu z čipovej karty alebo tokenu je využitie úložiska operačného systému Windows. Ide o iný prístup ku karte/tokenu, kedy sa nepristupuje k zariadeniu priamo cez ovládače zariadenia, ale cez funkciu operačného systému. Zariadenie (karta/token) musí byť aj v tomto prípade pripojené k počítaču.

1. Stlačte tlačidlo  $\dot{\bullet}$  ("Pridat") pre pridanie certifikátu a zvoľte "Certifikát z Windows úložiska".

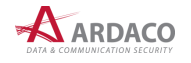

**2.** Počkajte na zobrazenie okna so zoznamom dostupných kvalifikovaných certifikátov.

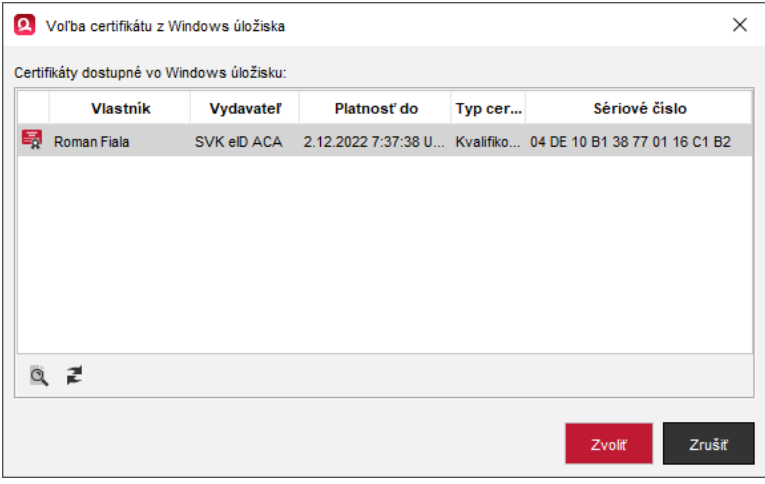

Stlačte  $\mathbb Z$ , ak chcete znova načítať dostupné certifikáty.

- **3.** Označte riadok s požadovaným certifikátom a stlačte "Zvolit".
- 4. Zvolený certifikát sa zobrazí v zozname predvolených certifikátov s ikonou **na** na začiatku daného riadku. Ak ho chcete použiť na podpisovanie, označte ho a stlačte "Zvolit".

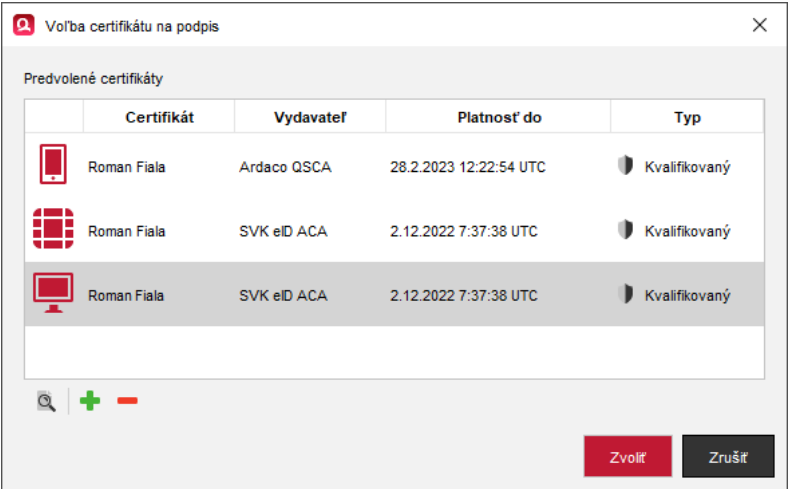

### <span id="page-27-0"></span>**4.4.4. Pridanie certifikátu zo súboru P12**

Certifikát môžete pridať aj zo súborového tokenu (P12), ktorým ale nebudete vytvárať kvalifikované elektronické podpisy.

- **1.** Stlačte tlačidlo (**"Pridať"**) pre pridanie certifikátu a zvoľte **"Certifikát zo súboru P12"**.
- **2.** Stlačte "Prehľadávať", otvorte súbor s príponou ".p12" a zadajte heslo k tomuto tokenu.
- **3.** V zozname certifikátov na súborovom tokene označte riadok s požadovaným certifikátom a stlačte **"Zvoliť"**.
- **4.** Zvolený certifikát sa zobrazí v zozname predvolených certifikátov. Ak ho chcete použiť na podpisovanie, označte ho a stlačte "Zvolit".

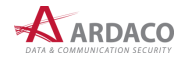

## <span id="page-28-0"></span>**4.5. Nastavenie podpisu**

Otvorením nepodpísaného dokumentu sa hlavné okno aplikácie QSign prepne do režimu podpisu, ako ukazuje nasledovný obrázok.

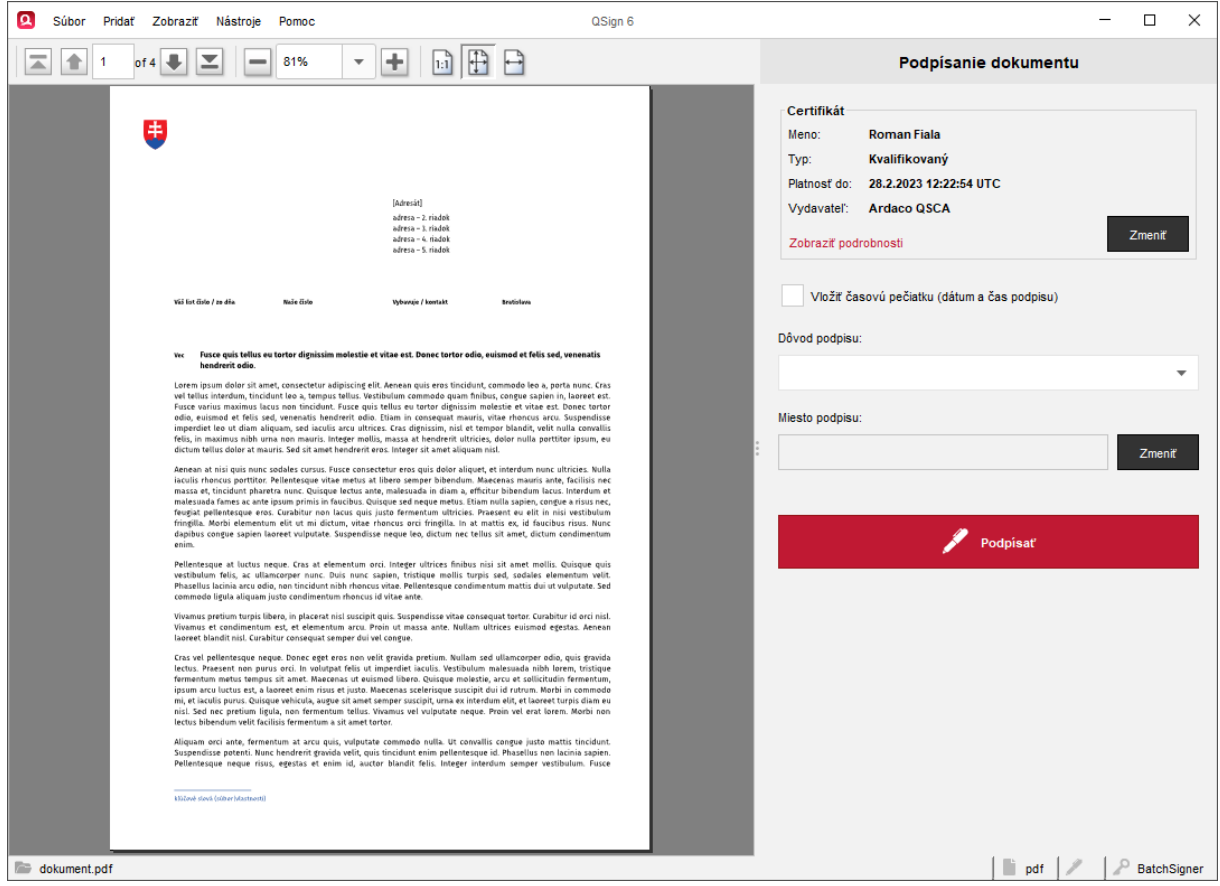

V ľavej **Zobrazovacej časti** okna je zobrazený náhľad dokumentu. Ak sa náhľad na dokument nepodarí vytvoriť alebo daný typ dokumentu zobraziť, stlačte v hornom menu voľbu **"Zobraziť > Zobraziť v externej aplikácii"** a dokument sa otvorí v aplikácii, ktorú máte predvolenú na otváranie daného typu súboru.

Na pravej strane je **Panel podpisu**, kde sú dostupné ovládacie prvky na nastavenie parametrov a vytvorenie podpisu. Na vytvorenie podpisu je potrebné nastaviť podpisový certifikát. Voliteľnými parametrami sú vloženie časovej pečiatky, dôvod podpisu a miesto podpisu. Predvolené nastavenie časovej pečiatky sa vykonáva v Nastaveniach aplikácie (viď kapitola *5. Nastavenia*).

Samotné podpísanie vykonáte stlačením tlačidla "Podpísat"".

### <span id="page-28-1"></span>**4.5.1. Vloženie časovej pečiatky**

Použitím zaškrtávacieho políčka "Vložiť časovú pečiatku" sa pri podpise vykoná vloženie časovej pečiatky do podpisu.

Vložiť časovú pečiatku (dátum a čas podpisu)

Aby bolo možné vložiť časovú pečiatku do podpisu, je potrebné nastaviť parametre časovej pečiatky v Nastaveniach aplikácie QSign (pozrite kapitolu *5.2. Časové pečiatky*).

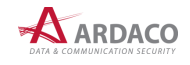

### <span id="page-29-0"></span>**4.5.2. Dôvod podpisu**

Táto voliteľná položka umožňuje vybrať dôvod podpisu. Zvoľte hodnotu z rolovacieho zoznamu. Zoznam dôvodov podpisov je pevne daný a nie je možné pridávať iné dôvody podpisu ako tie, ktoré sú definované.

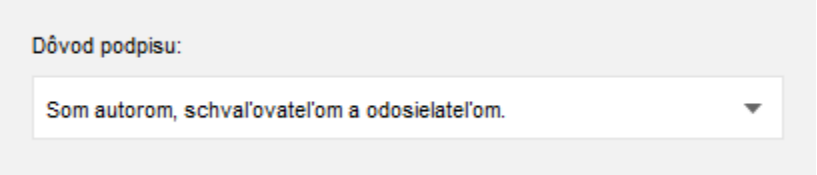

### **UPOZORNENIE:**

*Pri podpisovaní do formátu PDF (PAdES) sa táto informácia o dôvode do podpisu nevkladá.*

### <span id="page-29-1"></span>**4.5.3. Miesto podpisu**

Do podpisu je možné vložiť informácie o mieste podpisu. Stlačte **"Zmeniť"** a zobrazí sa dialógové okno pre nastavenie miesta podpisu.

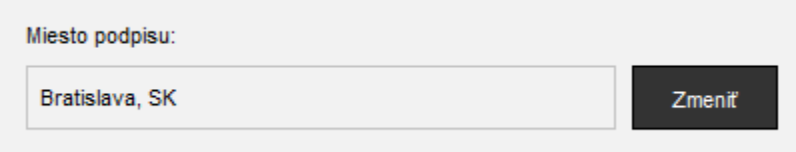

Miesto podpisu môžete zadať v dvoch rôznych formátoch: *Lokalita* alebo *Adresa*. Jednotlivé formáty sa líšia položkami zadávaných informácií. Označte, ktorý sa má použiť.

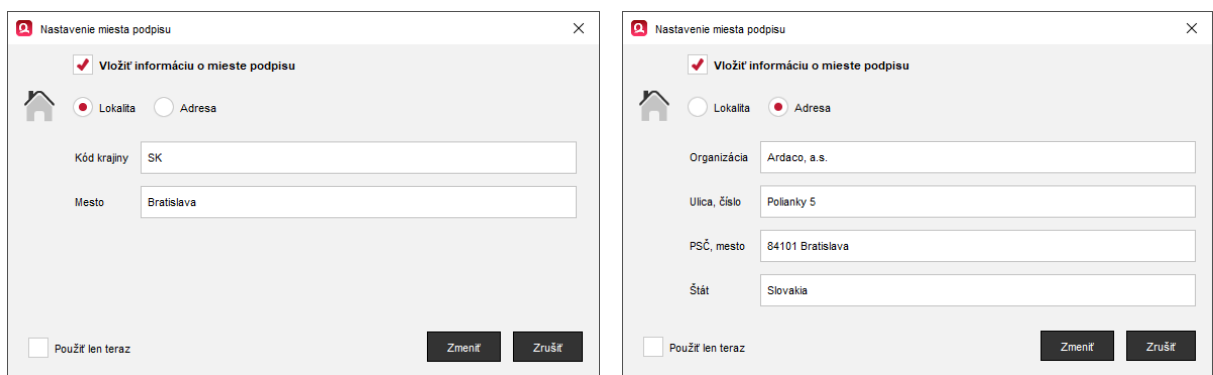

Ak chcete použiť formát *Adresa*, je potrebné podpis vytvoriť vo formáte XAdES. Informácia o mieste podpisu sa pri podpisovaní do formátu PDF (PAdES) do podpisu nevkladá.

Údaje o mieste podpisu si aplikácia zapamätá, takže aj pri ukončení a následnom spustení aplikácie ostávajú nezmenené. Výnimkou je iba zaškrtnutie políčka "Použiť len teraz", čo znamená, že vyplnená adresa sa nezapamätá, ale použije sa iba pri najbližšom podpisovaní. Túto možnosť je vhodné použiť vtedy, ak potrebujete iba jednorazovo zmeniť miesto podpisu a nechcete, aby ostalo zapamätané.

Zaškrtávacie políčko "Vložiť informáciu o mieste podpisu" určuje, či sa táto informácia do podpisu vloží, alebo nie. Pri nezaškrtnutom políčku tak údaje o mieste podpisu zostanú vyplnené a zapamätané, ale do podpisu sa nevložia.

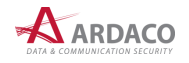

# <span id="page-30-0"></span>**4.6. Podpísanie dokumentu**

Jediným nutným nastavením na vytvorenie podpisu je mať zvolený podpisový certifikát (viď kapitola *4.3. Nastavenie certifikátu*). Ak máte vykonané nastavenia podpisu, môžete pristúpiť k podpísaniu dokumentu.

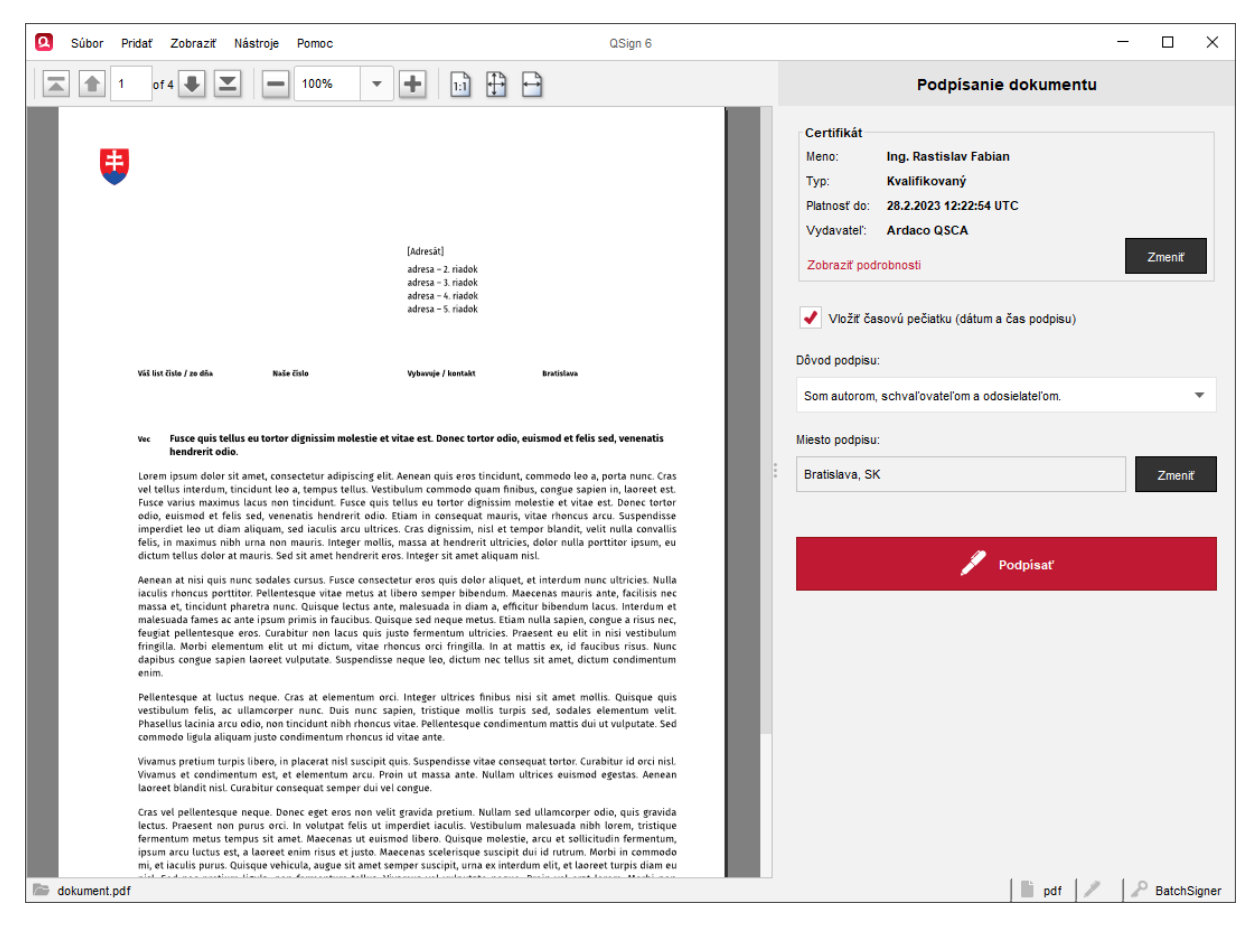

### **UPOZORNENIE:**

Dokumenty typu PDF budú po podpise konvertované do formátu PDF/A-2b verzie 1.7 (podľa ISO 19005-2:2011) s výnimkou PDF dokumentov, ktoré už boli pred podpisom vo formáte PDF/A-1 alebo PDF/A-2b verzie 1.3 a 1.4, alebo boli už podpísané (len pridávate ďalší podpis).

#### <span id="page-30-1"></span>**4.6.1. Podpísanie s QSign Mobile**

**1.** Nastavte certifikát zo systému Qign Mobile (pozrite kapitolu *4.3.1. Pridanie certifikátu zo systému QSign Mobile*), prípadne ďalšie parametre podpisu (pozrite kapitolu *4.4. Nastavenie podpisu*) a stlačte "Podpísať".

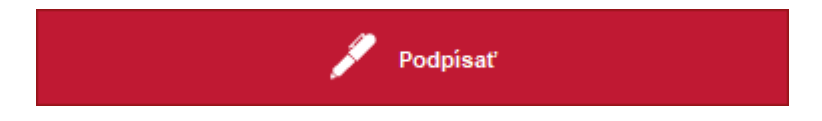

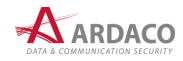

**2.** Ak podpisujete dokument typu PDF, môžete byť vyzvaný na zadanie formátu vloženia podpisu.

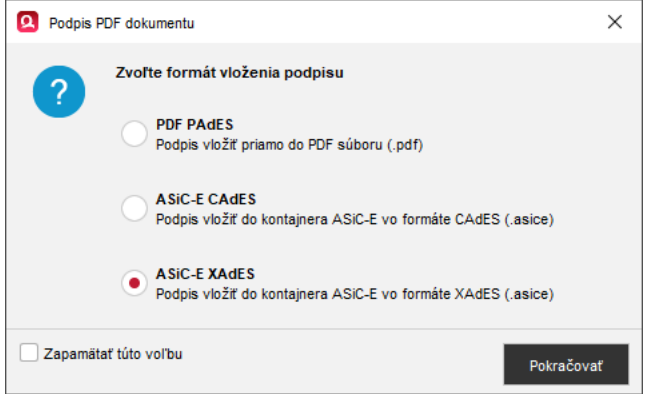

Zvoľte požadovaný formát a stlačte "Pokračovať". Ak označíte "Zapamätať túto voľbu", aplikácia nastaví tento formát ako predvolený. Nabudúce sa už na túto voľbu nebude pýtať. Predvolený formát vloženia podpisu sa dá potom kedykoľvek zmeniť v Nastaveniach aplikácie (pozrite kapitolu *5.1. Formát podpisu*).

### **POZNÁMKA:**

Ak zvolíte možnosť vloženia podpisu vo formáte PAdES, výsledný podpísaný dokument bude uložený znova vo formáte PDF (pozrite krok 4.).

**3.** Môžete byť vyzvaný na prihlásenie. Otvorí sa nové okno alebo nová karta internetového prehliadača, kde sa zobrazí stránka na prihlásenie do systému QSign Mobile. Zadajte Vaše údaje na prihlásenie a stlačte "Prihlásiť".

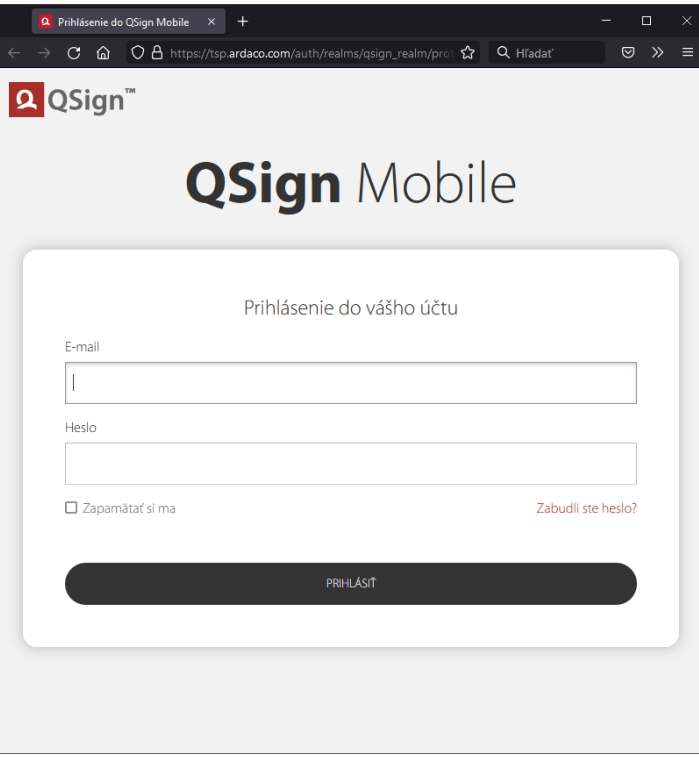

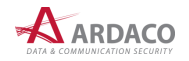

**4.** V aplikácii QSign sa zároveň zobrazí nasledovné informačné okno, v ktorom môžete podpisovanie zrušiť.

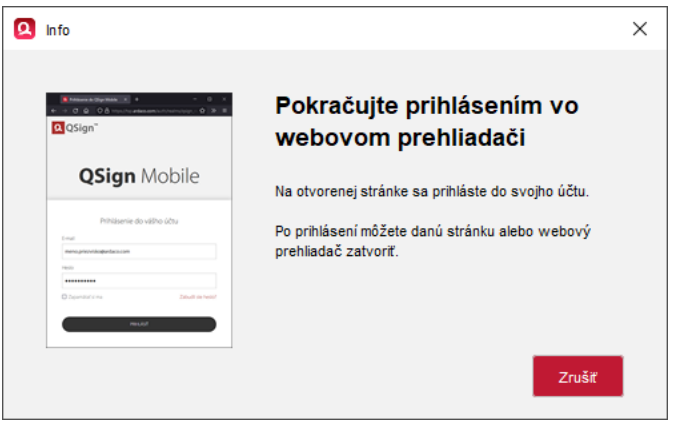

**5.** Po úspešnom prihlásení môžete okno/záložku internetového prehliadača zatvoriť.

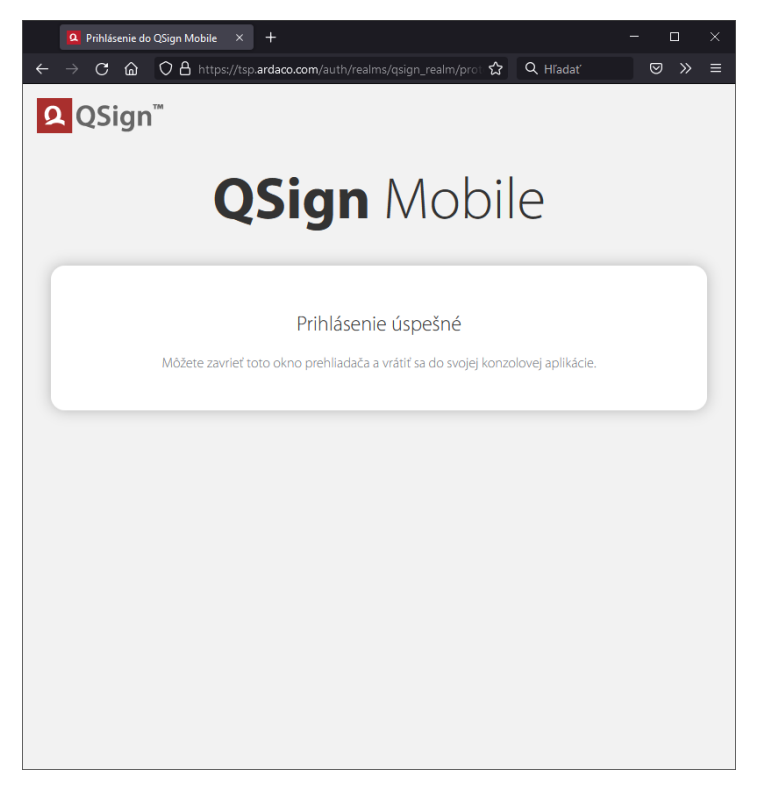

**6.** Zobrazí sa okno so zoznamom zariadení, ktoré ste si prepojili s účtom QSign Mobile. Toto okno sa nemusí zobraziť, pokiaľ máte s účtom prepojené iba jedno zariadenie. Označte riadok príslušného zariadenia, ktorým chcete podpis autorizovať.

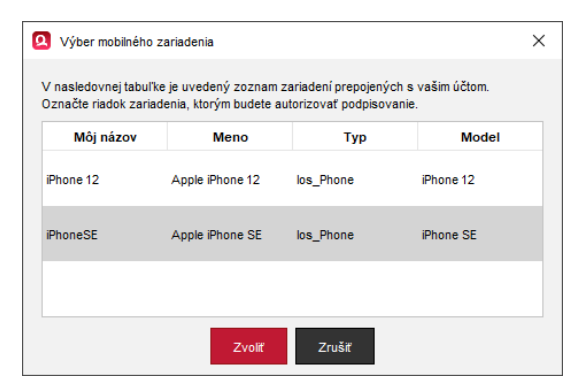

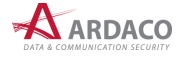

**7.** Pokračujte v podpisovaní na danom mobilnom zariadení, na ktorom budete na žiadosť o autorizáciu upozornený notifikáciou.

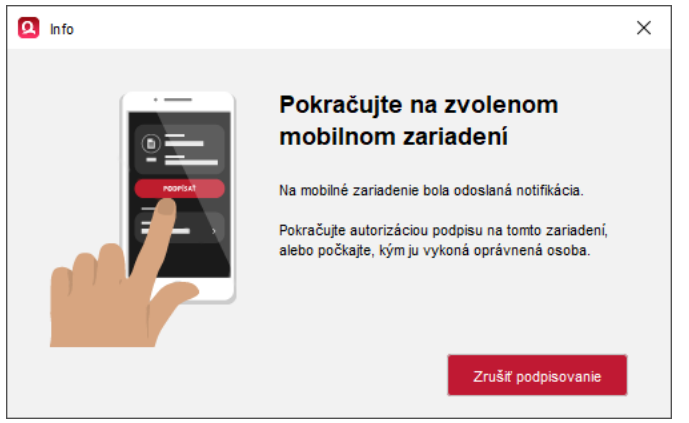

- **8.** Otvorte aplikáciu QSign Mobile (môžete tak vykonať aj prostredníctvom danej notifikácie). Pokiaľ sa neotvorí priamo obrazovka žiadosti o autorizáciu podpisu daného dokumentu, žiadosť nájdete a otvoríte v zozname dokumentov (záložka Dokumenty). Stlačte "Potvrdit".
- **9.** Stlačte tlačidlo na skopírovanie zobrazeného jednorazového autorizačného kódu.
- **10.** Na nasledovnej obrazovke zobrazenej v aplikácii QSign Mobile vložte tento autorizačný kód do príslušného poľa a stlačte "Autorizovať".
- **11.** Po úspešnej autorizácii podpisu na mobilnom zariadení, budete na počítači vyzvaný na uloženie už podpísaného dokumentu. Zobrazí sa nasledovné dialógové okno, kde zadajte umiestnenie a názov podpísaného dokumentu a stlačte "Uložiť".

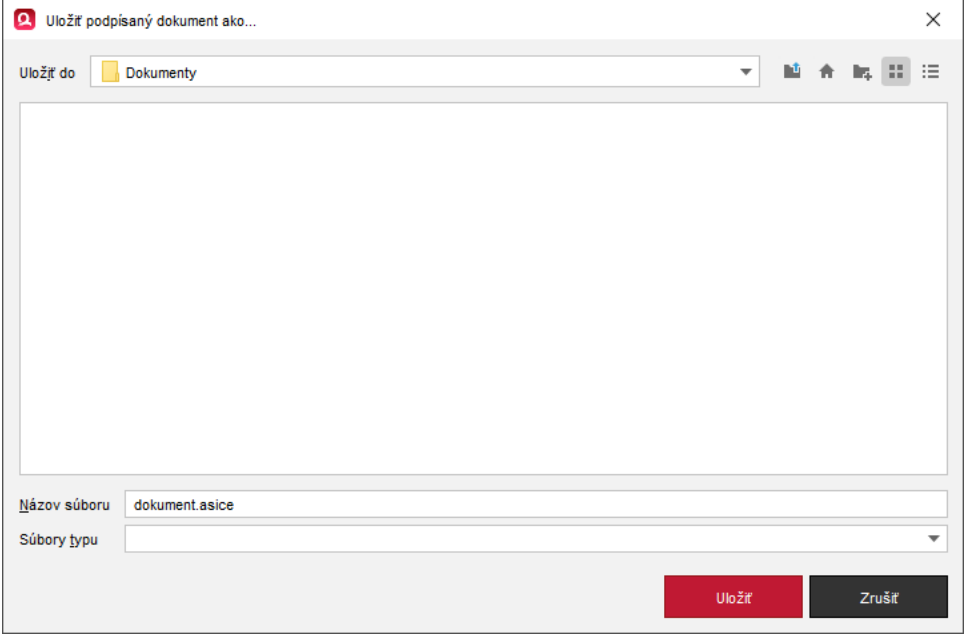

### **POZNÁMKA:**

Pokiaľ zvolíte možnosť vloženia podpisu vo formáte PAdES, názov ukladaného dokumentu, ak ho nezmeníte, bude obsahovať predvolené slovo "podpisane".

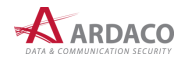

**12.** Po úspešnom podpísaní a uložení dokumentu sa zobrazí nasledovné okno. V prípade chyby sa zobrazí okno s upozornením na danú chybu.

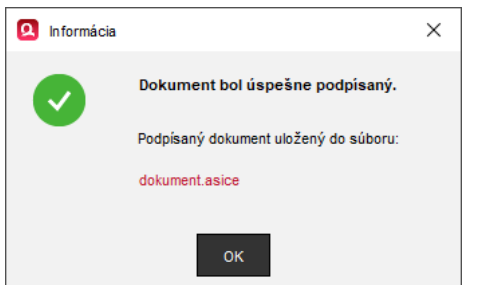

Kliknutím na odkaz názvu podpísaného dokumentu je možné tento podpísaný dokument hneď aj otvoriť a automaticky overiť. Inak okno zatvorte stlačením **"OK"**.

### <span id="page-34-0"></span>**4.6.2. Podpísanie kartou**

**1.** Nastavte certifikát zo zariadenia (pozrite kapitolu *4.3.2. Pridanie certifikátu zo zariadenia*), prípadne d'alšie parametre podpisu (pozrite kapitolu 4.4. Nastavenie podpisu) a stlačte "Podpísat".

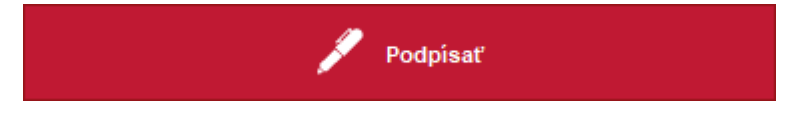

**2.** Ak podpisujete dokument typu PDF, môžete byť vyzvaný na zadanie formátu vloženia podpisu.

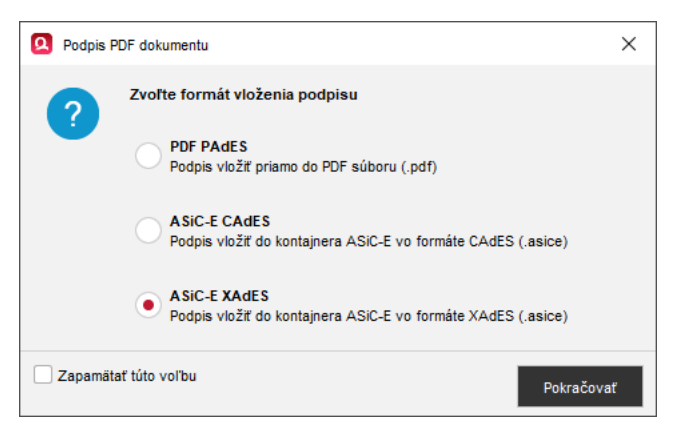

Zvoľte požadovaný formát a stlačte "Pokračovať". Ak označíte "Zapamätať túto voľbu", aplikácia nastaví tento formát ako predvolený. Nabudúce sa už na túto voľbu nebude pýtať. Predvolený formát vloženia podpisu sa dá potom kedykoľvek zmeniť v Nastaveniach aplikácie (pozrite kapitolu *5.1. Formát podpisu*).

#### **POZNÁMKA:**

Ak zvolíte možnosť vloženia podpisu vo formáte PAdES, výsledný podpísaný dokument bude uložený znova vo formáte PDF (pozrite krok 4.).

**3.** V prípade, že na podpisovanie používate čipovú kartu alebo hardvérový token a zvolili ste na podpisovanie certifikát z tohto zariadenia, zadajte heslo alebo PIN kód (KEP PIN) pre podpisovacie zariadenie. Dialóg na zadanie PIN kódu je zobrazený maximálne po dobu 20 sekúnd. Ak do tohto časového limitu nestihnete zadať PIN, z bezpečnostných dôvodov sa dialóg sám zatvorí a proces podpisovania sa tak preruší.

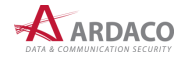

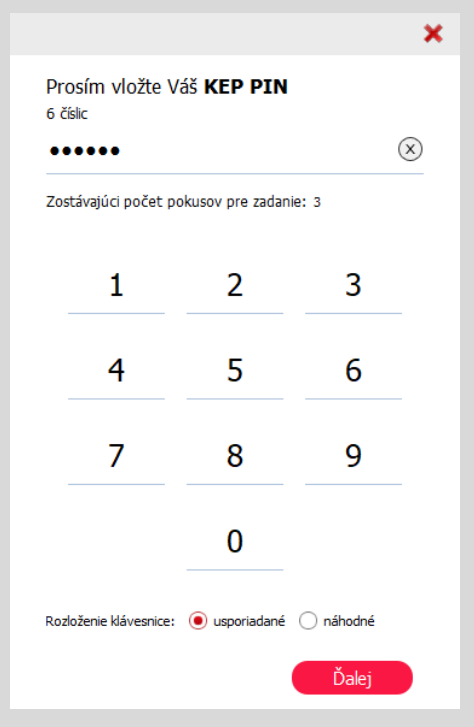

### **POZNÁMKA:**

Dialóg na zadávanie PIN kódu sa môže líšiť podľa toho, akým zariadením podpisujete.

**4.** Zobrazí sa dialógové okno, kde zadajte umiestnenie a názov podpísaného dokumentu a stlačte **"Uložiť"**.

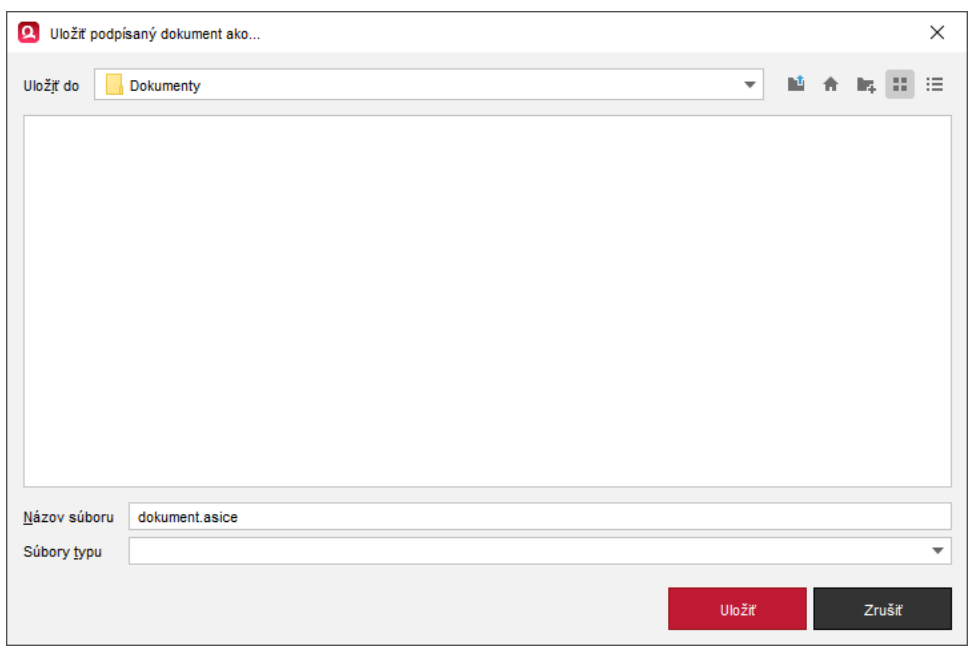

### **POZNÁMKA:**

Pokiaľ zvolíte možnosť vloženia podpisu vo formáte PAdES, názov ukladaného dokumentu, ak ho nezmeníte, bude obsahovať predvolené slovo "podpisane".

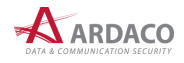

**5.** Po úspešnom podpísaní a uložení dokumentu sa zobrazí nasledovné okno. V prípade chyby sa zobrazí okno s upozornením na danú chybu.

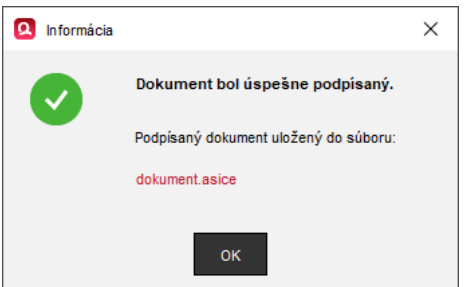

Kliknutím na odkaz názvu podpísaného dokumentu je možné tento podpísaný dokument hneď aj otvoriť a automaticky overiť. Inak okno zatvorte stlačením "OK".

### **POZNÁMKA:**

Podpisovanie s použitím certifikátu z Windows úložiska alebo zo súborového tokenu P12 je obdobné ako podpisovanie kartou.

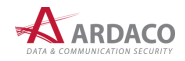

# <span id="page-37-0"></span>**4.7. Overenie podpisu**

Otvorením podpísaného dokumentu sa hlavné okno aplikácie QSign prepne do režimu overenia.

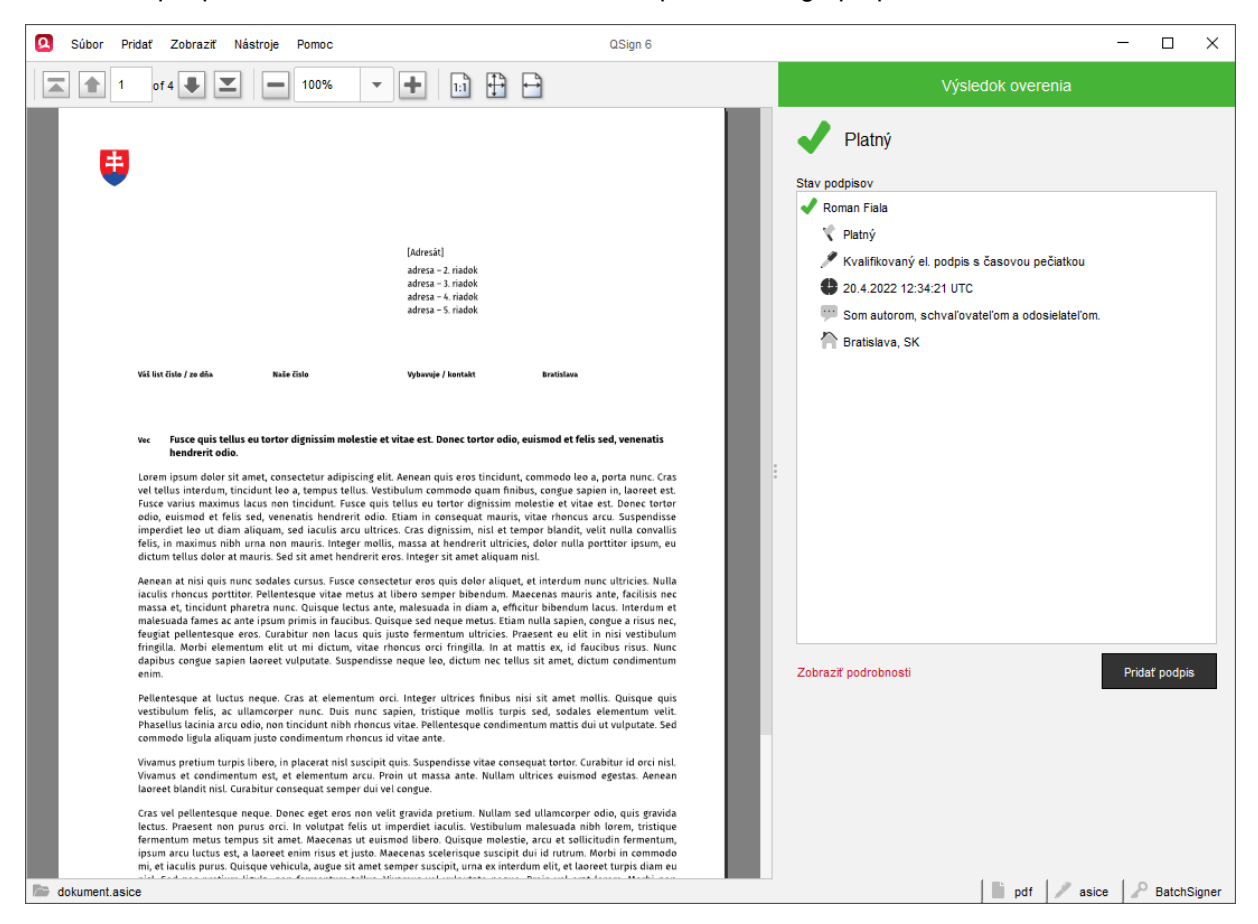

### <span id="page-37-1"></span>**4.7.1. Výsledok overenia**

Po overení podpísaného dokumentu sa v Paneli podpisu hlavného okna aplikácie (v režime overenia) zobrazí výsledok overenia.

Panel zobrazuje nasledovné časti:

- **›** výsledný stav overenia
- **›** upozornenia
- **›** stav podpisov
- <span id="page-37-2"></span>**›** sprievodné súbory

#### *4.7.1.1. Výsledný stav overenia*

Výsledný stav overenia môže nadobudnúť tieto stavy:

- **Platný**  aspoň jeden z podpisov dokumentu je platný J
- **Neúplné overenie**  ak žiaden z podpisov nemá stav Platný, pričom aspoň jeden nadobúda stav 2 neúplného overenia (viac v kapitole *6.5. Neúplné overenie*)
- 2 **Neúplné automatické overenie** - ak neplatia predchádzajúce podmienky a aspoň jeden z podpisov nadobúda stav neúplného automatického overenia (viac v kapitole *6.6. Neúplné automatické overenie*)
- **Neplatný**  všetky podpisy dokumentu sú neplatné

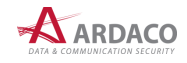

Zároveň je daný stav reprezentovaný aj ikonou a farbou pozadia hornej lišty Panelu podpisu.

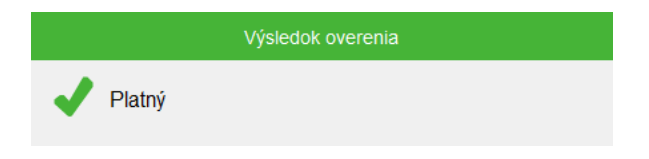

### <span id="page-38-0"></span>*4.7.1.2. Upozornenia*

V časti "Upozornenia", ktorá sa zobrazí len ak nastane dôvod na zobrazenie upozornenia, sa môžu zobraziť hlásenia týkajúce sa výsledku overenia, ako napr. *"Neplatná časová pečiatka"*, *"Podpis bol overený k systémovému času"*, *"Dokument obsahuje Java skripty"* a pod.

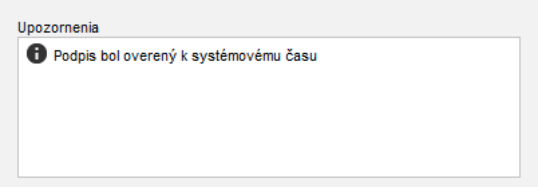

### <span id="page-38-1"></span>*4.7.1.3. Stav podpisov*

Táto časť zobrazuje zoznam všetkých podpisov daného dokumentu, kde každý podpis je reprezentovaný podpisovateľom nasledovne:

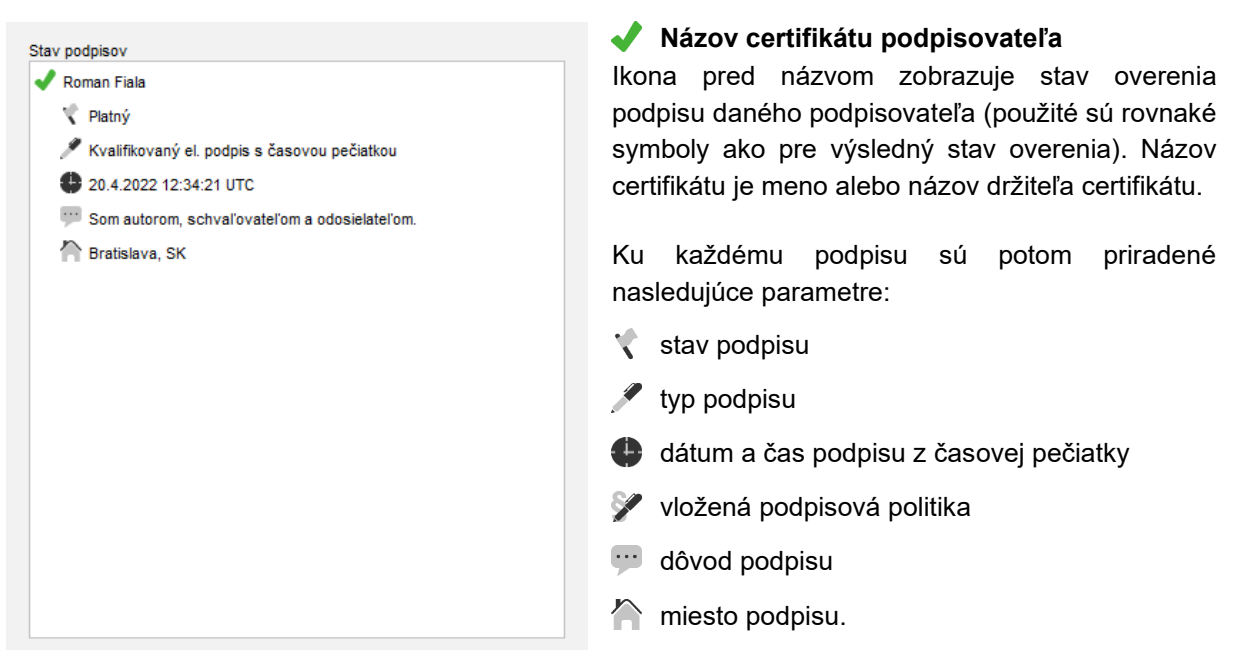

### **POZNÁMKA:**

Ak podpis neobsahuje niektorý z parametrov, znamená to, že ide o niektorý z voliteľných parametrov podpisu (viď kapitola *4.4. Nastavenie podpisu*) a daný podpis bol vytvorený bez vloženia tohto parametra.

### <span id="page-38-2"></span>*4.7.1.4. Sprievodné súbory*

Sprievodné súbory zobrazujú zoznam príloh, ktoré však nie sú podpísané. Zobrazujú sa len, ak sú vložené pri podpise do podpisového kontajnera ZEP/ZEPX. Formát ASiC sprievodné súbory nepodporuje. Každý súbor prílohy je možné zvlášť otvoriť v prednastavenom programe alebo uložiť do

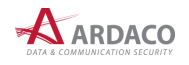

zvoleného priečinka. Prílohy je možné exportovať naraz cez horné menu "Súbor > Exportovať **sprievodné súbory..."**.

### <span id="page-39-0"></span>**4.7.2. Podrobnosti overenia**

Kliknutím na odkaz "Zobraziť podrobnosti" pod časťou Stav podpisov (viď kapitola 4.6.1.3. Stav *podpisov*) sa otvorí okno *Stav podpisov*, ktoré umožňuje zobraziť všetky podrobnosti overenia dokumentu pre každý podpis zvlášť.

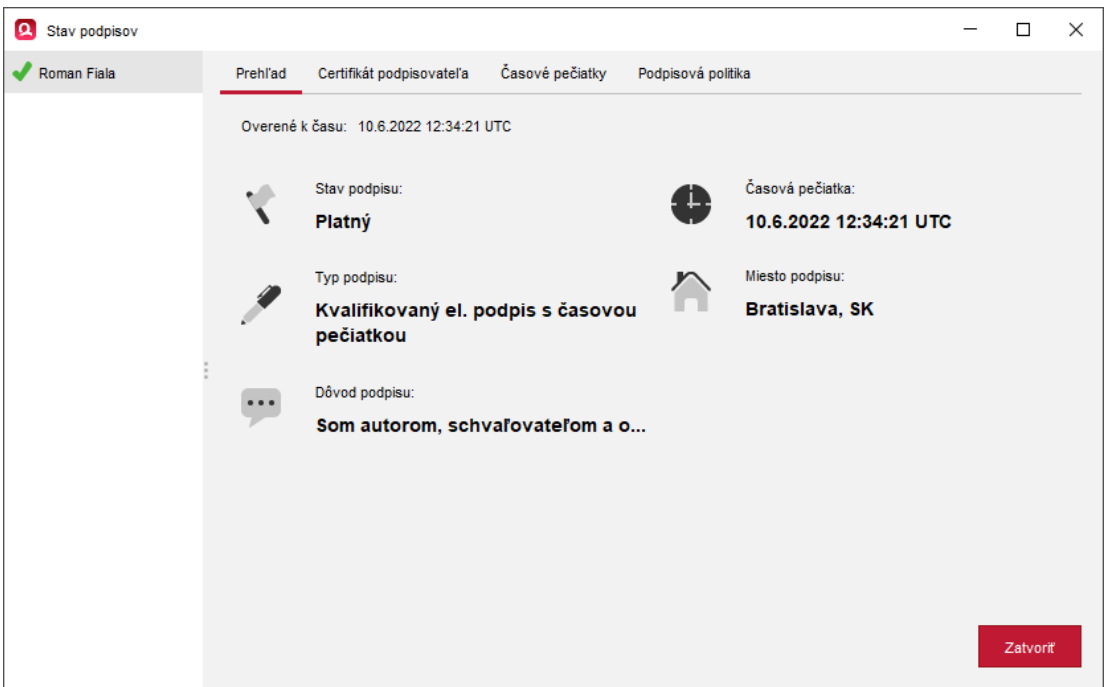

V ľavej časti okna sa nachádza zoznam podpisov dokumentu. Kliknutím na meno/názov podpisovateľa sa v pravej časti okna zobrazia podrobnosti daného podpisu a jeho overenia, ktoré sú rozdelené na tieto záložky:

- **› Prehľad** zobrazuje základné informácie o podpise (tie isté ako v časti "Stav podpisov" na Paneli podpisu hlavného okna aplikácie)
- **› Certifikát podpisovateľa** zobrazuje podrobné informácie o certifikáte podpisovateľa
- **› Časové pečiatky** zoznam a parametre vložených časových pečiatok
- **› Podpisová politika** údaje o podpisovej politike použitej na podpis.

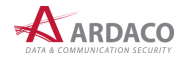

### <span id="page-40-0"></span>*4.7.2.1. Certifikát podpisovateľa*

Na tejto záložke sú zobrazené základné informácie o certifikáte podpisovateľa. V hornej časti je uvedená certifikačná cesta daného certifikátu. Na zobrazenie všetkých informácii kliknite na odkaz **"Zobraziť podrobnosti"**.

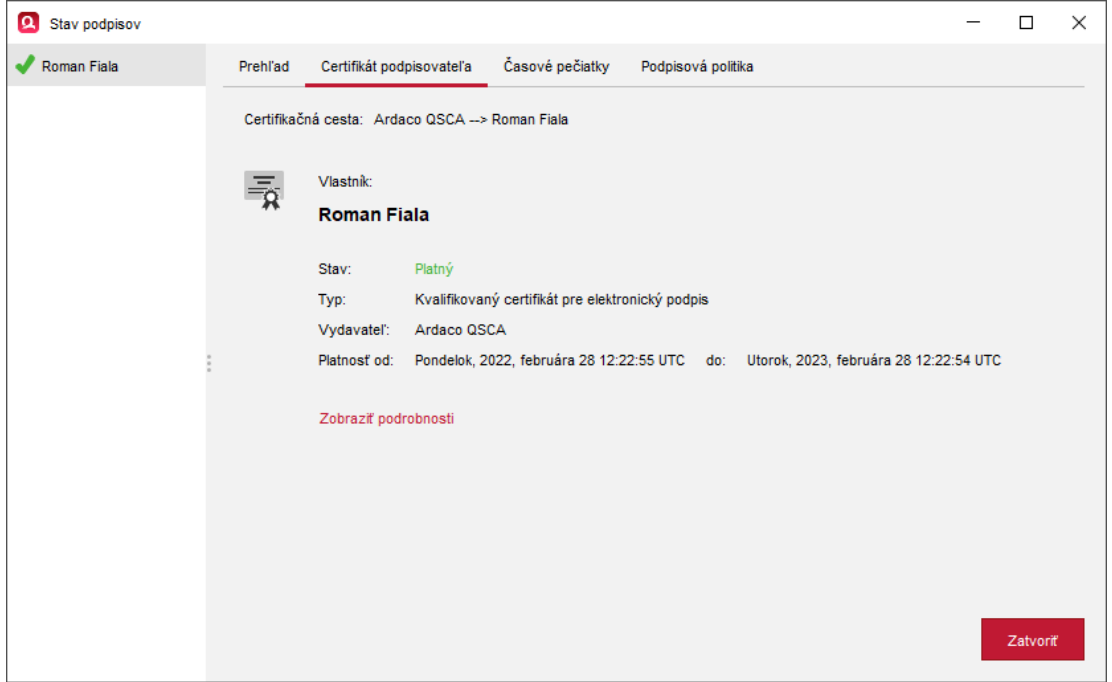

### <span id="page-40-1"></span>*4.7.2.2. Časové pečiatky vložené do podpisu*

Záložka Časové pečiatky obsahuje tabuľku so zoznamom časových pečiatok vložených do podpisu. Nad tabuľkou je uvedený čas najstaršej platnej pečiatky. Dvojitým kliknutím na príslušný riadok časovej pečiatky v tabuľke zobrazíte podrobnosti o certifikáte danej časovej pečiatky.

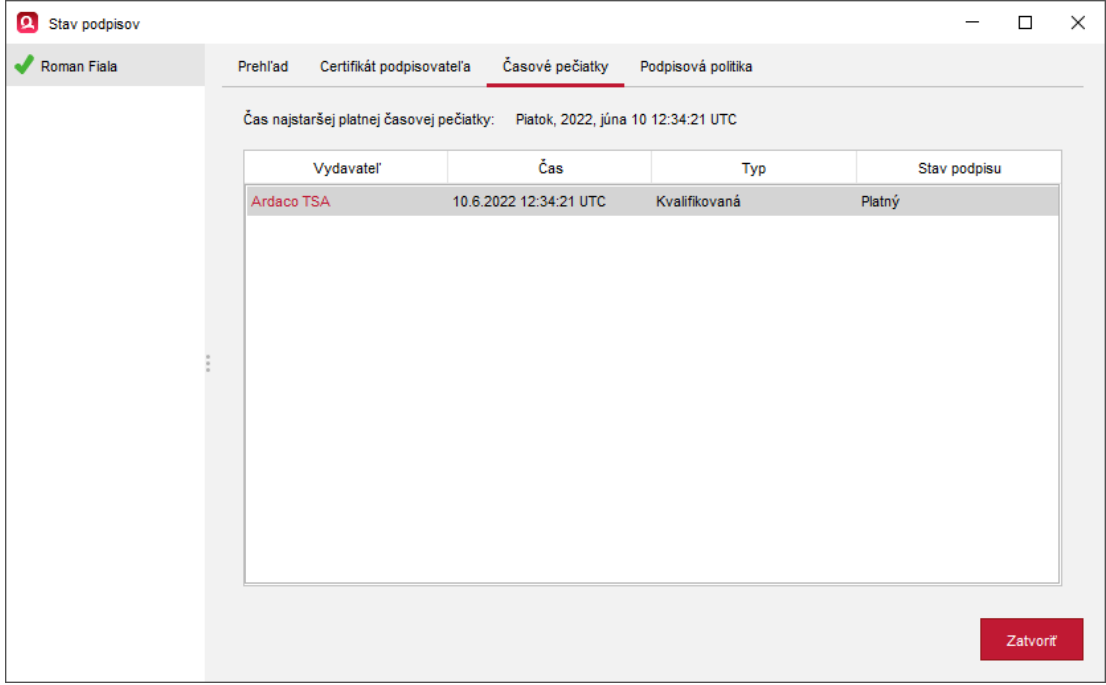

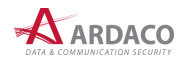

### <span id="page-41-0"></span>*4.7.2.3. Podpisová politika podpisu*

Ak bola pri podpísaní dokumentu vložená podpisovateľom informácia o podpisovej politike, podpis sa podľa tejto politiky overil a na záložke Podpisová politika sú uvedené o nej informácie. Na zobrazenie všetkých informácii o podpisovej politike kliknite na odkaz "Zobraziť podrobnosti".

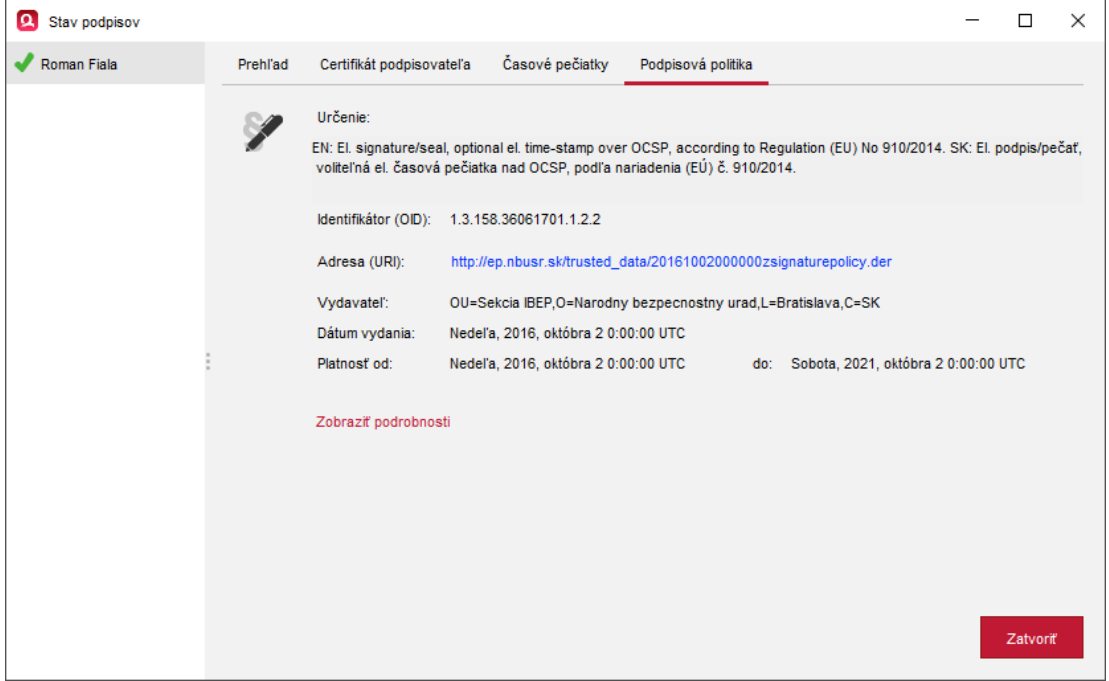

### <span id="page-41-1"></span>*4.7.2.4. Pridanie časovej pečiatky*

Ak v podpise nie je vložená časová pečiatka alebo chcete pridať ďalšiu, môžete tak urobiť cez voľbu v hornom menu aplikácie "Pridať > Časovú pečiatku".

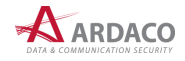

# <span id="page-42-0"></span>**4.8. Viacnásobný podpis**

Aplikácia QSign umožňuje aj podpisovanie elektronických dokumentov dvoma a viac podpismi. V takom prípade hovoríme o viacnásobnom elektronickom podpise.

V aplikácii QSign sú podporované viacnásobné nezávislé podpisy, čo znamená, že poradie, v akom ich jednotlivý podpisovatelia vytvárajú (podpisujú dokument), nie je podstatné. Je tak možné podpisovať napríklad kúpno-predajné zmluvy alebo iné dokumenty, pri ktorých nezáleží na tom, v akom poradí majú byť podpísané.

Pri vytváraní viacnásobného podpisu sa dokument podpisuje postupne vždy vytvorením jedného podpisu s nastavením vlastných parametrov podpisu daného podpisovateľa zvlášť. Následne po overení tohto podpisu sa môže pridať ďalší podpis inej osoby.

Viacnásobný podpis vytvoríte podľa nasledovného postupu:

- **O Súbor Pridat** Zobraziť Nástroje Pomoc QSion 6  $\Box$  $\times$ Výsledok overenia Platný 生 Stav nodnisov  $\blacktriangleright$  Roman Fiala Platný **Tadresátil** Kvalifikovaný el. podpis s časovou pečiatkou punesau<br>adresa – 2. ria<br>adresa – 3. ria<br>adresa – 4. ria 20.4.2022 12:34:21 UTC Som autorom, schval'ovatel'om a odosielatel'om. **C** Bratislava SK Vič list číslo / zo dňa Fusce quis tellus eu tortor dignissim molestie et vitae est. Donec tortor odio, euismod et felis sed, venenatis<br>hendrerit odio. Lorem ipsum dolor sit amet, consectetur adipiscing elit. Aenean quis eros tincidunt, commodo leo a, porta nunc. Cras<br>vel tellus interdum, tincidunt leo a, tempus tellus. Vestibulum commodo quam finibus, congue sapien in, l Aenean at nisi quis nunc sodales cursus. Fusce consecteur eros quis dobr aliquet, et interdum nunc ultricies. Nulla iaculis rhoncus portitior. Pellentesque vitae metus at libero semper bibendum. Maecenas mauris ante, facil Pridať podpis Zobraziť podrobnost Pellentesque at luctus neque. Cras at elementum orci. Integer ultrices finibus nisi sit amet mollis. Quisque quis<br>Vestibulum felis, ac ullamcorper nunc. Duis nunc sapien, tristique mollis turpis sed, sodales elementum veli Vivamus pretium turpis libero, in placerat nisl suscipit quis. Suspendisse vitae consequat tortor. Curabitur id orci nisl<br>Vivamus et condimentum est, et elementum arcu. Proin ut massa ante. Nullam ultrices euismod egestas. Cras vel pellentesque neque. Donce eget eros non velit gravida pretium. Nullam sed ullamcorper odio, quis gravida<br>lectus. Praesent non purus orci. In volutpat felis ut imperdiet iaculis. Vestibulum malesuada nibh lorem, tr | iii pdf | / asice | / BatchSigner dokument.asice
- **1.** Otvorte už podpísaný dokument.

*Dokument na obrázku obsahuje jeden podpis, ktorý vytvorila osoba s menom Roman Fiala.*

- **2.** Kliknite na tlačidlo **"Pridať podpis"** na **Paneli podpisu** alebo zvoľte položku **"Pridať > Pridať podpis"** v hornom menu aplikácie.
- **3.** Hlavné okno sa prepne do režimu podpisu. Na **Paneli podpisu** sa tak namiesto informácií o overení zobrazia ovládacie prvky na nastavenie parametrov a vytvorenie podpisu. Od tohto kroku je vytvorenie viacnásobného podpisu už identické s bežným podpisovaním.
- **4.** Nastavte parametre podpisu a stlačte tlačidlo "**Podpísať"**.
- **5.** Ak chcete pridať ďalší podpis, takto podpísaný dokument znova otvorte a vykonajte tento postup od začiatku.

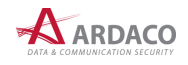

Po otvorení a overení dokumentu s viacnásobným podpisom sa na **Paneli podpisu** v časti "Stav podpisov" zobrazia jednotlivé podpisy s ich parametrami označené menom/názvom certifikátu podpisovateľa, pred ktorým je ikona stavu overenia daného podpisu (pozrite kapitolu *4.6.1. Výsledok overenia*).

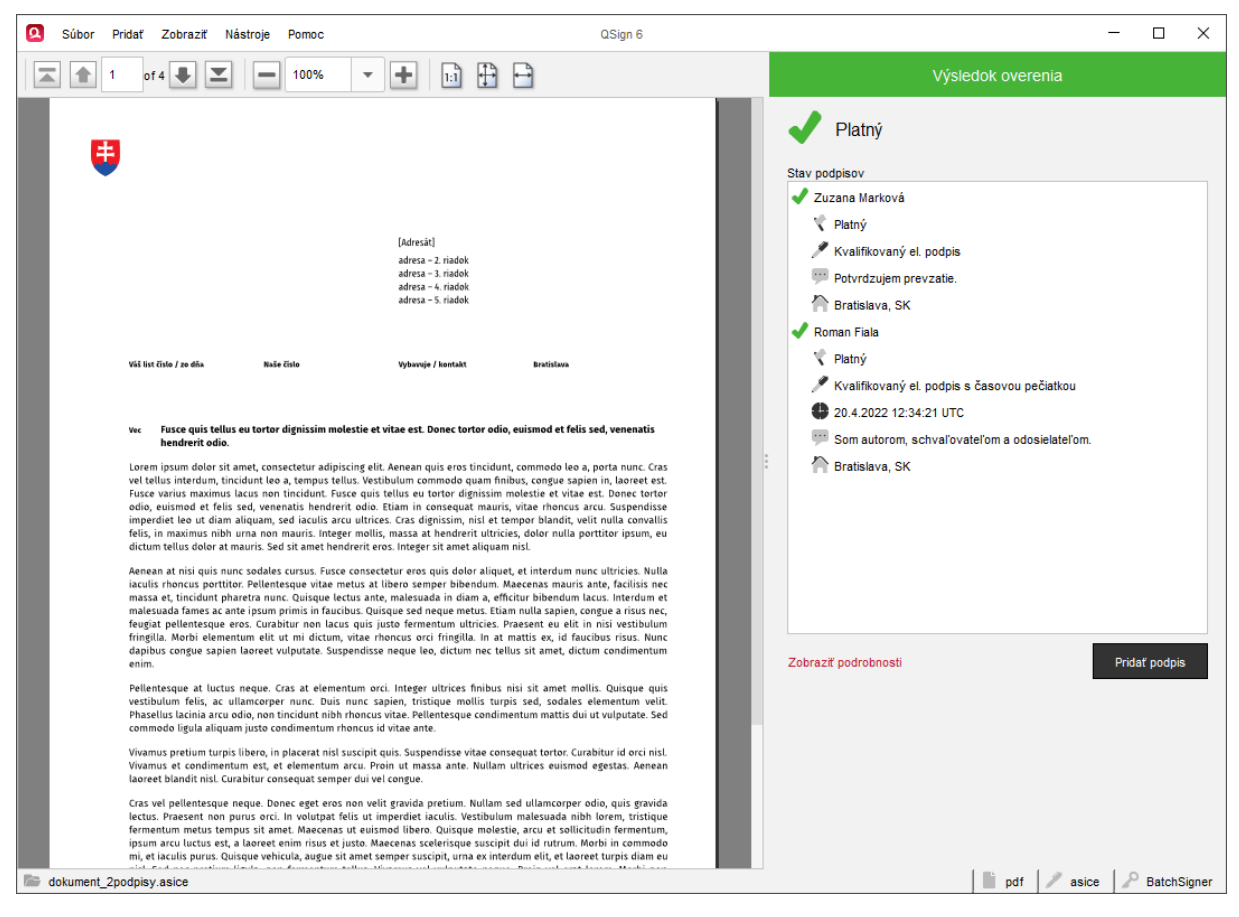

Keďže ide o nezávislé podpisy, poradie, v akom sa podpisy zobrazia, je určené stavom, v akom sa každý podpis nachádza. Najprv sa zobrazia všetky platné podpisy, potom podpisy s neúplným overením a na záver neplatné podpisy. V rovnakom poradí sa podpisy zobrazia aj v okne *Stav podpisov* (otvorte kliknutím na odkaz "Zobraziť podrobnosti").

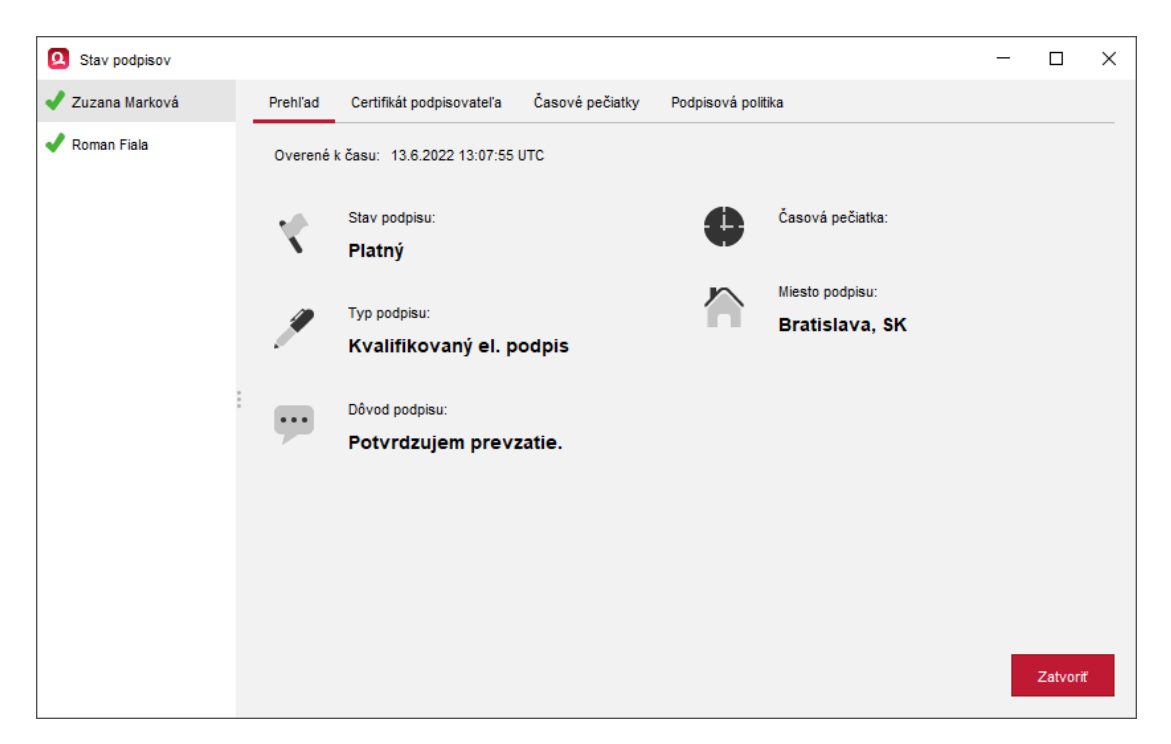

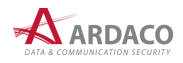

### <span id="page-44-0"></span>**4.9. Hromadný podpis**

Funkcia hromadného podpisu (alebo tiež "dávkové podpisovanie") umožňuje podpísať väčšie množstvo dokumentov naraz (v jednej dávke). Na rozdiel od viacnásobného podpisu, pri ktorom sa jeden dokument podpíše viacerými podpismi, pri hromadnom podpise sa podpíše jedným podpisom každý zvolený dokument samostatne.

### **UPOZORNENIE:**

Funkciu hromadného podpisovania nie je možné plnohodnotne použiť s akoukoľvek čipovou kartou alebo hardvérovým tokenom, ale iba so zariadením, ktoré nevyžaduje zadávanie sekundárneho PIN kódu. V opačnom prípade budete musieť PIN zadať pri podpise každého dokumentu z podpisovanej dávky.

### **POZNÁMKA:**

Na použitie funkcie hromadného podpisovanie je potrebné mať aplikáciu QSign aktivovanú príslušnou licenciou.

Jedným úkonom môže podpisovateľ pridať podpis do viacerých dokumentov naraz bez toho, aby do procesu podpisovania musel nejako zasahovať. Stačí len navoliť zoznam dokumentov na podpis a nastaviť vstupné parametre podpisu (certifikát, časovú pečiatku a pod.).

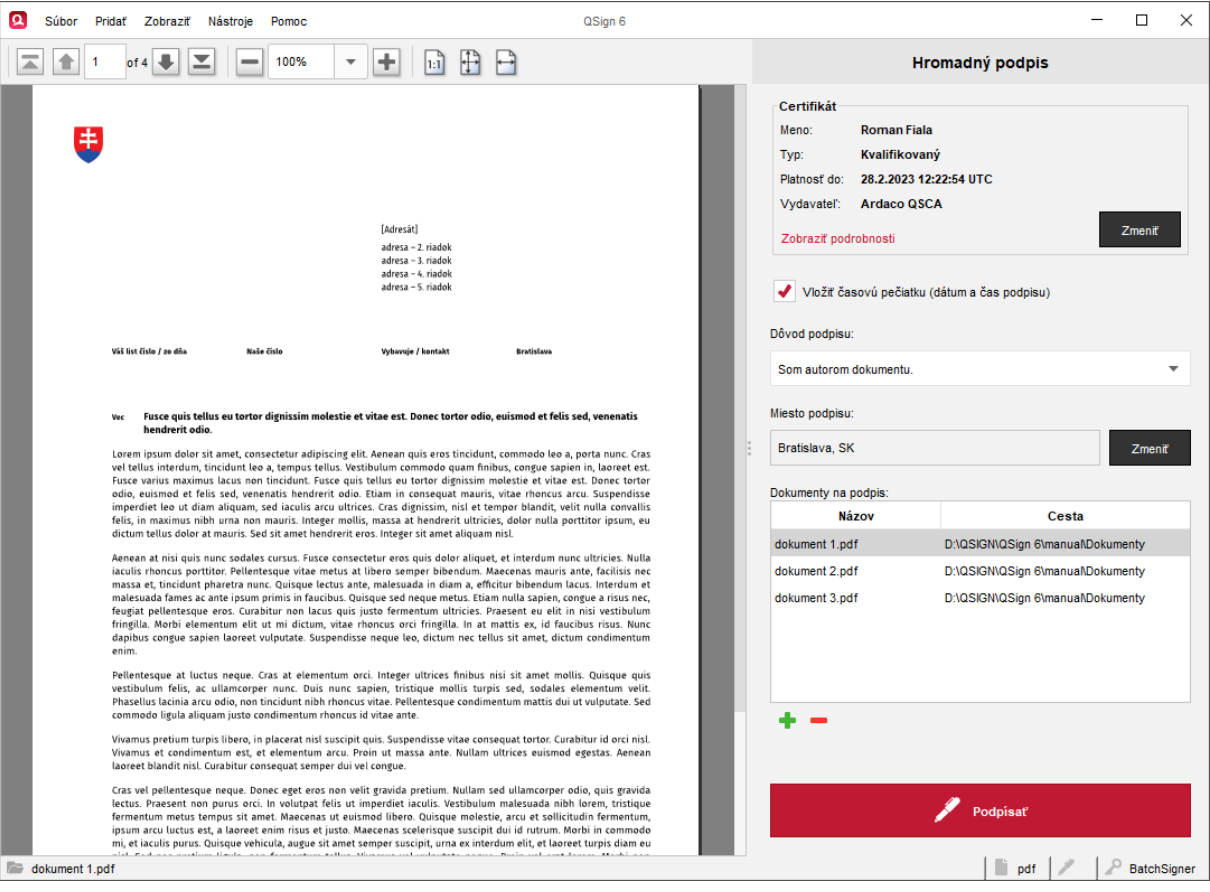

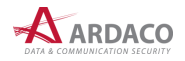

Hromadné podpisovanie vykonáte podľa nasledovného postupu:

**1.** V hornom menu hlavného okna aplikácie zvoľte **"Súbor > Hromadný podpis"**.

### **POZNÁMKA:**

Ak už máte otvorený dokument pre obyčajné podpisovanie, zvolením tejto položky menu sa dokument automaticky pridá do zoznamu pre hromadný podpis. Stačí potom len pridať ostatné dokumenty. Ak tento otvorený dokument nechcete zaradiť do hromadného podpisovanie, najprv zvoľte *"Súbor > Zatvoriť".*

- **2.** Aplikácia sa prepne do režimu hromadného podpisu. Na Paneli podpisu sa oproti obyčajnému režimu podpisu zobrazí navyše zoznam dokumentov na podpis (môže byť zatiaľ prázdny).
- **3.** Do tabuľky *"Dokumenty na podpis"* pridajte požadované dokumenty.

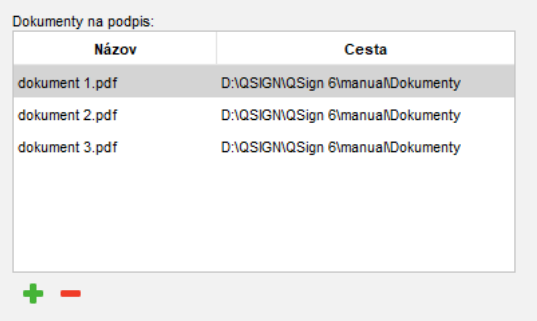

Dokument môžete do zoznamu pridať viacerými spôsobmi:

- **>** stlačte a následne vyberte súbor
- **›** použite funkciu *Drag&Drop*: uchyťte súbor myšou, potiahnite ho nad túto tabuľku a pustite.

Ak chcete dokument zo oznamu odstrániť, označte príslušný riadok a stlačte ...

Ak v zozname označíte riadok s názvom dokumentu, v **Zobrazovacej časti** sa zobrazí náhľad označeného dokumentu.

**4.** Nastavte podpisový certifikát (viď kapitola *4.3. Nastavenie certifikátu*) a voliteľné parametre podpisu (viď kapitola 4.4. Nastavenie podpisu) a stlačte "**Podpísať"**.

### **UPOZORNENIE:**

Ak podpisujete aj dokumenty formátu PDF, pred spustením podpisovania sa uistite aký formát vloženia podpisu PDF dokumentov máte predvolený v nastaveniach aplikácie (viď kapitola *5.1.*  Formát podpisu). Ak je nastavená voľba "Spýtať sa", pri každom PDF dokumente budete vyzvaný na výber formátu, čo pri väčšom počte dokumentov môže byť pre vás nekomfortné a stráca sa tým výhoda hromadného podpisovania. Preto odporúčame túto voľbu preddefinovať.

- **5.** Prihláste do systému QSign Mobile alebo zadajte PIN (viď kapitola *4.5. Podpísanie dokumentu*).
- **6.** Zvoľte cieľový priečinok, kam sa majú podpísané dokumenty uložiť.

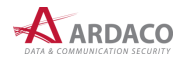

**7.** Začne sa podpisovanie. V okne *"Výsledky hromadného podpisu"* sa postupne zobrazuje priebeh a výsledok podpisovania jednotlivých dokumentov.

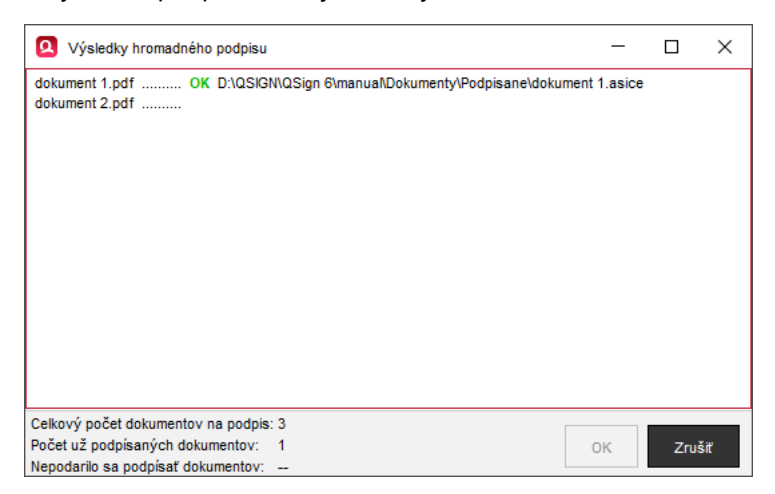

**8.** Po dokončení procesu podpisovania sa zobrazí informačné dialógové okno. Okná zatvoríte stlačením "OK".

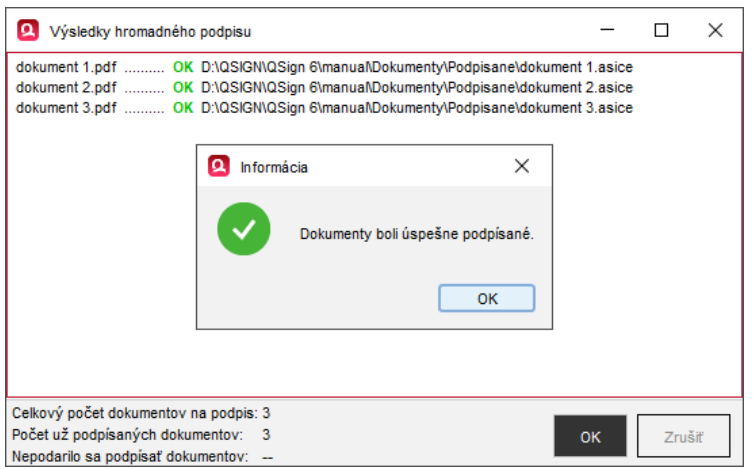

9. Režim hromadného podpisovania ukončite voľbou "Súbor > Zatvoriť" v hornom menu hlavného okna aplikácie alebo len hlavné okno zatvorte.

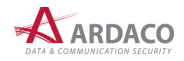

## <span id="page-47-0"></span>**4.10. Podpis viacerých dokumentov**

V prípade, že potrebujete podpísať viac dokumentov, ktoré budú navzájom tvoriť neoddeliteľnú súčasť a uložené v jednom podpisovom kontajneri (spojiť dokumenty spoločným jedným podpisom), zvoľte menu **"Súbor > Spojenie podpisom"**.

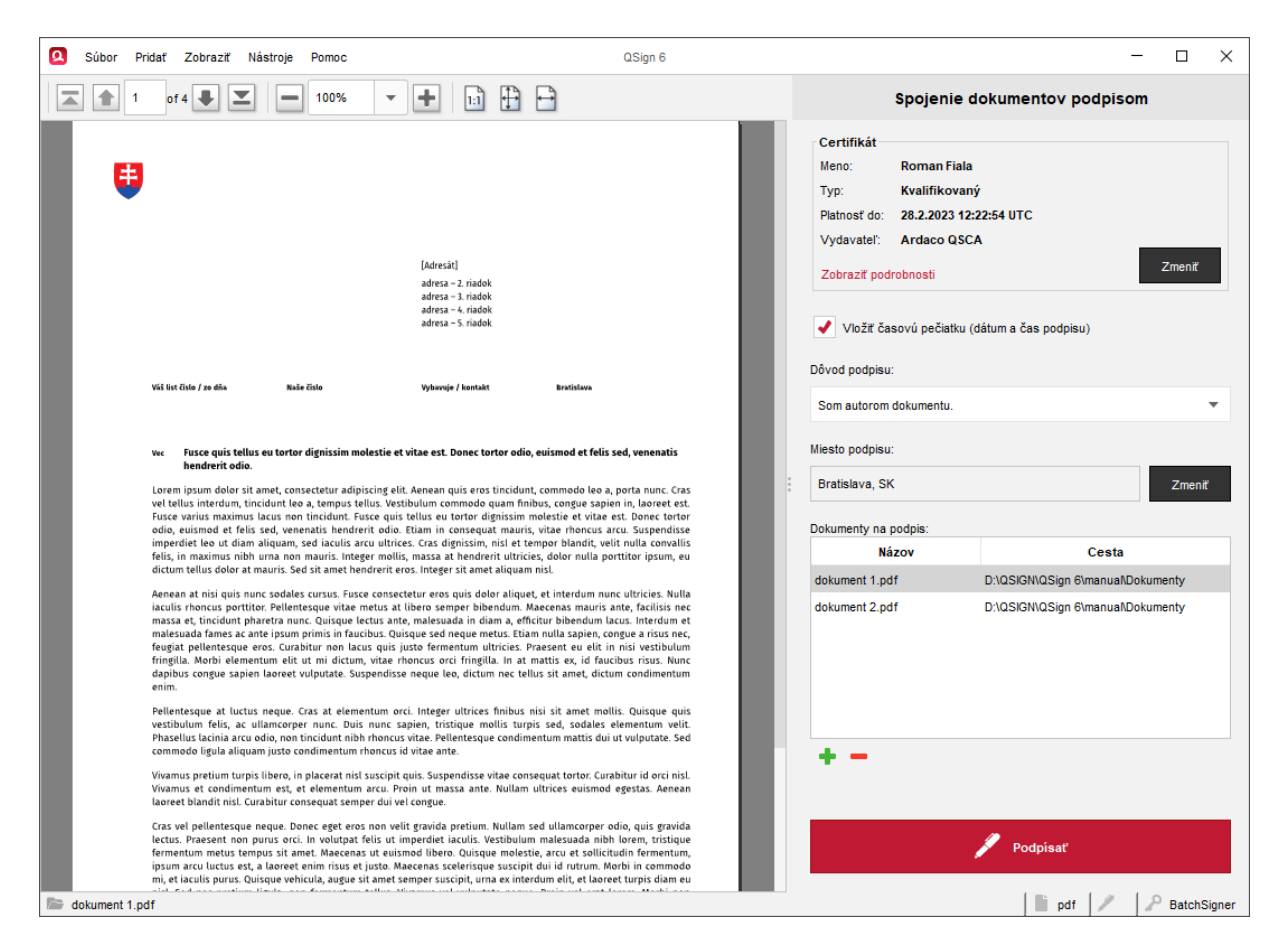

Na rozdiel od hromadného podpisovania, kde každý dokument sa podpisuje samostatne v jednej dávke (pozrite kapitolu *4.8. Hromadný podpis*), v tomto prípade je jedným podpisom podpísaných viac dokumentov spoločne a uložených do jedného kontajnera formátu ASiC-E. To znamená, že výsledkom je jeden súbor s príponou *.asice*.

Postup podpisovania je obdobný ako pri hromadnom podpise, viď kapitola *4.8. Hromadný podpis*.

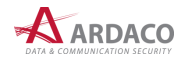

Po otvorení takéhoto súboru náhľady jednotlivých dokumentov je možné zobraziť kliknutím na záložku v **Zobrazovacej časti** hlavného okna aplikácie, ako ukazuje červená šípka na nasledovnom obrázku.

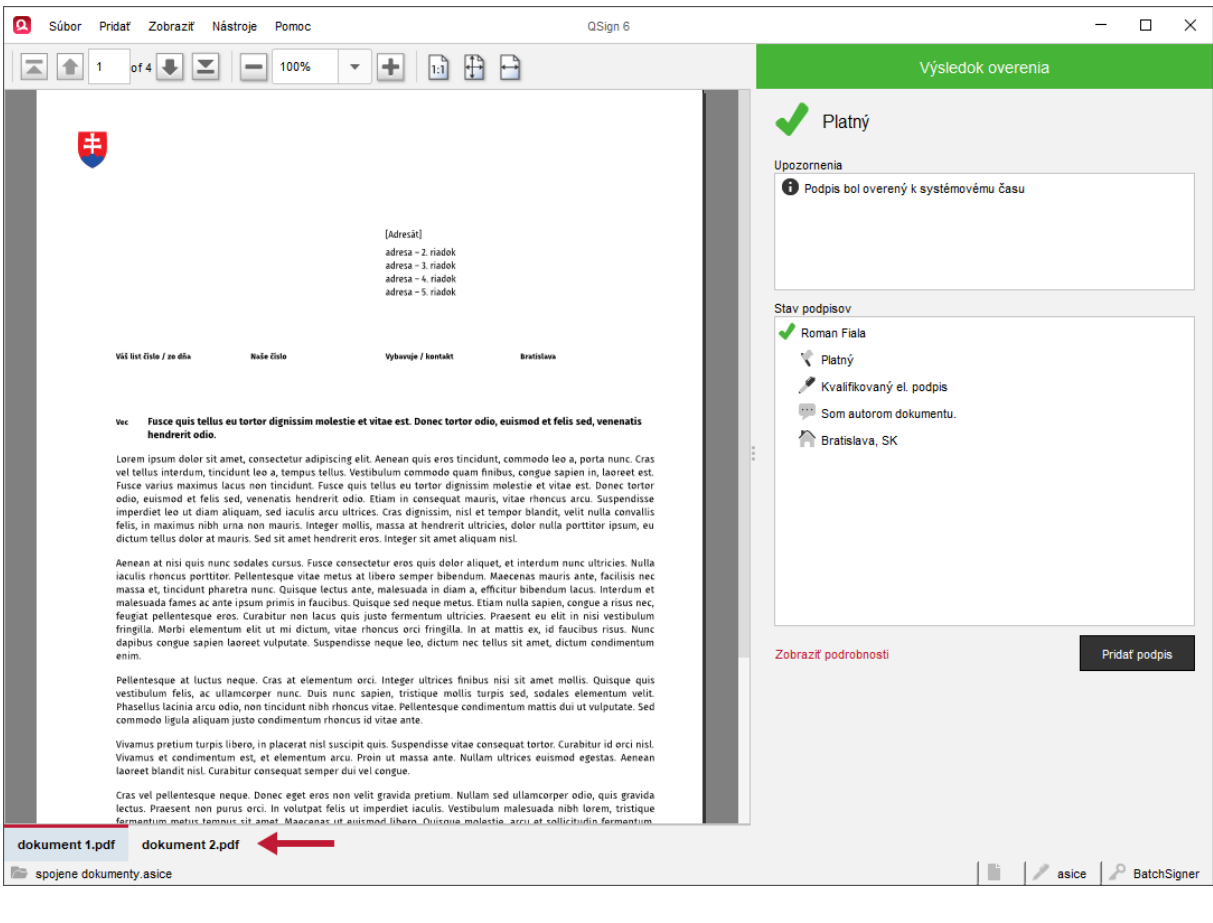

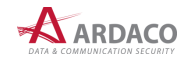

# <span id="page-49-0"></span>**4.11. Podpisovanie z webových portálov štátnej správy SR** (iba verzia pre Windows)

Aplikáciu QSign môžete použiť na podpisovanie webových formulárov alebo príloh podania priamo z prostredia webového portálu štátnej správy, ako napríklad slovensko.sk, Portál Finančnej správy a iné, pričom na podpísanie namiesto občianskeho preukazu (eID) alebo inej čipovej karty môžete použiť mobilné podpisovanie QSign Mobile (zvoliť certifikát uložený v systéme QSign Mobile a autorizovať podpis pomocou mobilu).

Ak stlačíte tlačidlo **"Podpísať"** na danom webovom portáli, otvorí sa aplikácia QSign aj s náhľadom na podpisovaný dokument/formulár. Po autorizácii podpisu sa dokument/formulár na danom portáli podpíše.

Na zapnutie tejto funkcie kliknite pravým tlačidlom na stavovú ikonu QSign (viď kapitola *4.1. Stavová ikona aplikácie*) a zvoľte "Slovensko.sk" tak, aby bol táto voľba zaškrtnutá.

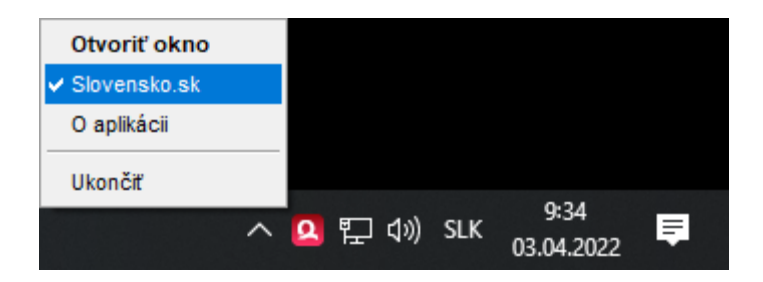

### **UPOZORNENIE:**

Na využitie tejto funkcionality je zároveň potrebné mať vypnutú aplikáciu D.Launcher.

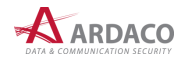

# <span id="page-50-0"></span>**5. Nastavenia**

Nastavenia aplikácie je možné vykonať v okne "Nastavenia", ktoré zobrazíte voľbou "Nástroje > **Nastavenia"** v hornom menu hlavného okna aplikácie.

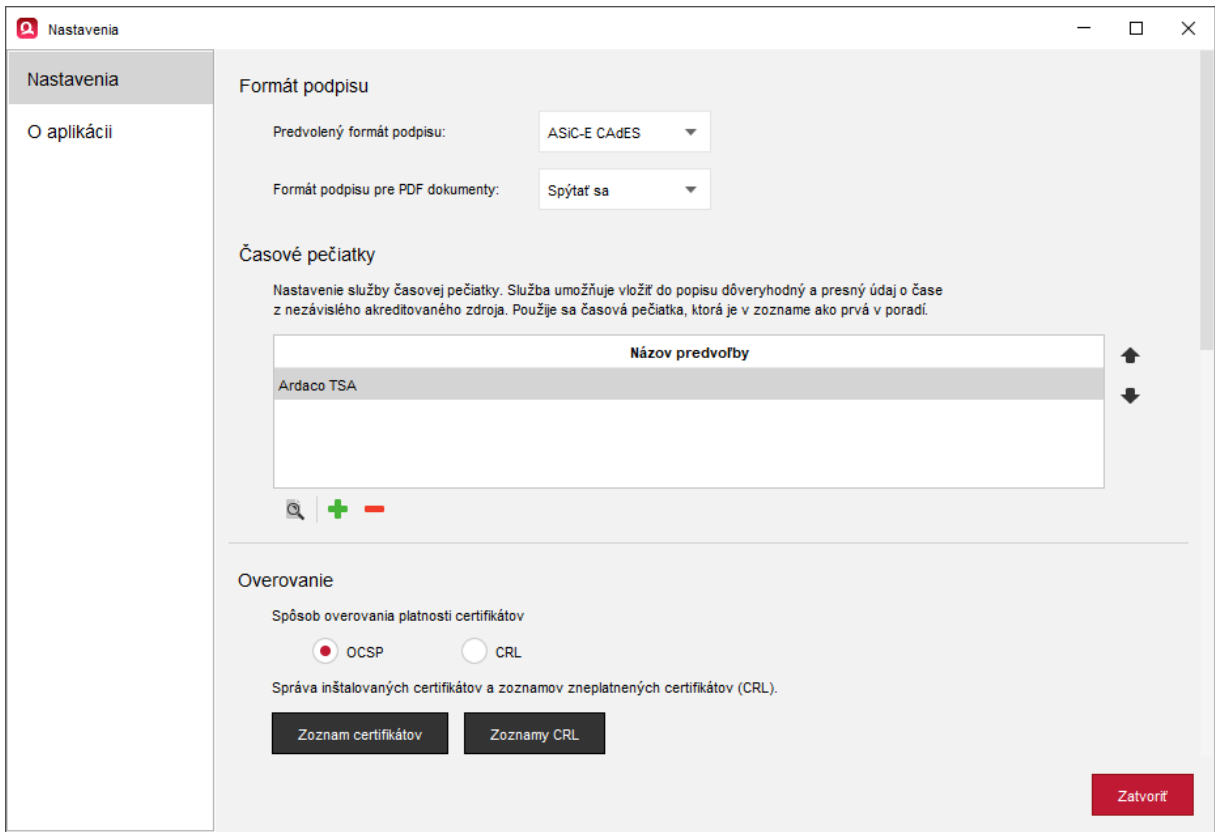

# <span id="page-50-1"></span>**5.1. Formát podpisu**

V časti nazvanej "Formát podpisu" máte možnosť nastaviť predvolený formát podpisu pre všetky typy podpisovaných súborov, prípadne pre PDF dokumenty zvlášť.

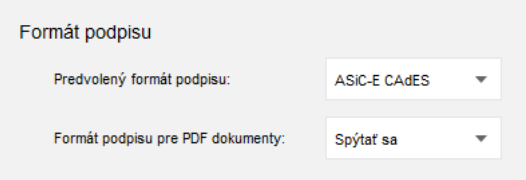

### <span id="page-50-2"></span>**5.1.1. Predvolený formát podpisu**

QSign podporuje špecifikáciu ASiC-E (Extended Associated Signature Container). Jedná sa o typ kontajnera (súboru s príponou .asice), do ktorého sa zabalí podpísaný dokument spolu s informáciami o samotnom podpise. Na výber máte nasledovné nastavenie formátu podpisu:

- **› ASiC-E CAdES** štandardný formát podpisu
- **› ASiC-E XAdES** rozšírený formát podpisu.

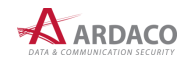

### <span id="page-51-0"></span>**5.1.2. Formát podpisu pre PDF dokumenty**

Pri podpise dokumentov formátu PDF máte možnosť zvoliť, v akom formáte sa podpis vytvorí. Na výber sú možnosti:

- **› Spýtať sa** aplikácia si pri každom podpisovanom PDF dokumente vyžiada, aby ste zvolili jeden z formátov vloženia podpisu
- **› PDF PAdES** podpis je vytvorený a vložený priamo do súboru PDF, kedy typ súboru podpísaného dokumentu zostáva nezmenený (".pdf") a k názvu uloženého súboru sa pripojí text "podpísané"
- **› ASiC-E CAdES** štandardný formát podpisu, kedy sa vytvorí nový súbor podpísaného dokumentu s príponou "asice"
- **› ASiC-E XAdES** rozšírený formát podpisu, kedy sa vytvorí nový súbor podpísaného dokumentu s príponou "asice".

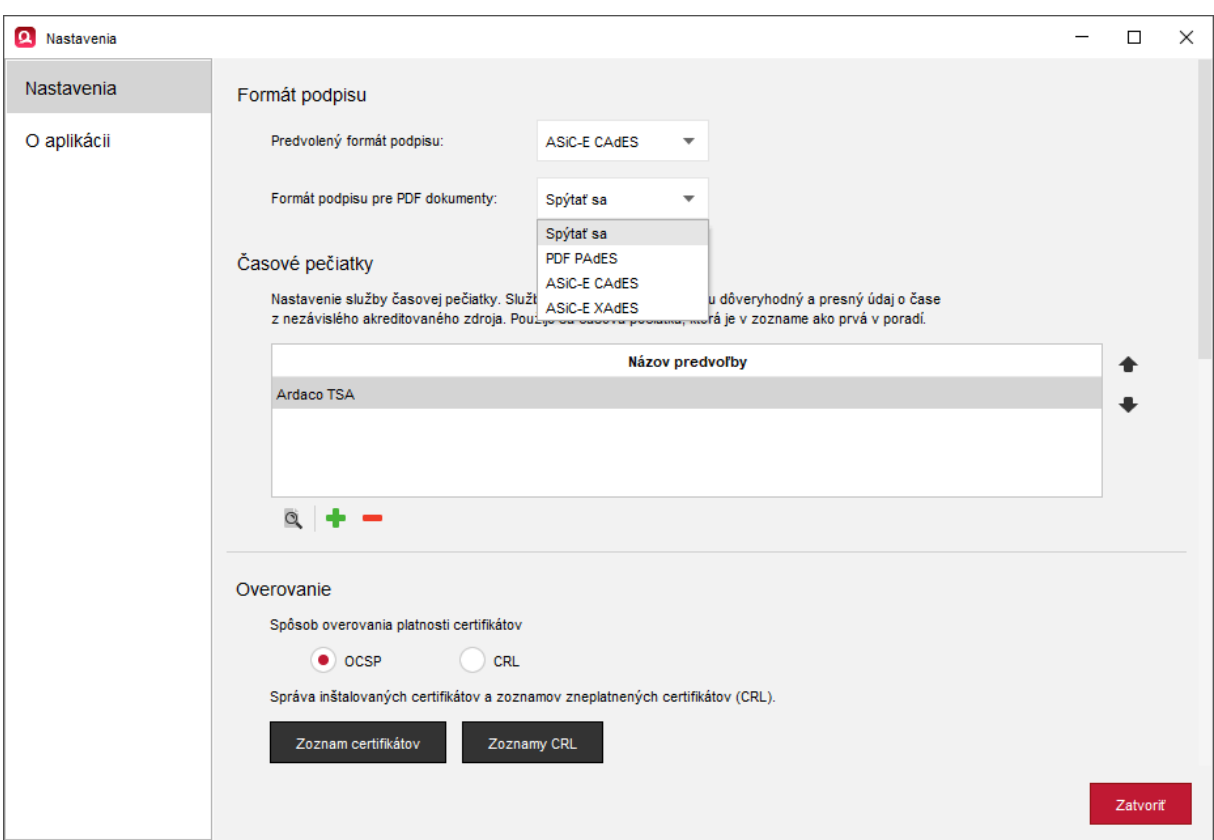

### **POZNÁMKA:**

Pri používaní funkcie hromadného podpisu odporúčame nastaviť (predvoliť) jeden z týchto formátov.

### **UPOZORNENIE:**

Dokumenty typu PDF budú po podpise konvertované do formátu PDF/A-2b verzie 1.7 (podľa ISO 19005-2:2011) s výnimkou PDF dokumentov, ktoré už boli pred podpisom vo formáte PDF/A, alebo boli už podpísané (len pridávate ďalší podpis).

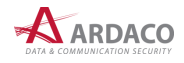

# <span id="page-52-0"></span>**5.2. Časové pečiatky**

V tejto časti nastavení sa nachádza zoznam predvolieb parametrov pre nastavenie služby časovej pečiatky, ktorá poskytuje presný dátum a čas, ktorý aplikácia potom vloží do podpisu.

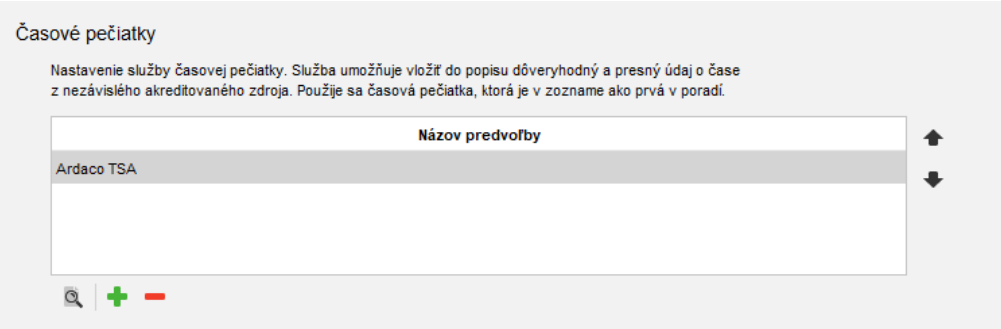

Službu časovej pečiatky môžete využívať od rôznych poskytovateľov, preto máte možnosť definovať viac predvolieb, ktoré sa budú nachádzať v tomto zozname, pričom pri podpise sa použije prvá predvoľba v tomto zozname. Poradie predvolieb v zozname zmeníte pomocou tlačidiel ← a ← napravo od zoznamu.

Na vytvorenie predvoľby nastavenia časovej pečiatky stlačte . Predvoľbu zo zoznamu odstránite kliknutím na  $\blacksquare$ . Ak chcete už vytvorenú predvoľbu zmeniť, kliknite na  $\mathbb Q$ .

Do prvej položky (**"Názov predvoľby"**) zadajte ľubovoľný vami určený názov nastavenia predvoľby. Zvyšné položky slúžia na zadanie parametrov, ktoré ste obdržali poskytovateľa služby časovej pečiatky.

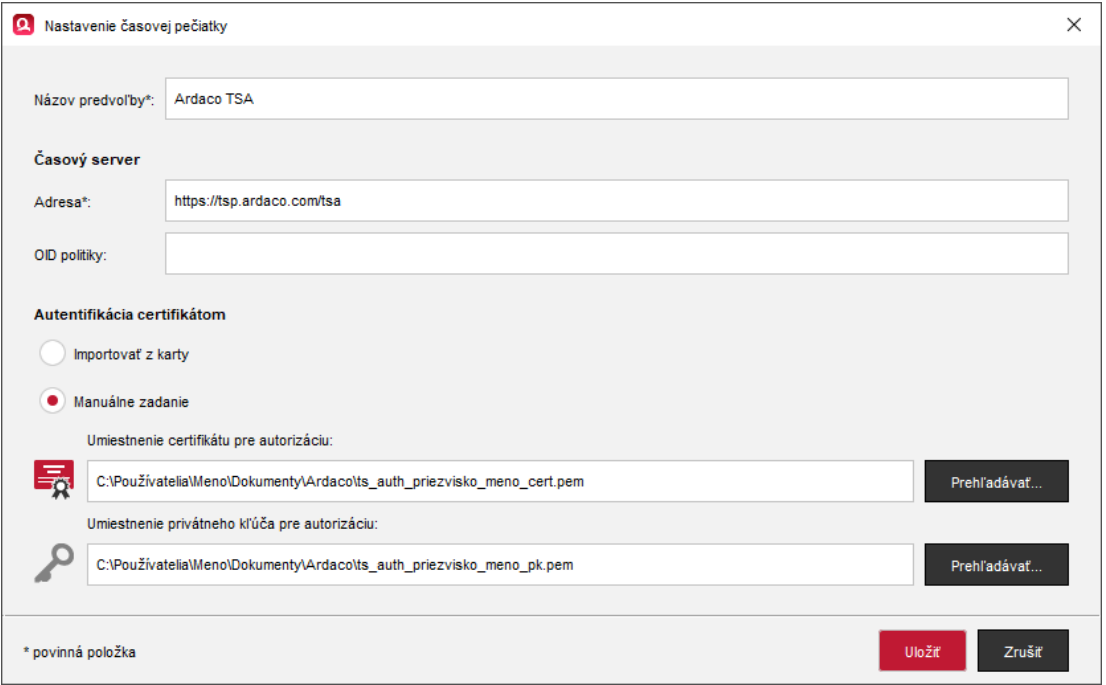

V časti "Časový server" zadajte adresu servera časových pečiatok, Ak je to vyžadované, zadajte aj OID politiky tohto servera.

Na pripojenie k serveru časových pečiatok je potrebná autentifikácia. V časti "Autentifikácia certifikátom" zvoľte nastavenie, či sa certifikát a privátny kľúč pre túto autentifikáciu použije z čipovej karty, ktorú používate na podpisovanie (máte na nej uložený aj podpisový certifikát), alebo manuálne nastavte umiestnenie v počítači, kde máte súbory certifikátu a privátneho kľúča (s príponou ".pem") uložené.

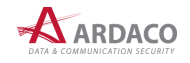

## <span id="page-53-0"></span>**5.3. Overovanie**

V časti "Overovanie" môžete nastaviť spôsob overovania platnosti certifikátov buď cez **OCSP** (internetový protokol overovania stavu certifikátu) alebo pomocou **CRL** (zoznam zrušených certifikátov). Viac informácií nájdete v kapitole *6. Slovník pojmov*.

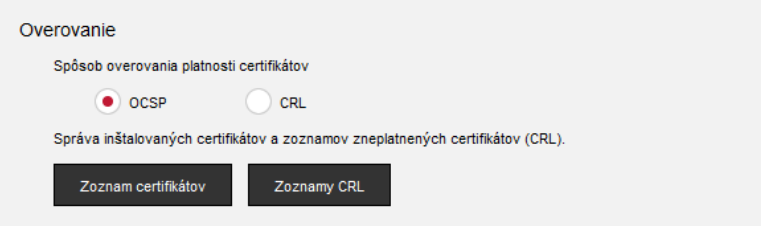

### **POZNÁMKA:**

Ak je označený spôsob overovania certifikátov cez OCSP, ale pre daný certifikát OCSP nie je dostupné, certifikát sa automaticky overuje pomocou CRL.

Na správu certifikátov inštalovaných v aplikácii stlačte tlačidlo **"Zoznam certifikátov"**. V zobrazenom okne kliknutím na príslušnú ikonu môžete vykonať nasledovné úkony:

- zobraziť podrobnosti označeného certifikátu (môžete použiť aj dvojklik na určitý riadok certifikátu)
- pridať (nainštalovať) ďalší certifikát
- odobrať (odinštalovať) certifikát
- exportovať (uložiť) certifikát do zvoleného priečinka
- $\mathbb Z$  znova načítať zoznam certifikátov.

### **POZNÁMKA:**

Ak aplikácia pri overovaní zobrazí chybové hlásene, že nie sú dostupné všetky certifikáty z certifikačnej cesty, v tomto okne je potrebné chýbajúce certifikáty najprv pridať.

Pravá horná časť okna slúži na stránkovanie položiek zoznamu.

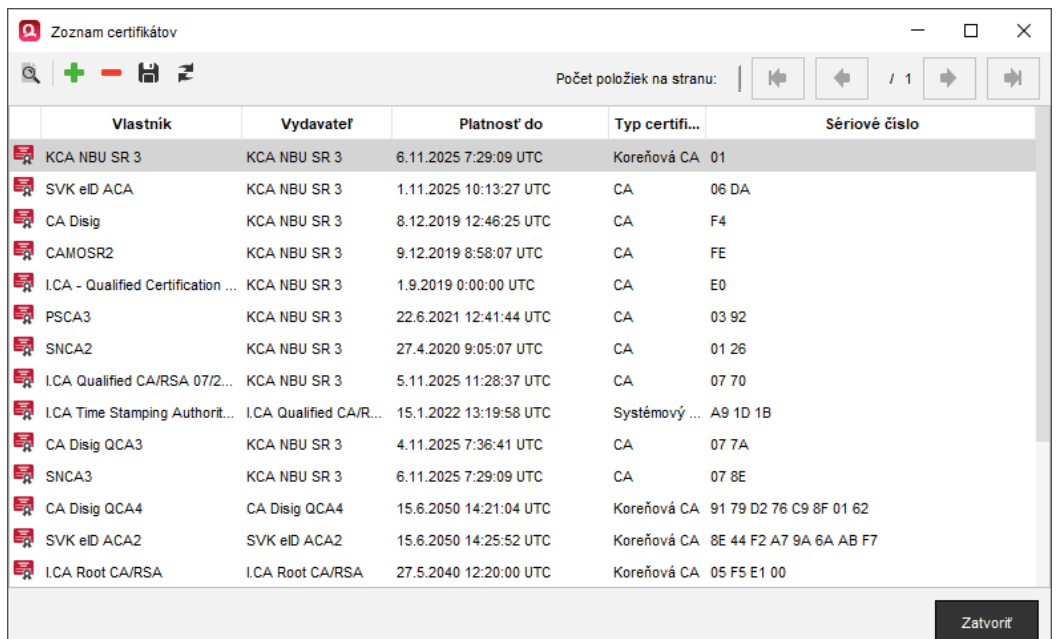

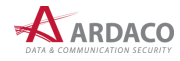

Spravovať môžete aj zoznamy CRL (pozrite kapitolu 6.2. CRL). Stlačte tlačidlo "Zoznamy CRL" a zobrazí sa okno s inštalovanými CRL v aplikácii. Funkcie správy CRL zoznamov sú obdobné ako pri zozname certifikátov.

Zoznam CRL sa počas doby, kedy aplikácia QSign beží, dopĺňa priebežne podľa intervalu v akom sú jednotlivé CRL certifikačnými autoritami vydávané. To znamená, že ak je potrebné certifikát overiť k CRL v konkrétnom čase a toto CRL aplikácia neobsahuje, pretože v období, kedy bolo toto CRL aktuálne, aplikácia nebola spustená, je potrebné chýbajúce CRL doplniť manuálne.

### **POZNÁMKA:**

Ak je stav overenia podpisu "Neúplné automatické overenie" (pozrite kapitolu *6.6. Neúplné automatické overenie*), chýbajúce CRL doplníte práve v tomto okne.

### <span id="page-54-0"></span>**5.4. XML formuláre**

Ak chcete podpísať XML formulár (napr. eFormulár pre Obchodný register SR), aplikácia potrebuje poznať dôveryhodnú definíciu tohto formulára, ktorá pozostáva so zobrazovacej transformácie (XSLT) a schémy (XSD). To je nevyhnutné pre zobrazenie a podpis XML formulára.

Pre elektronické formuláre orgánov verejnej moci Slovenskej republiky, resp. formuláre zverejnené na Ústrednom portáli verejnej správy (slovensko.sk), aplikácia dokáže tieto definície automaticky stiahnuť online. Pokiaľ definíciu pre daný formulár nenájde alebo z nejakého dôvodu nedokáže stiahnuť, je potrebné definíciu tohto formulára nahrať do aplikácie manuálne.

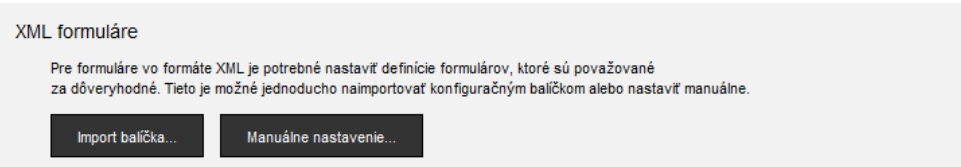

Dôveryhodné definície pre určitú skupinu formulárov (napr. pre Obchodný register SR) môžu byť zverejnené balíčky XML formulárov, a tak ich je možné nahrať do aplikácie všetky naraz. Stlačte **"Import balíčka..."** a v zobrazenom okne zvoľte umiestnenie balíčka. V okne sa zobrazia informácie o vydavateľovi, dátume vydania a popis daného balíčka. Import definícií XML formulárov spustíte stlačením "Importovať".

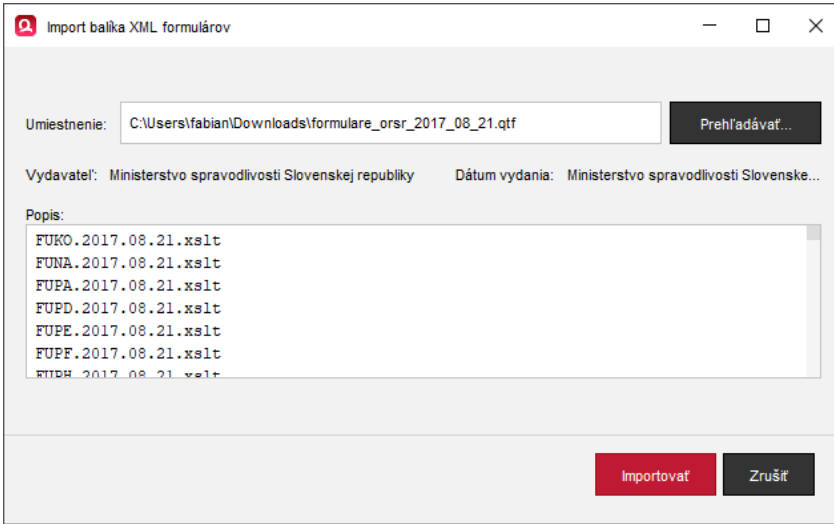

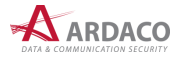

Zobrazovacie transformácie a schémy XML formulárov je možné spravovať aj ručne po stlačení **"Manuálne nastavenie..."**.

### <span id="page-55-0"></span>**5.5. Priečinok na ukladanie súborov**

Po vytvorení podpisu sa dokument s podpisom uloží do súboru, ktorého umiestnenie môžete buď zvoliť hneď po podpise alebo predefinovať v tomto nastavení.

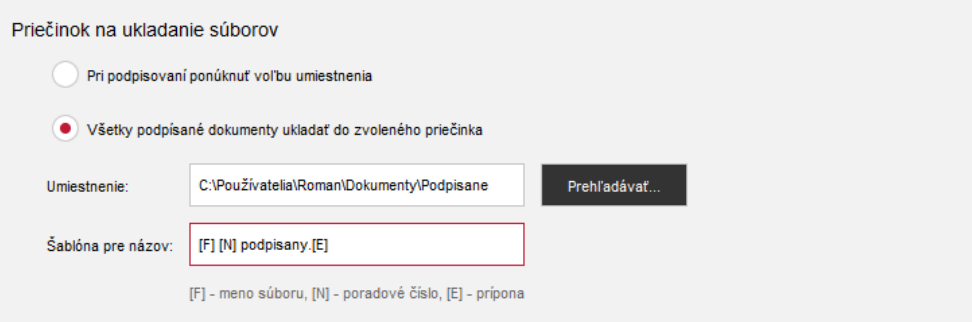

Prvá voľba nastavenia ponúka možnosť výberu uloženia súboru hneď po podpise. Ak označíte druhú možnosť, zvoľte predefinovaný priečinok (jeho umiestnenie), kam sa budú ukladať všetky podpísané dokumenty. Taktiež máte možnosť definovať aj šablónu pre názov súboru:

- [F] použije pôvodný názov podpisovaného dokumentu (súboru)
- [N] vloží do názvu poradové číslo
- [E] túto značku zadajte na koniec pre vloženie prípony súboru.

### **PRÍKLAD:**

Ak použijete tvar šablóny [F][N] podpisany.[E] pre dokument, ktorého názov súboru je "dokument.pdf", podpísaný dokument bude mať názov súboru "dokument 1 podpisany.asice".

### <span id="page-55-1"></span>**5.6. Podpisové politiky**

V tomto zozname sa nachádzajú podpisové politiky (pozrite kapitolu *6.7. Podpisová politika*) importované do aplikácie, ktoré môžu byť použité na overenie podpisu. Ich poradie môžete meniť pomocou tlačidiel ← a → napravo od zoznamu.

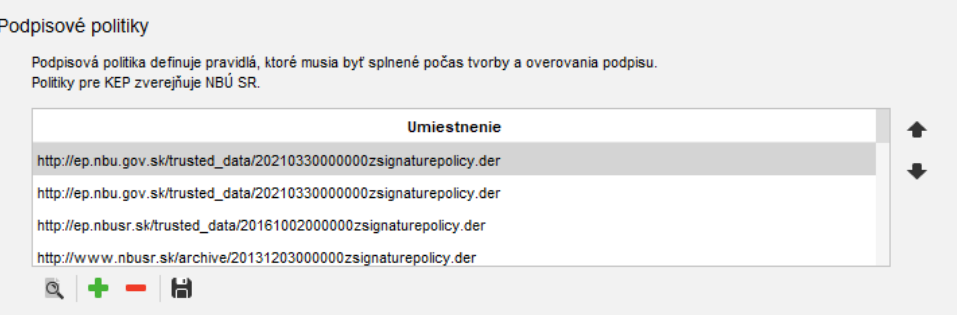

Ak chcete zobraziť detaily podpisovej politiky, označte ju a kliknite na Q. Ak chcete overiť podpis voči inej politike (viď kapitola *4.6.2.3. Podpisová politika podpisu*), ktorá sa v tomto zozname nenachádza, pridajte súbor pre politiku do tohto zoznamu po stlačení  $\blacksquare$ . Politiku môžete odstrániť stlačením  $\blacksquare$  alebo exportovať v podobe súboru (uložiť) do zvoleného priečinka stlačením .

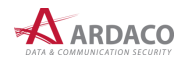

# <span id="page-56-0"></span>**5.7. Pripojenie na internet**

Nastavenie pripojenia na internet určuje aplikácii, akým spôsobom je počítač, na ktorom beží aplikácia pripojený na internet.

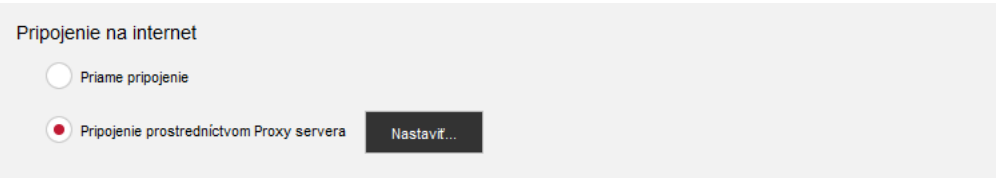

Na výber sú dve možnosti:

- **›** Priame pripojenie
- **›** Pripojenie prostredníctvom Proxy servera

Ak zvolíte pripojenie cez Proxy server, stlačte tlačidlo "Nastaviť..." a zadajte potrebné parametre pripojenia cez Proxy server. Ak tieto parametre nepoznáte, vyžiadajte si ich od sieťového administrátora. Stlačením "Test" môžete vyplnené parametre otestovať.

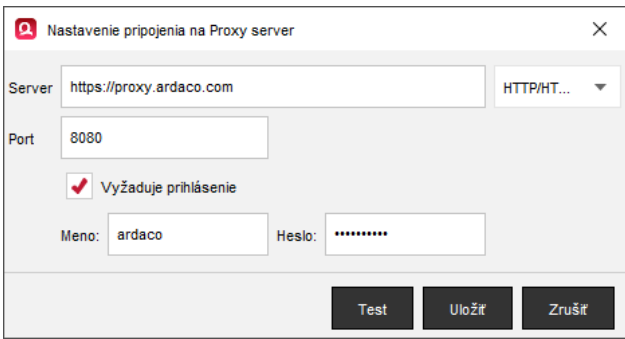

# <span id="page-56-1"></span>**5.8. O aplikácii**

Na záložke "O aplikácii" sú zobrazené informácie o verzii aplikácie, aktivačných údajoch a systémové informácie. Zobrazíte ju aj cez menu "Pomoc > O aplikácii".

### **TIP:**

Okno "O aplikácii" je možné zobraziť aj cez menu stavovej ikony aplikácie na systémovej lište operačného systému (pozrite kapitolu *4. Práca s aplikáciou*). Zároveň je tak možné pristúpiť aj k nastaveniam aplikácie (kliknutím na záložku "Nastavenia") bez potreby otvorenia hlavného okna QSign.

### <span id="page-56-2"></span>**5.8.1. Aktualizácia aplikácie**

Stlačte tlačidlo **"Skontrolovať teraz"** aby aplikácia vykonala kontrolu, či je k dispozícii novšia verzia aplikácie. Ak je aktualizácia dostupná, budete na to upozornený hlásením. V takom prípade na vykonanie aktualizácie zvoľte **"Pomoc > Skontrolovať aktualizácie"** v hlavnom menu aplikácie.

Kontrola dostupnosti novšej verzie aplikácie sa vykonáva vždy aj pri štarte aplikácie QSign.

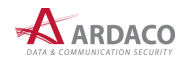

### <span id="page-57-0"></span>**5.8.2. Aktivačné údaje**

V tejto časti sa zobrazujú údaje o aktivovanej licencii. Ak nie je aktivovaná žiadna licencia, aplikácia QSign umožňuje len overovanie podpisov. Tlačidlom "Aktivovať inú licenciu" môžete aktivovať aplikáciu QSign inou licenciou.

### <span id="page-57-1"></span>**5.8.3. Technická podpora**

Ak aplikácia pri používaní vyhlási chybu a potrebujete na jej vyriešenie technickú pomoc, stlačte **"Uložiť**  záznam chodu aplikácie". Súbor "qsign\_logging.log" uložte a následne ho pošlite v prílohe správy s popisom situácie výskytu tejto chyby na adresu [support@ardaco.com.](mailto:support@ardaco.com)

Stlačením "Otvoriť systémový priečinok" sa zobrazí priečinok so súbormi aplikácie, ktoré prislúchajú systémovému účtu daného užívateľa. Tu sa ukladajú nastavenia a ďalšie údaje z používania aplikácie daným používateľom.

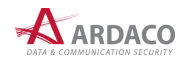

# <span id="page-58-0"></span>**6. Slovník pojmov**

Vymedzenie všetkých pojmov používaných v súvislosti s kvalifikovaným elektronickým podpisom je uvedené v [Čl. 3 nariadenia \(EÚ\) č.](http://eur-lex.europa.eu/legal-content/SK/TXT/?uri=CELEX:32014R0910) 910/2014 (Nariadenie eIDAS). Na základe tohto nariadenia bol v Slovenskej republike vydaný [zákon č. 272/2016 Z. z.](https://www.slov-lex.sk/pravne-predpisy/SK/ZZ/2016/272/20161018) Zákon o dôveryhodných službách pre elektronické transakcie na vnútornom trhu a o zmene a doplnení niektorých zákonov (zákon o dôveryhodných službách).

# <span id="page-58-1"></span>**6.1. Časová pečiatka**

Na overenie elektronického podpisu je dôležitý časový údaj, kedy bol podpis vytvorený. Tento údaj sa nazýva časová pečiatka.

Časová pečiatka musí byť vyhotovená dôveryhodným zdrojom času, tzv. serverom časových pečiatok. Ten garantuje, že časová pečiatka bola vytvorená použitím presného času. Nestačí, aby na vyhotovenie časovej pečiatky bol použitý systémový čas vášho počítača. Ten si totiž viete kedykoľvek zmeniť.

Časová pečiatka teda garantuje presný dátum a čas vytvorenia podpisu. Ak podpis neobsahuje časovú pečiatku, overuje sa k systémovému času počítača.

### <span id="page-58-2"></span>**6.2. CRL**

Zoznam zrušených ("zneplatnených") certifikátov (CRL = Certificate Revocation List) je zoznam certifikátov, ktoré boli počas doby ich platnosti zrušené z dôvodu neaktuálnosti údajov na certifikáte, straty zariadenia s certifikátom, úmrtia vlastníka certifikátu a pod. Zoznamy CRL vydávajú a spravujú kvalifikovaní poskytovatelia dôveryhodných služieb (certifikačné autority) a koreňová certifikačná autorita, ktoré dané certifikáty vydali a poskytujú všetky vydané CRL na stiahnutie z archívu prostredníctvom svojho webového sídla.

# <span id="page-58-3"></span>**6.3. OCSP**

OCSP (Online Certificate Status Protocol) je internetový protokol slúžiaci k overeniu stavu certifikátu, hlavne či certifikát nebol zrušený (zneplatnený). OCSP protokol bol vytvorený ako náhrada za starší spôsob overovania pomocou CRL, ktorý už veľmi nevyhovuje dnešným nárokom. Server poskytujúci službu OCSP spravidla prevádzkuje poskytovateľ dôveryhodných služieb (certifikačná autorita), ktorá vystavila tento certifikát. OCSP komunikácia prebieha na báze žiadosť-odpoveď cez HTTP a nesťahuje sa súbor s celým zoznamom. Hlavnou výhodou OCSP oproti CRL sú teda rýchlosť a výrazne nižšie nároky na prenos dát, pretože odpoveď spravidla obsahuje menej informácií.

# <span id="page-58-4"></span>**6.4. Certifikačná cesta**

Kvalifikovaný certifikát vydáva fyzickým osobám kvalifikovaný poskytovateľ dôveryhodných služieb, ktorý získal kvalifikovaný štatút od koreňovej certifikačnej autority. Na Slovensku je koreňovou certifikačnou autoritou Národný bezpečnostný úrad SR (NBÚ SR), ktorý poskytovateľom dôveryhodných služieb vydáva tzv. certifikát dôveryhodných služieb. Táto postupnosť vydania certifikátov sa nazýva certifikačná cesta.

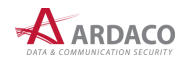

## <span id="page-59-0"></span>**6.5. Neúplné overenie**

Neúplné overenie je stav overenia podpisu, kedy nie je možné úplne overiť jeho platnosť. Väčšinou ide o prípad, kedy nie je pre úplné overenie platnosti všetkých certifikátov z certifikačnej cesty možné zistiť, či k času overenia alebo času časovej pečiatky sú jednotlivé certifikáty z certifikačnej cesty platné a neboli zrušené. Toto sa zisťuje prostredníctvom služby OCSP alebo podľa aktuálneho CRL (pozrite kapitolu *5.3. Overovanie*).

Pri overovaní podľa CRL je potrebné brať do úvahy, že CRL sa aktualizujú iba v určitých časových intervaloch, a preto nie je možne s určitosťou rozhodnúť, či v danom okamihu je certifikát podpisovateľa platný. Podpisovateľ mohol svoj certifikát medzičasom zrušiť a táto informácia, ktorá je v takomto prípade uvedená až v nasledujúcom vydaní CRL zoznamu, ešte počas overenia nie je dostupná. Zároveň musí byť CRL vydané koreňovou certifikačnou autoritou novšie ako CRL vydané kvalifikovaným poskytovateľom dôveryhodných služieb.

Ak je teda výsledný stav overenia "Neúplné overenie", je potrebné počkať do najbližšej aktualizácie všetkých CRL z certifikačnej cesty. Potom, ak je v podpise vložená časová pečiatka, podpísaný dokument otvorte/overte znova.

Ak však v podpise nie je vložená časová pečiatka, podpis overte použitím menu **"Nástroje > Overiť k času..."** a nastavte dátum a čas starší ako posledná aktualizácia všetkých CRL z certifikačnej cesty.

### <span id="page-59-1"></span>**6.6. Neúplné automatické overenie**

V prípade overenia podpisu s časovou pečiatkou platnou v čase overovania, kde certifikát, ktorým sa podpis vytvoril už nie je platný, je takýto podpis považovaný ešte za platný (do doby platnosti časovej pečiatky) za predpokladu, že má aplikácia pre overenie k dispozícii CRL všetkých certifikátov z certifikačnej cesty z dátumu vytvorenia tohto podpisu.

Ak aplikácii nejaký tento CRL záznam chýba, nie je možné podpis automaticky úplne overiť. Hovoríme teda, že ide o "Neúplné automatické overenie", čo sa zobrazí ako výsledný stav podpisu v aplikácii.

V takomto prípade je potrebné importovať chýbajúce CRL do aplikácie ručne (pozrite kapitolu *5.3. Overovanie*). Tento CRL záznam získate od kvalifikovaného poskytovateľa dôveryhodných služieb alebo koreňovej certifikačnej autority (môžete ho stiahnuť z ich web stránky), uvedených v certifikačnej ceste daného certifikátu, ktorým bol podpis vytvorený.

# <span id="page-59-2"></span>**6.7. Podpisová politika**

Podpisová politika je súbor pravidiel upravujúcich vyhotovovanie a overovanie kvalifikovaných elektronických podpisov a určuje parametre podpisu. Podľa vybranej podpisovej politiky sa ďalej určuje, či podpis je kvalifikovaným elektronickým podpisom v zmysle platnej legislatívy.

- **›** Kvalifikovaný elektronický podpis vyhotovuje podpisovateľ v súlade s určenou podpisovou politikou.
- **›** Podpisové politiky pre kvalifikovaný elektronický podpis schvaľuje NBÚ SR.
- **›** Platnosť kvalifikovaného elektronického podpisu overuje overovateľ vzhľadom na podpisovú politiku, ktorá bola použitá pri jeho vyhotovení.
- **›** Subjekt, ktorý prijíma dokumenty podpísané kvalifikovaným elektronickým podpisom, určí podpisovú politiku, ktorú akceptuje.
- **›** Podpisovateľ a overovateľ kvalifikovaného elektronického podpisu použijú tú istú podpisovú politiku.

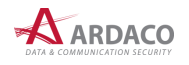

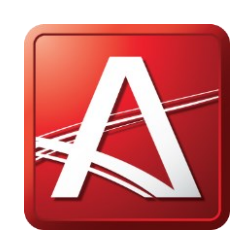

*www.ardaco.com | www.qsign.sk*